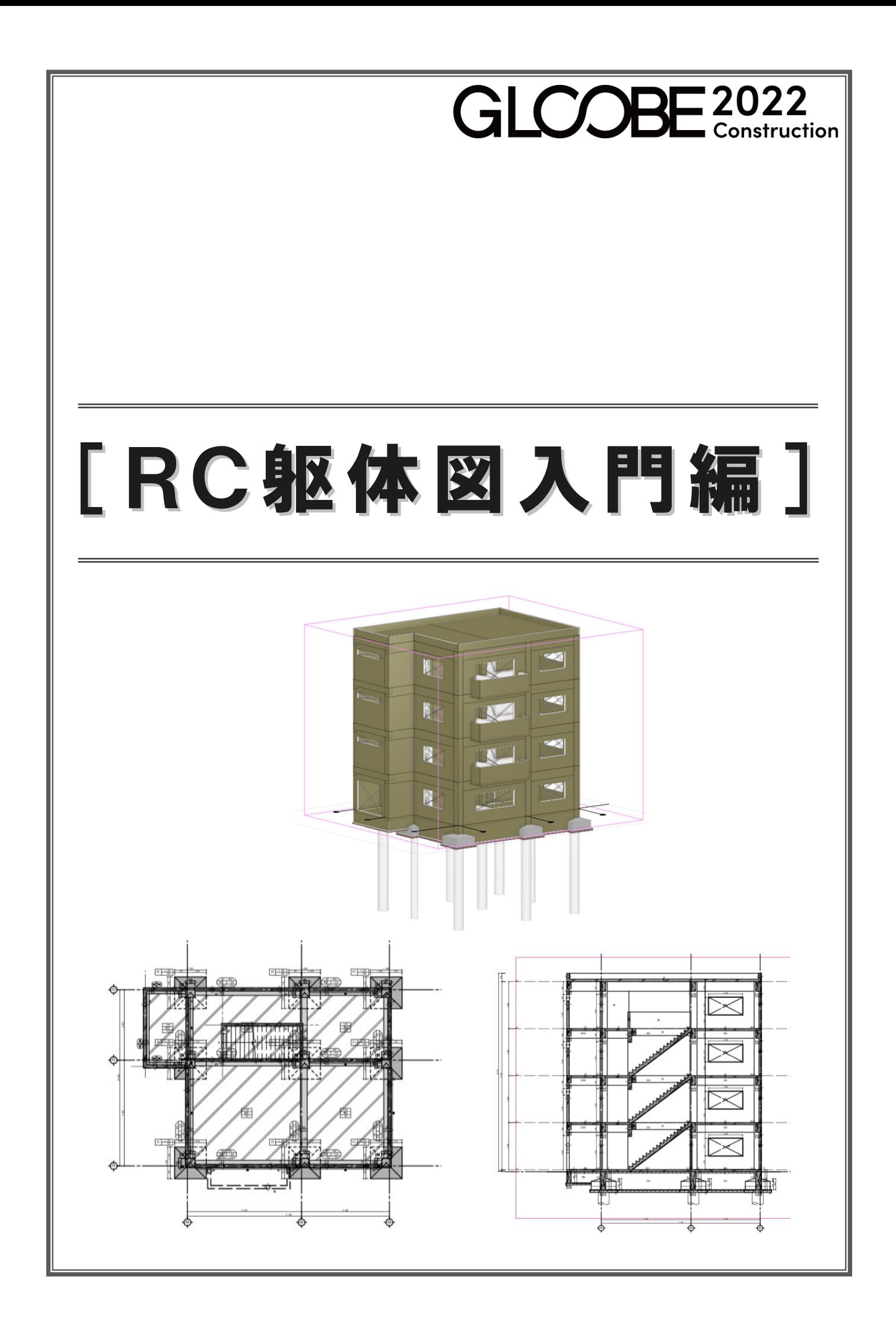

# 目 次

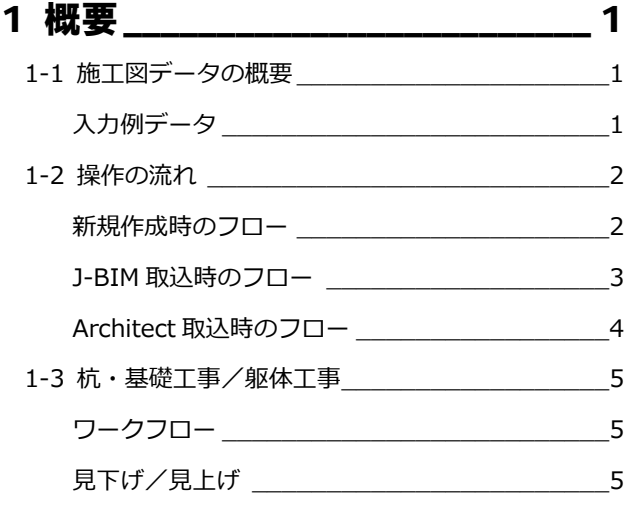

## 2 新しい物件を開く \_\_\_\_\_\_\_\_\_\_\_\_\_ 6

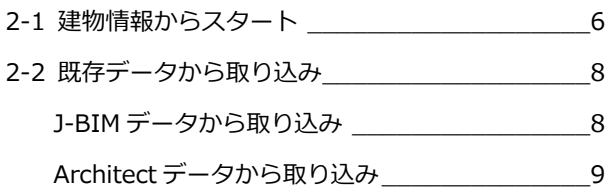

## 3 部材リストに登録する \_\_\_\_\_\_\_\_ 10

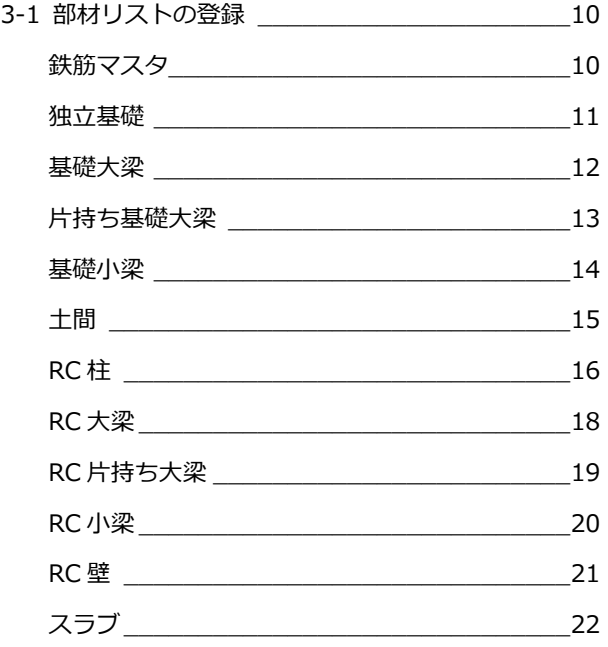

## 4-1 通り芯の入力[全階] \_\_\_\_\_\_\_\_\_\_\_\_\_\_\_\_\_ 23 通り芯を一括入力する\_\_\_\_\_\_\_\_\_\_\_\_\_\_\_\_\_\_ 23 芯距離を設定する \_\_\_\_\_\_\_\_\_\_\_\_\_\_\_\_\_\_\_\_\_ 24 4-2 RC 柱の入力 \_\_\_\_\_\_\_\_\_\_\_\_\_\_\_\_\_\_\_\_\_\_\_\_\_ 25 面芯に一括配置する \_\_\_\_\_\_\_\_\_\_\_\_\_\_\_\_\_\_\_ 25 4-3 基準芯の入力 \_\_\_\_\_\_\_\_\_\_\_\_\_\_\_\_\_\_\_\_\_\_\_\_ 26 基準芯を入力する \_\_\_\_\_\_\_\_\_\_\_\_\_\_\_\_\_\_\_\_\_ 26 通り芯を伸縮する \_\_\_\_\_\_\_\_\_\_\_\_\_\_\_\_\_\_\_\_\_ 27 4-4 RC 壁の入力 28 壁を一括配置する<br>  $\frac{1}{2}$ 不要な壁を削除する \_\_\_\_\_\_\_\_\_\_\_\_\_\_\_\_\_\_\_ 28 垂れ壁に変更する \_\_\_\_\_\_\_\_\_\_\_\_\_\_\_\_\_\_\_\_\_ 29 4-5 RC 梁の入力 \_\_\_\_\_\_\_\_\_\_\_\_\_\_\_\_\_\_\_\_\_\_\_\_\_ 30 梁を一括配置する \_\_\_\_\_\_\_\_\_\_\_\_\_\_\_\_\_\_\_\_\_ 30 片持ち梁を配置する \_\_\_\_\_\_\_\_\_\_\_\_\_\_\_\_\_\_\_ 31 小梁を配置する\_\_\_\_\_\_\_\_\_\_\_\_\_\_\_\_\_\_\_\_\_\_\_ 32 フカシを入力する \_\_\_\_\_\_\_\_\_\_\_\_\_\_\_\_\_\_\_\_\_ 33 4-6 開口の入力\_\_\_\_\_\_\_\_\_\_\_\_\_\_\_\_\_\_\_\_\_\_\_\_\_\_ 34 建具開口(戸)を入力する\_\_\_\_\_\_\_\_\_\_\_\_\_\_\_ 34 建具開口(窓)を入力する\_\_\_\_\_\_\_\_\_\_\_\_\_\_\_ 35

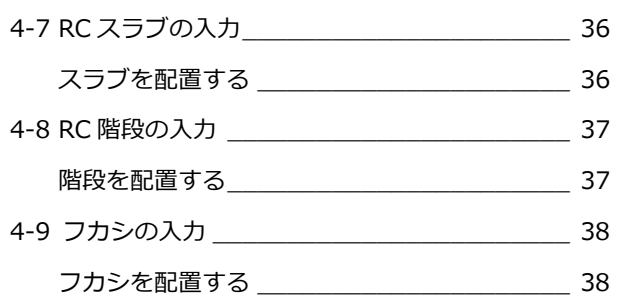

## 5 躯体を入力する「1F 見下] 39

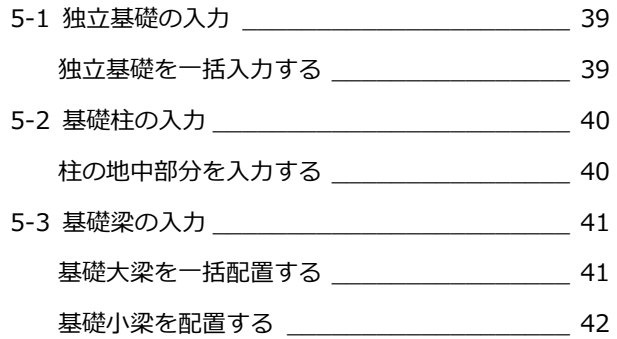

## 4 躯体を入力する [1F 見上] 23

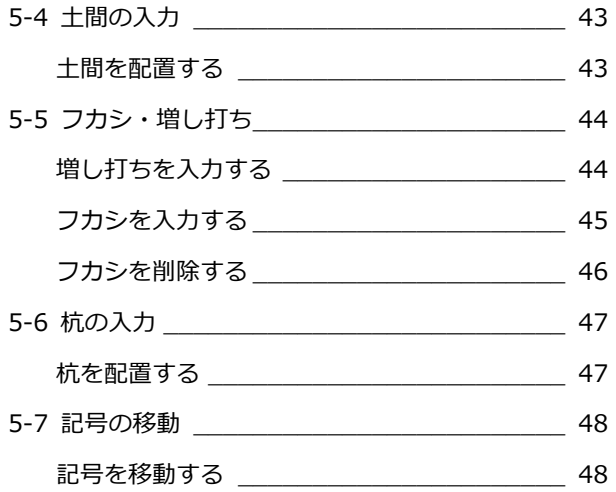

## 6 躯体を入力する [2F] ~ [RF] 49

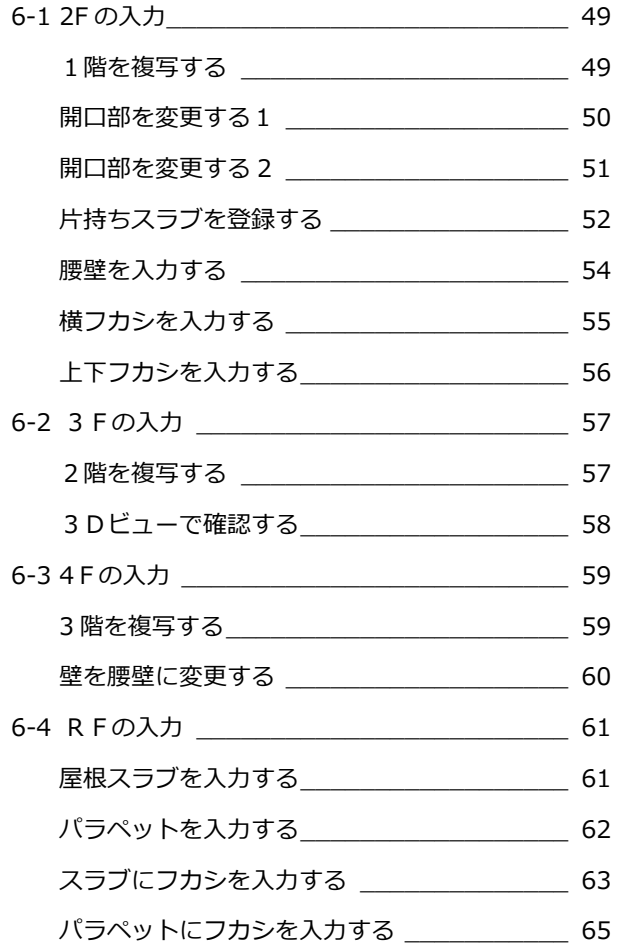

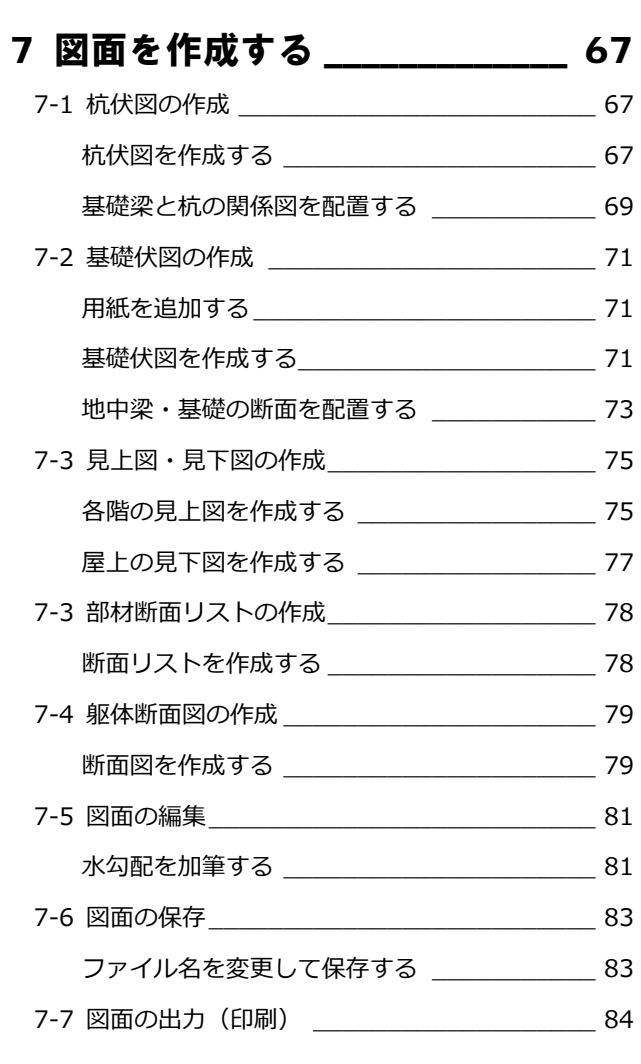

# 8 概算・集計 \_\_\_\_\_\_\_\_\_\_\_\_\_\_\_\_\_ 85

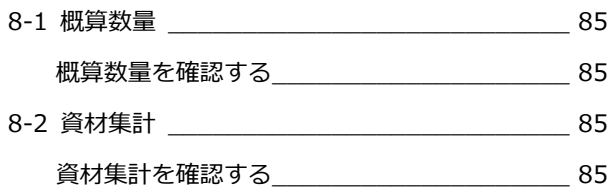

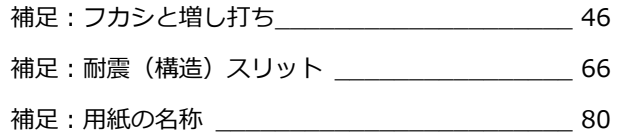

# 1 概要

GLOOBE 2022 Construction に追加された「杭・基礎工事」「躯体工事」を使用して、各種施工図(杭伏図、基礎伏図、 躯体見上図・見下図等)を作成することができます。 ここでは、施工図作成の操作の流れ・概要を説明します。

## 1-1 施工図データの概要

## 入力例データ

次のような RC 造4階建てを例に、「杭・基礎工事」「躯体工事」の操作の流れを解説します。

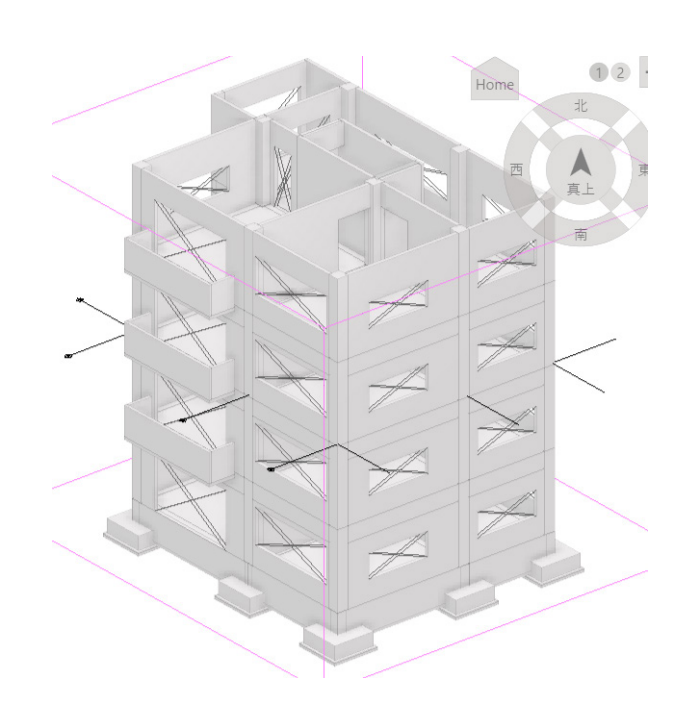

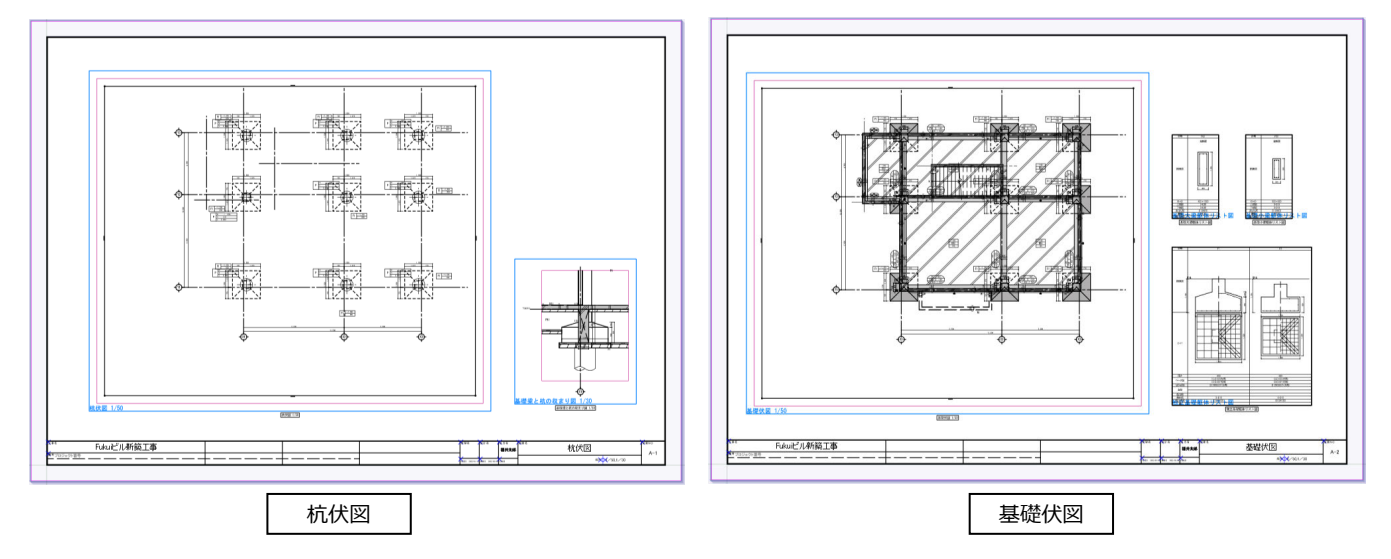

# 1-2 操作の流れ

GLOOBE 2022 Construction の新規作成、J-BIM からの連携、GLOOBE Architect からの連携についての基本的な流です。

 $\begin{array}{c|c} \hline \rule[1mm]{1mm}{6mm} & \rule[1mm]{2mm}{6mm} \end{array} \begin{array}{c} \rule[1mm]{2mm}{6mm} \\ \rule[1mm]{2mm}{6mm} \\ \rule[1mm]{2mm}{6mm} \\ \rule[1mm]{2mm}{6mm} \\ \rule[1mm]{2mm}{6mm} \\ \rule[1mm]{2mm}{6mm} \\ \rule[1mm]{2mm}{6mm} \\ \rule[1mm]{2mm}{6mm} \\ \rule[1mm]{2mm}{6mm} \\ \rule[1mm]{2mm}{6mm} \\ \rule[1mm]{2mm}{6mm} \\ \rule[1mm]{2mm}{6mm} \\ \rule[1mm]{2mm}{6mm} \\ \rule$ 

#### 新規作成時のフロー

入力する部材・鉄筋をリスト登録することから開始し、配置、作成と進みます。(本手順書の内容)

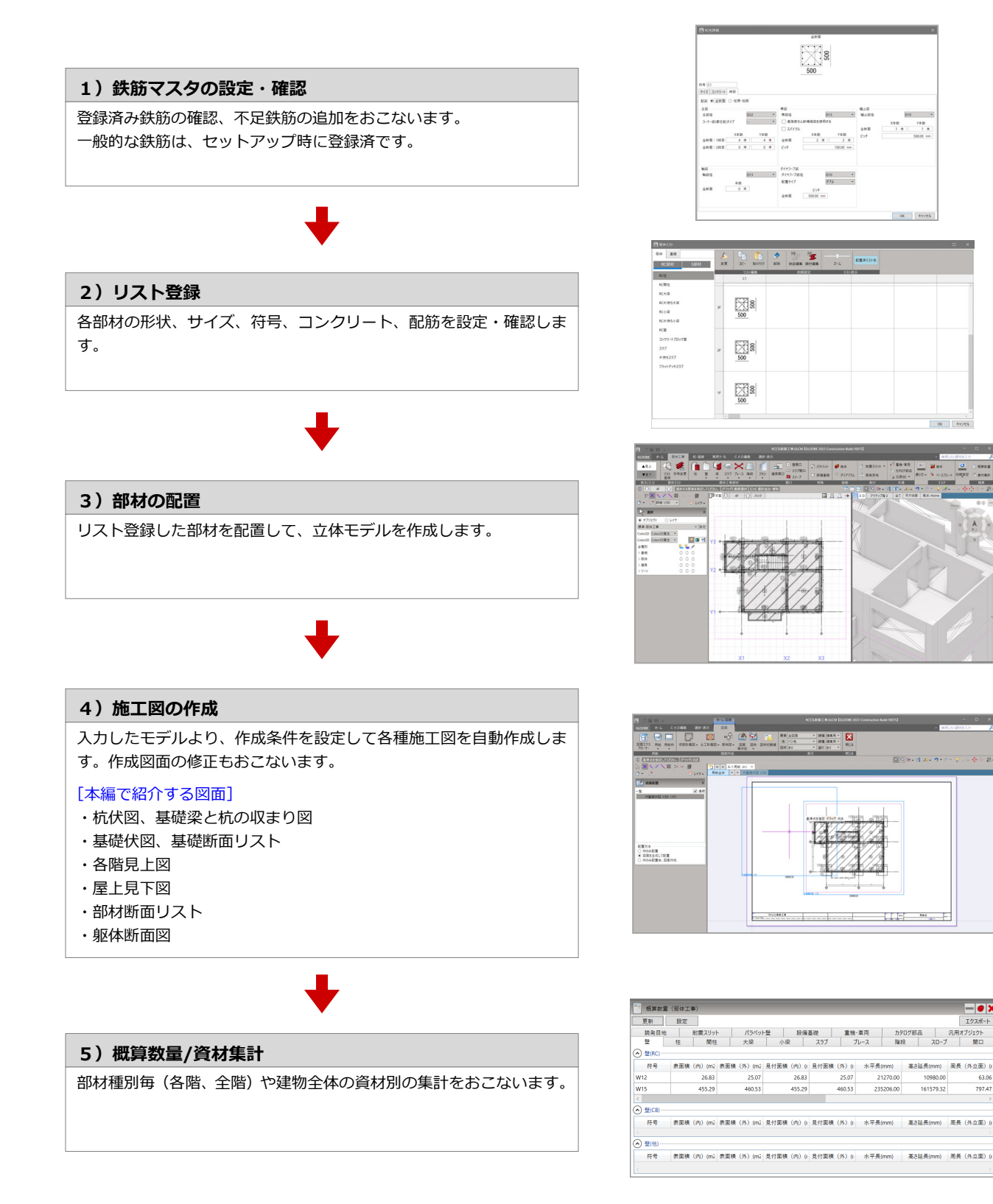

2

#### J-BIM 取込時のフロー

J-BIM から部材・鉄筋のリスト登録は連携されるため、連携後に配置状態等を確認・変更後、図面作成と進みます。 (下図は J-BIM 2021 から取り込んだ画面例)

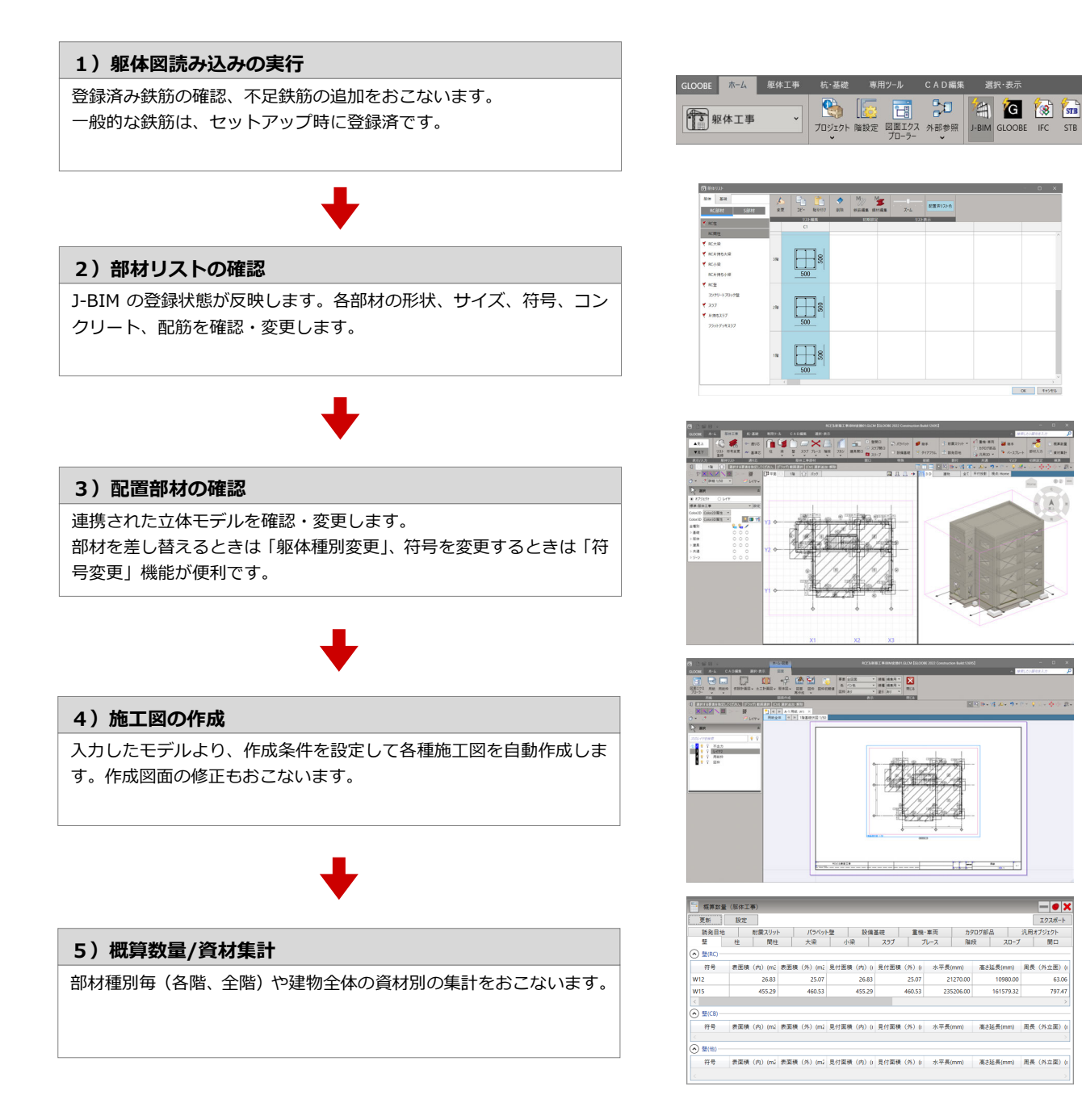

#### Architect 取込時のフロー

Architect から取込後、部材・鉄筋のリスト登録をおこない、登録後に配置状態等を確認・変更して、図面作成と進みます。 (下図は Architect2021 から取り込んだ画面例)

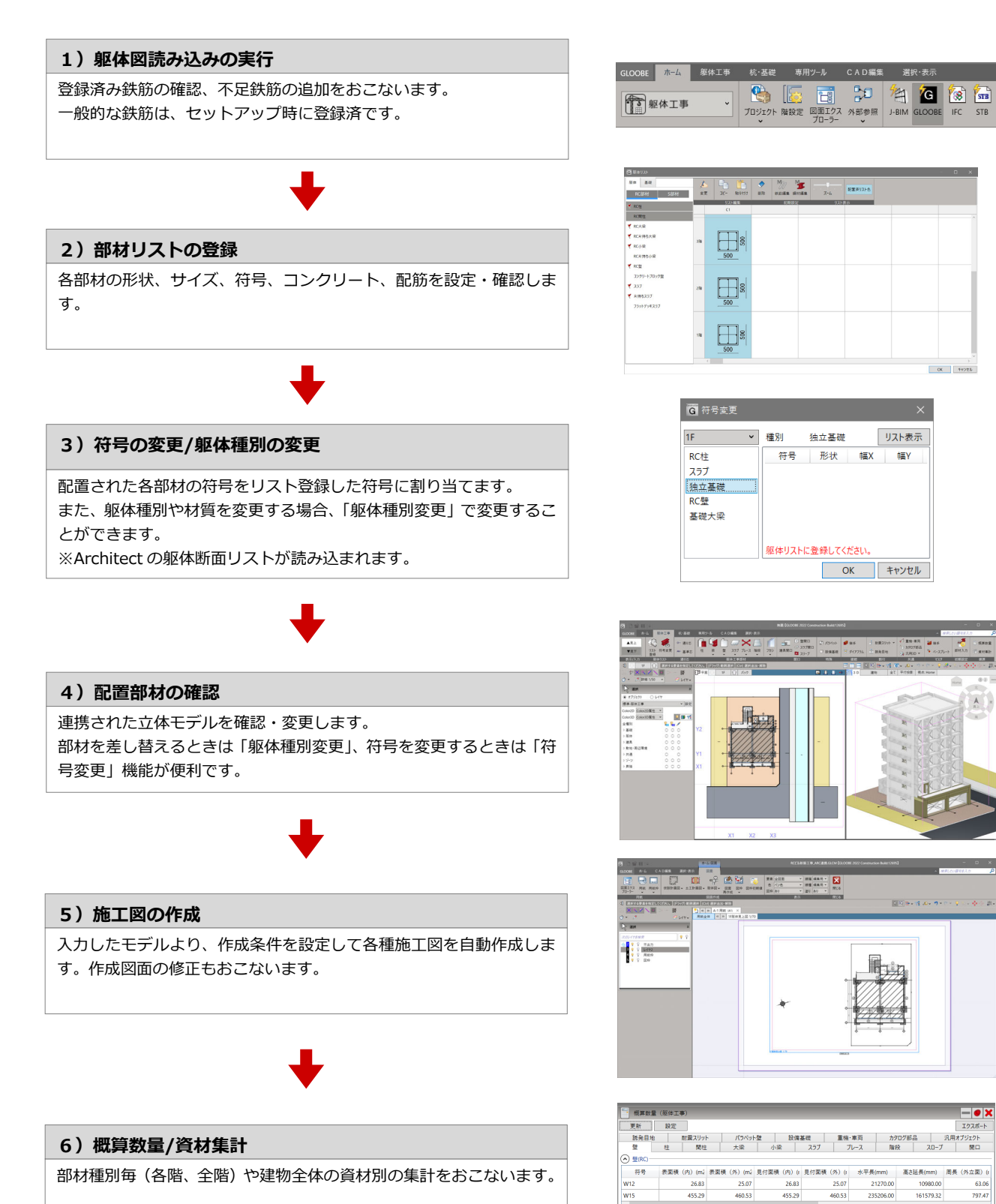

 $\overline{\odot}$  (CB)

 $\overline{\odot}$  20

<sub>--------</sub><br>符号 表面積 (内) (mž 表面積 (外) (mž 見付面積 (内) (i 見付面積 (外) (i 水平長(mm) - 高さ延長(mm) - 周長 (外立面) (

GLOOBE <mark>ホーム</mark> 躯体工事

# **1-3 杭・基礎工事/躯体工事**

### ワークフロー

「ホーム」-「ワークフロー」で切り替えます。いずれも「躯体工事」「杭・基礎」メニューがあり、 ■ ● 躯体工事 「リスト登録」「符号変更」等の共通機能があります。

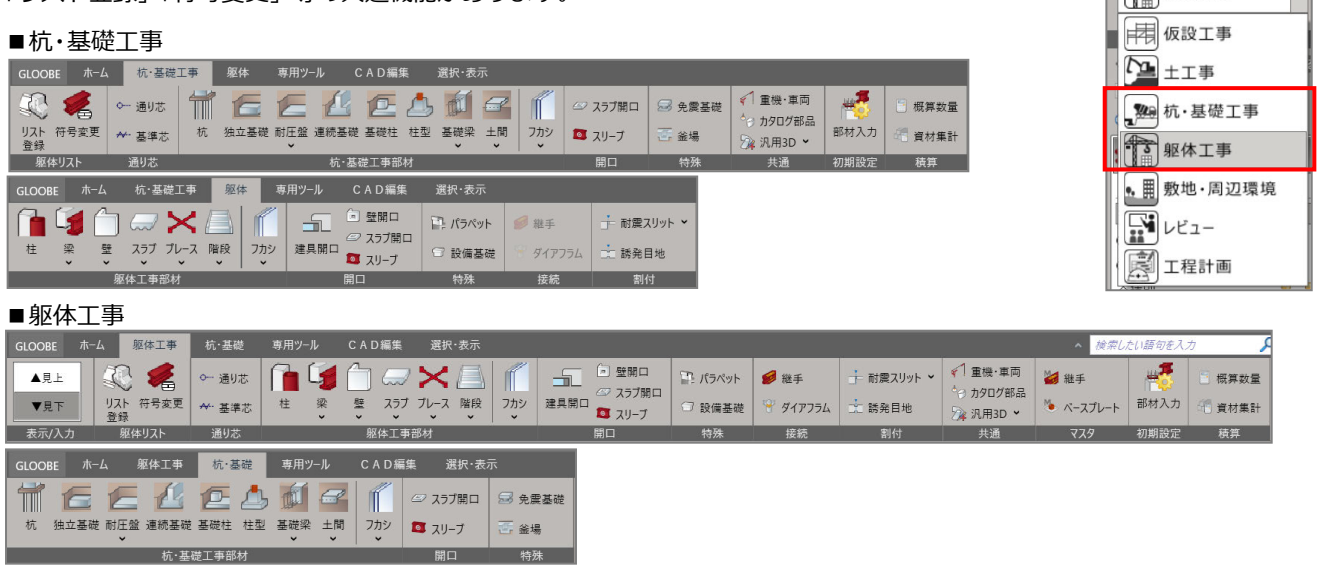

## 見下げ/見上げ

躯体工事の「表示/入力」で平面モード入力時の見下げ/見上げを切り替えます。 例えば、3F の梁入力の場合、見下げ時は「上端·3F·SL」配置(つまり、3F 床下部)が基本状態で、 見上げ時は「上端・4F・SL」配置(3F 天井部)となり、同階でも見上・見下で入力される階が異なります。 通常はコンクリート打設イメージで入力するかと思いますが、プログラム仕様上、部材によっては逆イメージで入力する方が 良い場合もありますのでご了承ください。

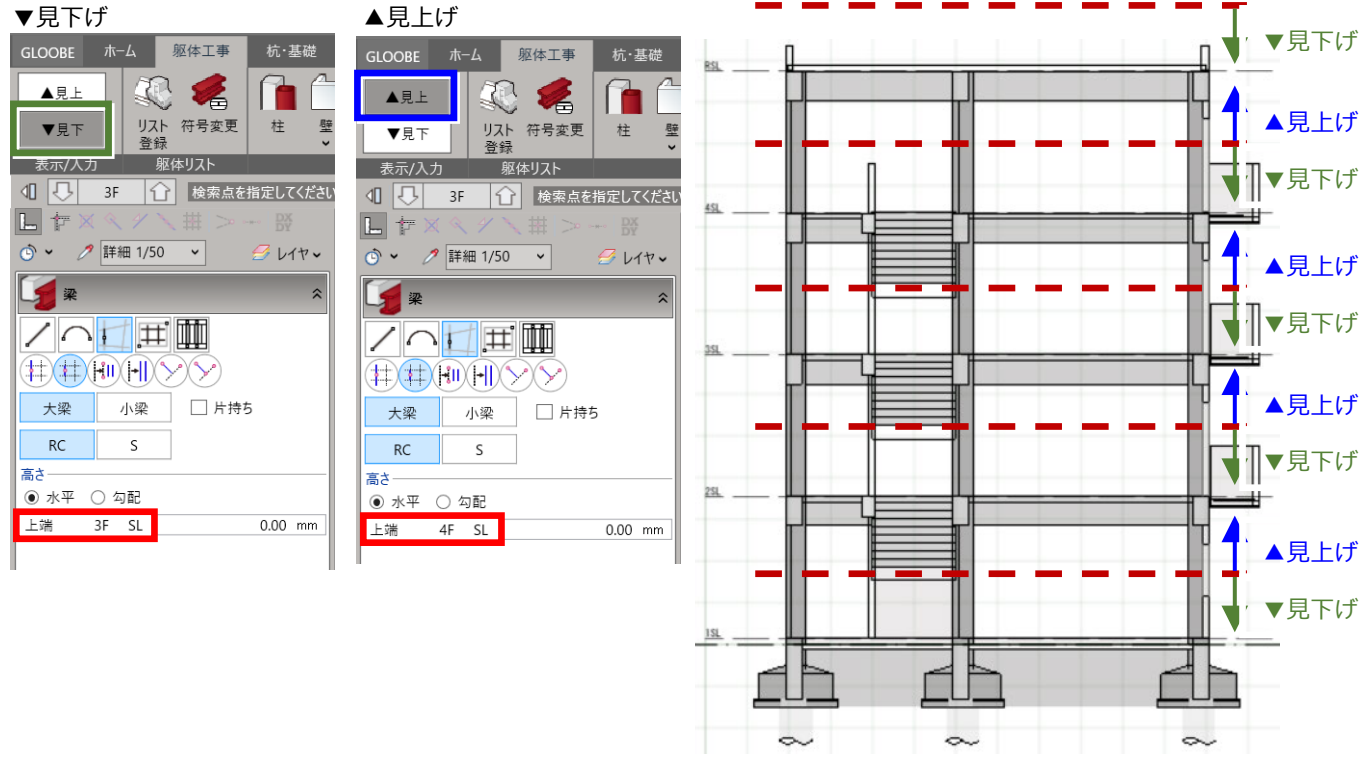

※解説画面は、出荷前のプログラムの画像・値を使用しているため、正式出荷プログラムと異なる場合があります。ご了承ください。

# 2 新しい物件を開く

プログラムを起動して「ようこそ」画面より、「建物情報からスタート」より開始してみましょう。新しい物件を作成して、 モデル情報や階数、階高を設定します。

GLOOBE Construction へようこそ

<sup>4</sup> 建物情報からのスタート

J-BIM施工図CAD **G** GLOOBE Ard **REPORTS** 

2

基本 管理番号 名称

説明 担当者 担当会社 担当者 福井太郎 建設地

都道府県

情報 アクセス権 保存 4D

Fukuiビル新築工事

1

新規作成-

**B** IFC

# 2-1 建物情報からスタート

- **1 「GLOOBE Construction」を起動して、** 「建物情報からスタート」をクリックし ます。
- 2「プロジェクト」画面の入力例として、 名称:「Fukui ビル新築工事」 担当者:「福井太郎」 プロジェクト保存:チェック ON ファイル名:「Fukui ビル新築工事」 フォルダ:セットアップした GLOOBE フォルダ下の DATA フォルダ を設定します。

8「階設定」をクリックします。

「階設定」画面への入力例として、図の ように設定します。 地上:「4」

1FL=設計 GL±:「180.00mm」 階高関連:右図

市区町村 住所 説明 建物 日付の選択  $\frac{1}{15}$ 竣工日 日付の選択  $\frac{1}{15}$ 着工日 説明 to 階設定 3 √ プロジェクトを保存する ファイル名 Fukuiビル新築工事 2 フォルダ D:¥GLOOBE2022¥GLOOBEConstruction¥DATA  $\triangleright$  $\frac{1}{2}$   $\pm \frac{1}{2}$  $\alpha$ **to 階設定** 建物グループ **THE グループ: Default Group** ▼ 名前変更 新規 削除 **X**  $\nu \sim \nu$  : Default Group > 名前変更 追加 削除 階数及び階高 2 解説 ペントハウス  $\overline{a}$ **191+GL** 4  $CAD\overline{B}$ +  $0.00 \, \text{mm}$ 地上  $\overline{4}$ CAD高基準 0.00mm 表記変更 **HETE**  $\overline{0}$ 地下ビット  $\overline{0}$ 1FL = 設計GL±  $180.00$  mm (単位:mm) 上に挿入 下に挿入 階高  $\overline{R}$ 設定なし  $4F$ 3370 設定なし  $20^{\circ}$ 3F 3400  $30$ 設定なし 3400  $\overline{30}$ 設定なし  $2F$ 1F 3400 設定な 5 $\overline{\alpha}$ キャンセル

最近使用したファイル G RCビル新築工事.GLCM

G + T 事図面.GLCM

 $\bigcirc$  Help

日本

「OK」をクリックします。

6「プロジェクト」画面に戻りますので、 「OK」をクリックします。

設定内容が保存され、CAD 画面が表示 されます。タイトルバーには、指定した ファイル名が表示されます。

新規作成手順は、3章(10p)へ進みます。

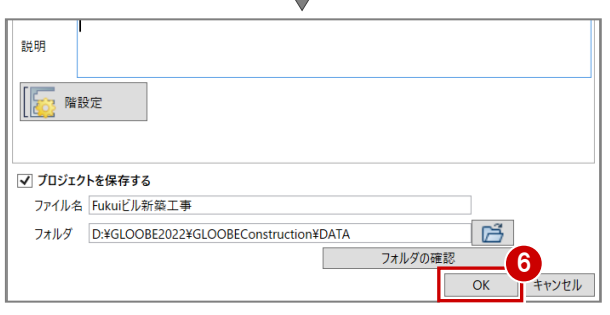

## 2-2 既存データから取り込み

#### J-BIM データから取り込み

J-BIM 施工図 CAD から出力した「J-BIM 施工図連携ファイル(.jbimifc)」を読み込み、プロジェクトを作成します。

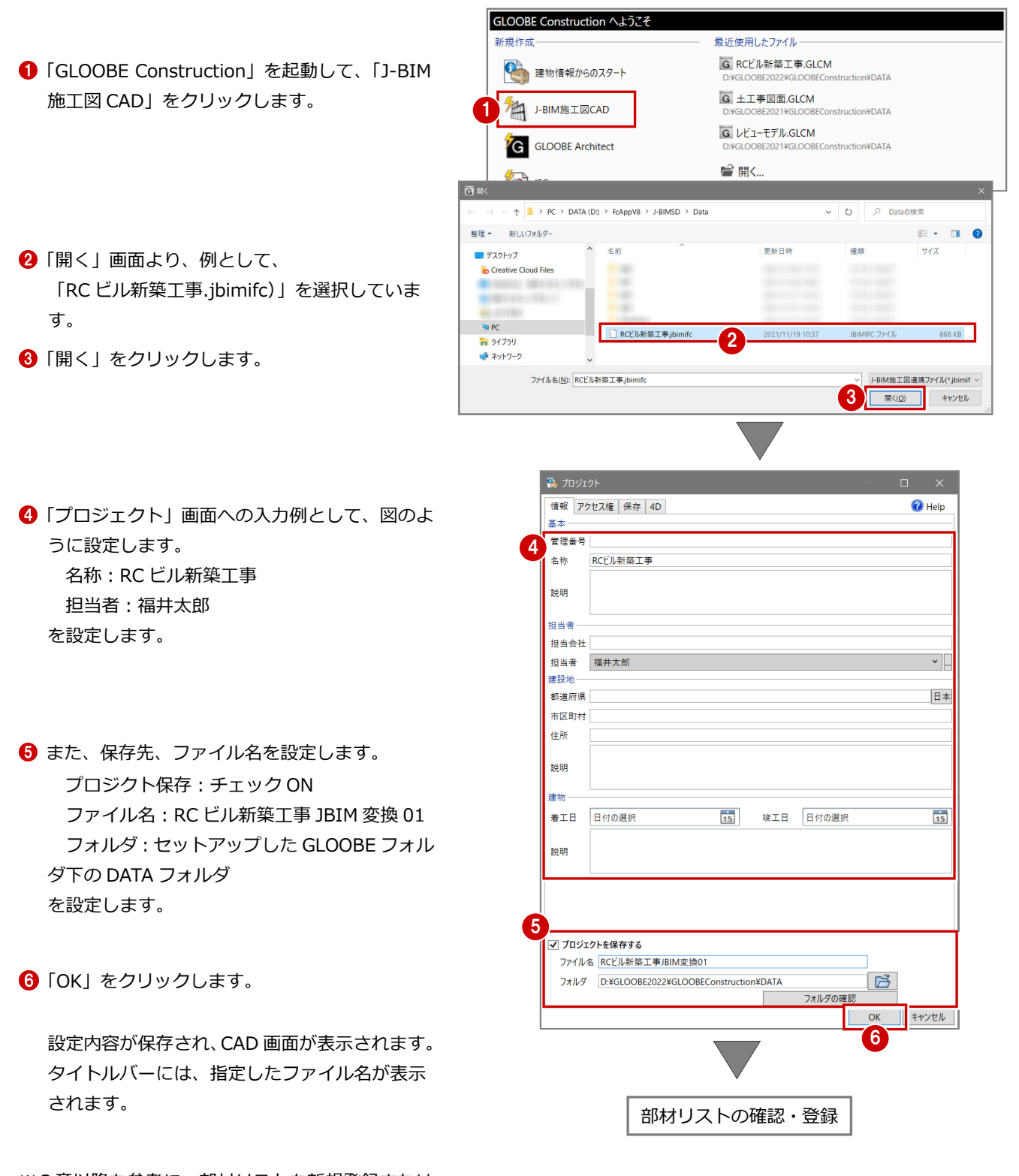

※3章以降を参考に、部材リストを新規登録または 確認をおこない、モデルデータ入力後、図面を作 成する流れになります。

#### Architect データから取り込み

GLOOBE Architect 2021、2022 の躯体、敷地周辺データを読み込み、プロジェクトを作成します。

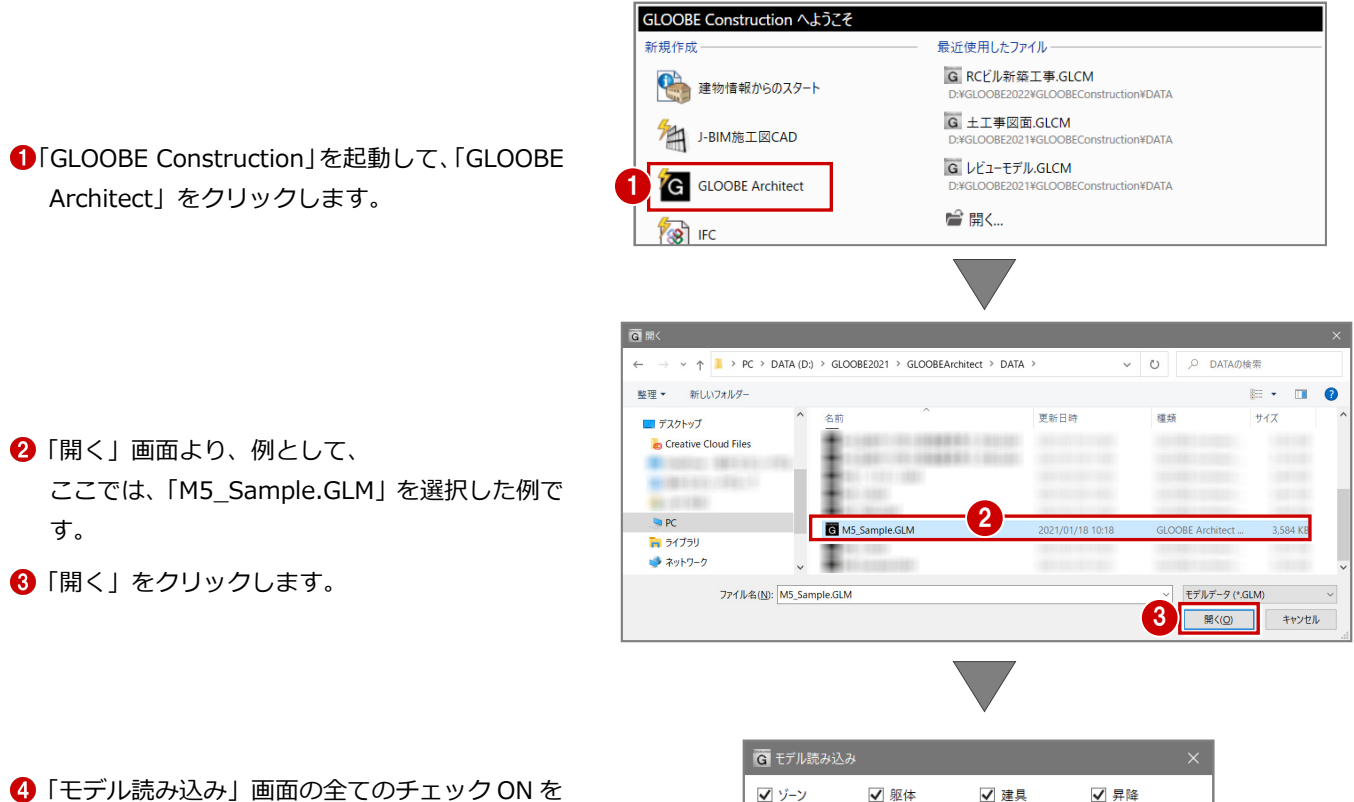

確認して、「OK」をクリックします。

設定内容が保存され、CAD 画面が表示されます。 タイトルバーには、指定したファイル名が表示 されます。

※3章以降を参考に、部材リストを新規登録または 確認をおこない、モデルデータ入力後、図面を作 成する流れになります。

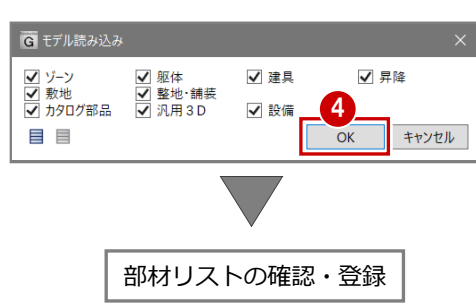

# 3 部材リストに登録する

CAD へ入力する躯体(RC 部材)を部材リストに登録しましょう。

先に躯体(断面イメージ)を登録しておくことで、モデル作成を 容易にします。(登録されていないサイズは入力できません) なお、モデル作成中でも、部材リストへ登録し易い画面に構成さ れています。

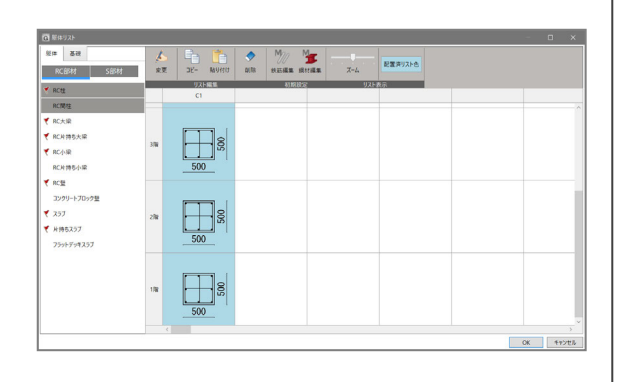

# 3-1 部材リストの登録

#### 鉄筋マスタ

- ■「ホーム」タブをクリックして、「杭・ 基礎工事」を選択します。
- 2「杭・基礎工事」タブに切り替わりま すので、「リスト登録」をクリックし ます。
- 6「躯体リスト」画面の「鉄筋編集」を クリックします。
- 4「鉄筋マスタ」に出荷時登録されてい る標準鉄筋と高強度せん断補強筋を 確認して、「OK」をクリックします。 ※ 高強度せん断補強筋は、追加可 能です。本マニュアルでは、出荷時 のまま進めます。

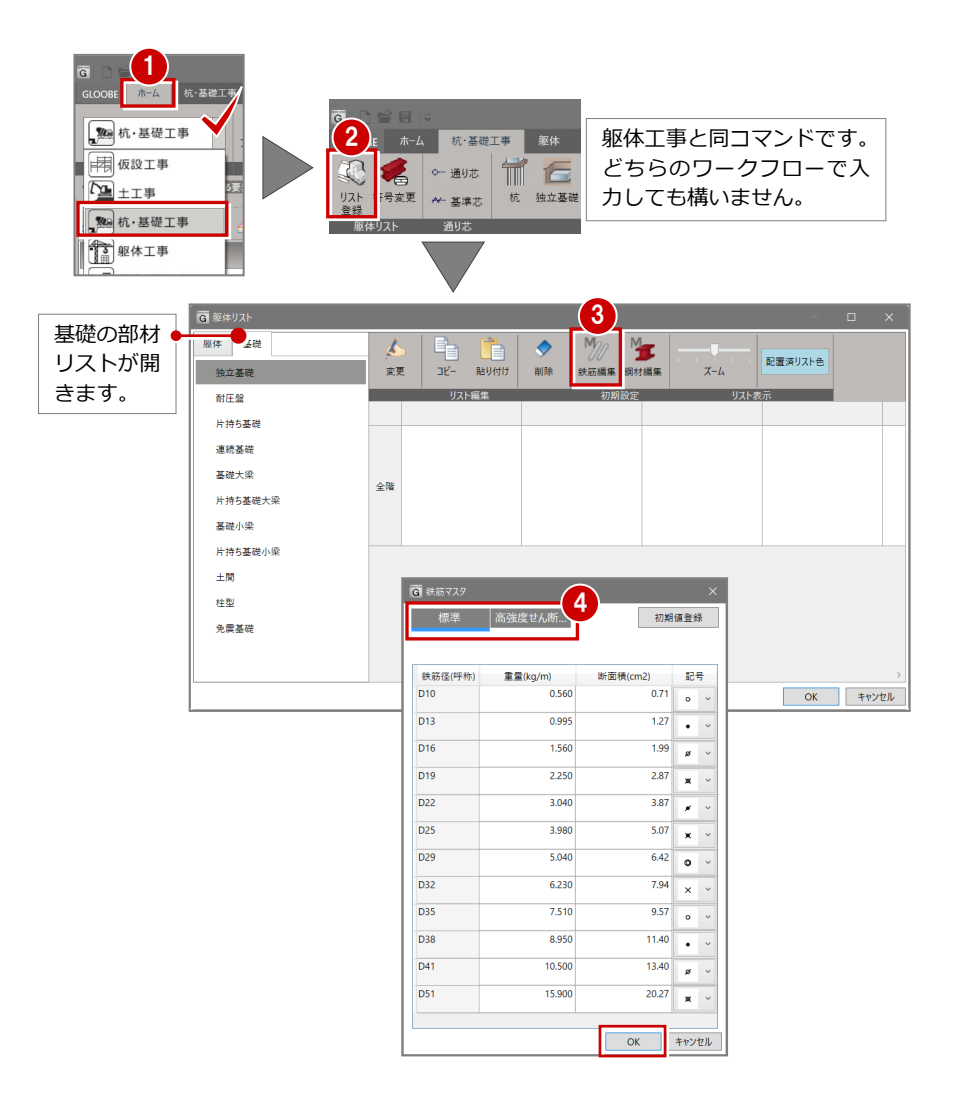

#### 独立基礎

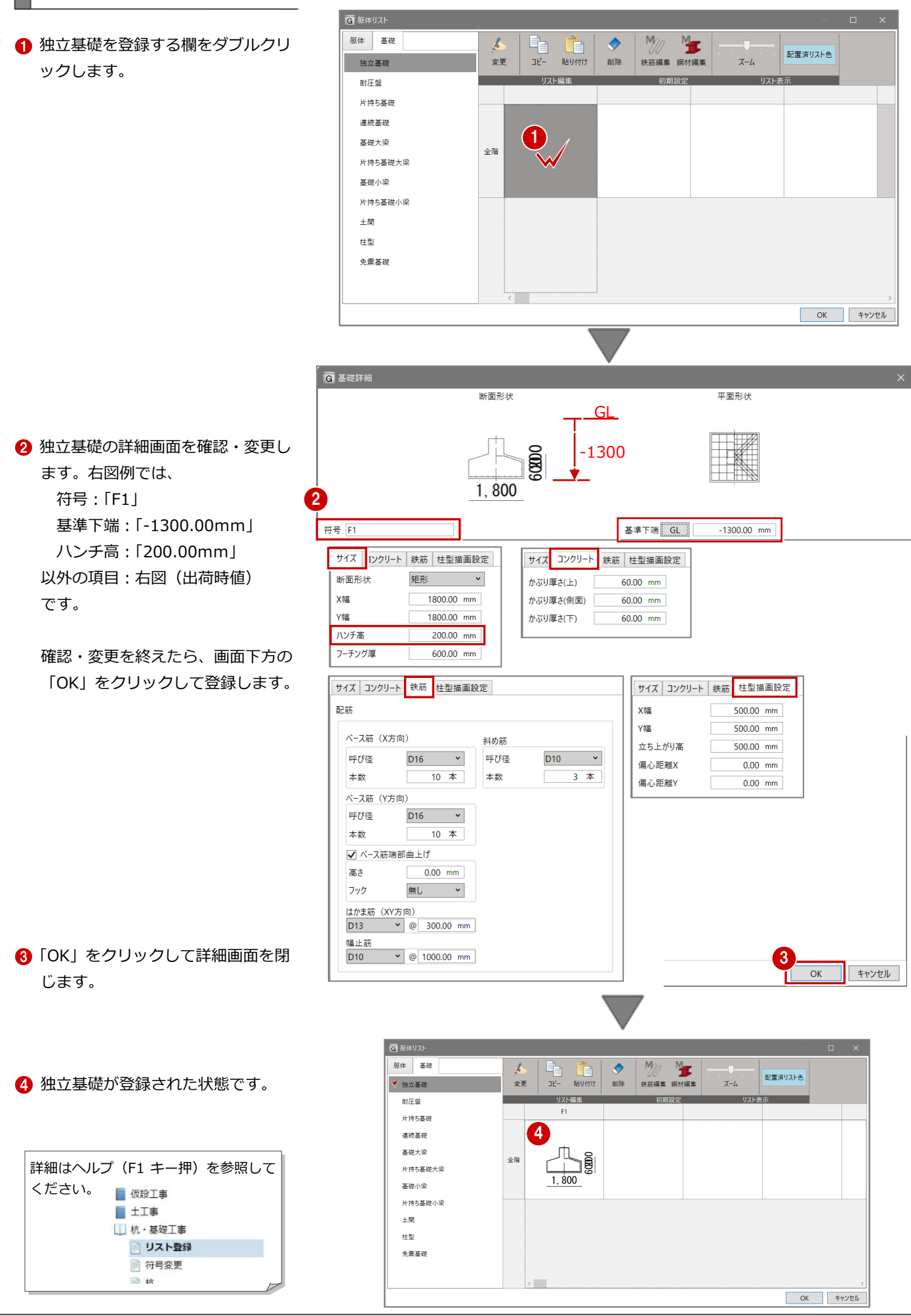

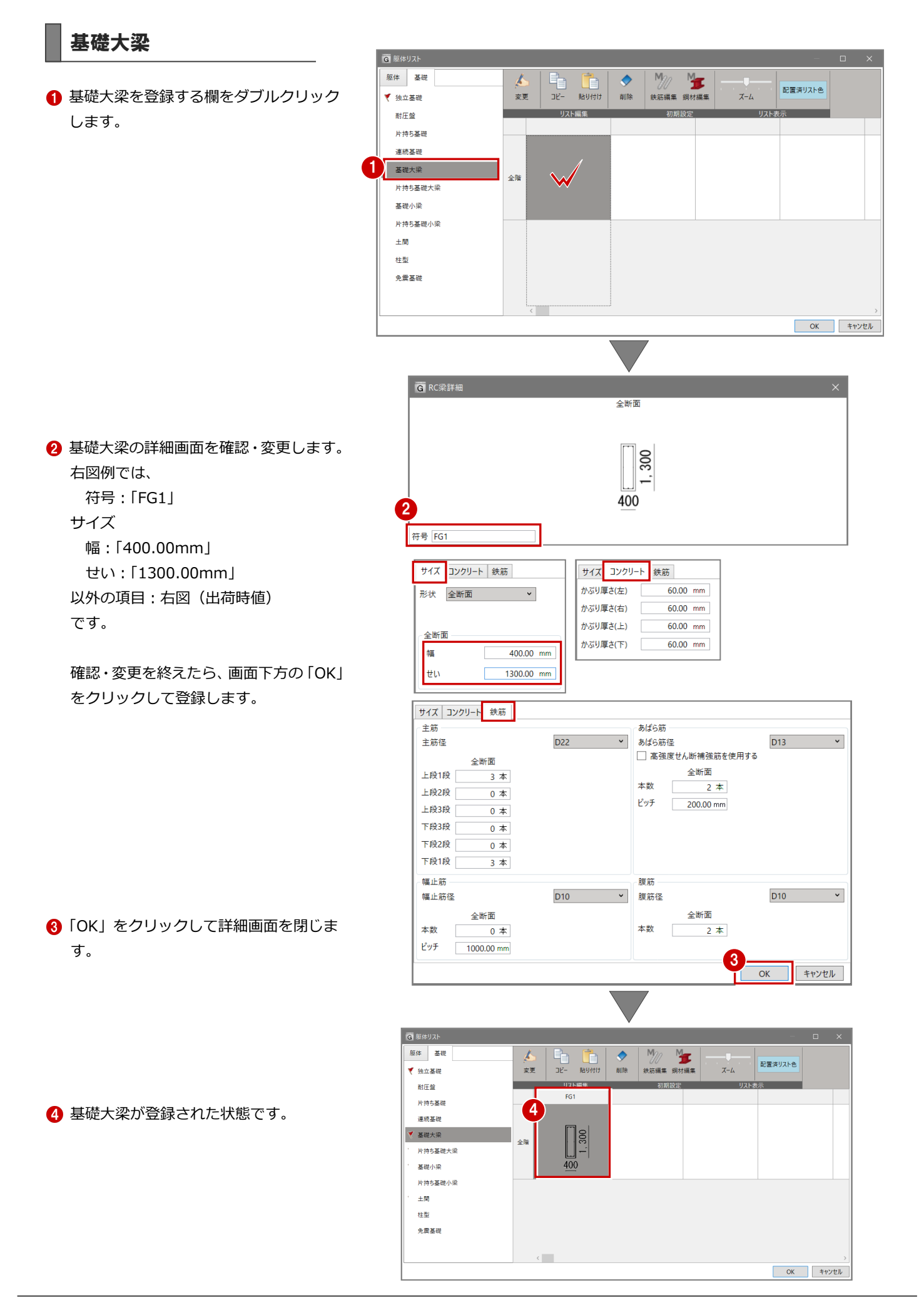

### 片持ち基礎大梁

← 片持ち基礎大梁を登録する欄をダブルク リックします。

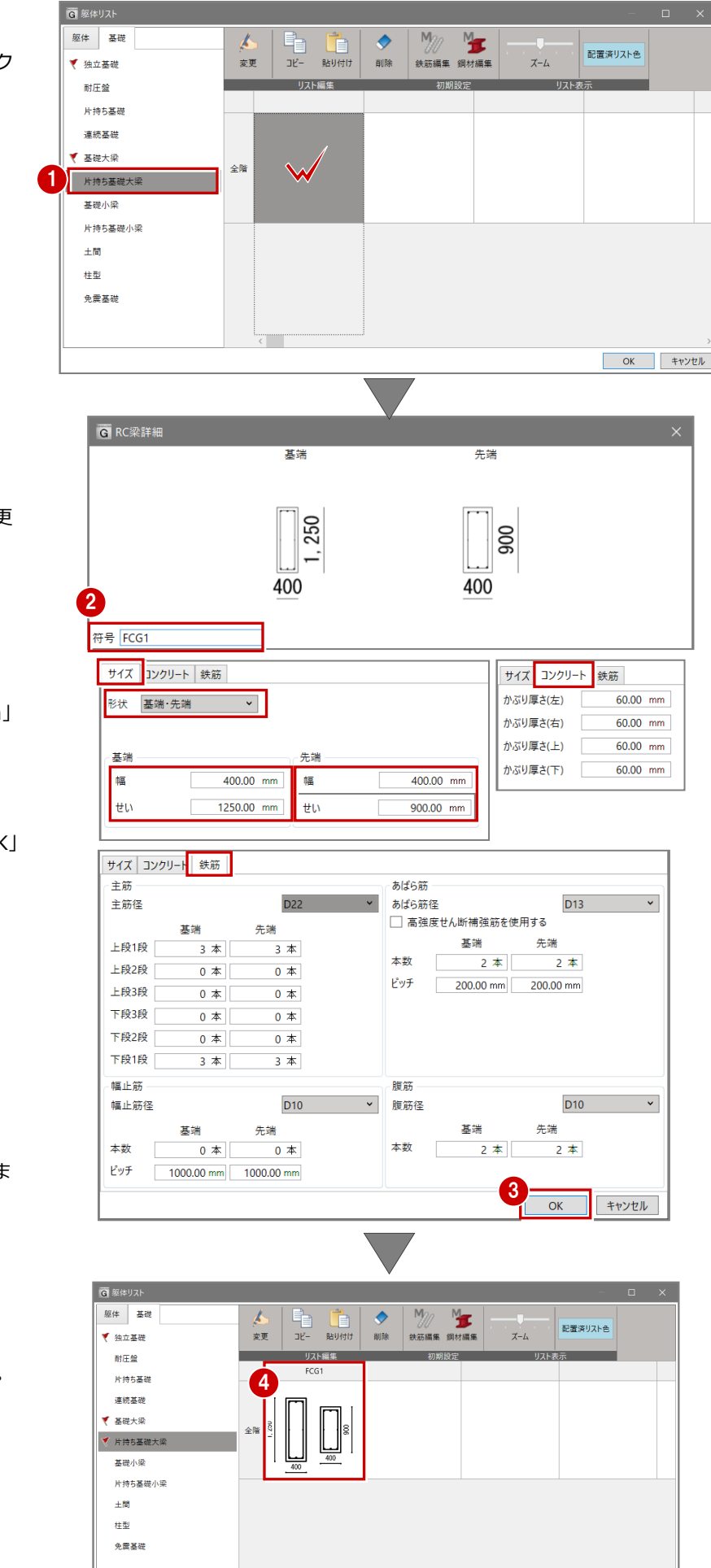

 $\sqrt{2}$ 

● 片持ち基礎大梁の詳細画面を確認・変更 します。右図例では、 符号:「FCG1」 サイズ 形状:「基端・先端」 幅:「400.00mm」

せい:「1250.00mm」「900.00mm」 以外の項目:右図(出荷時値) です。

確認・変更を終えたら、画面下方の「OK」 をクリックして登録します。

6 「OK」をクリックして詳細画面を閉じま す。

4 片持ち基礎大梁が登録された状態です。

**OK キャンセル** 

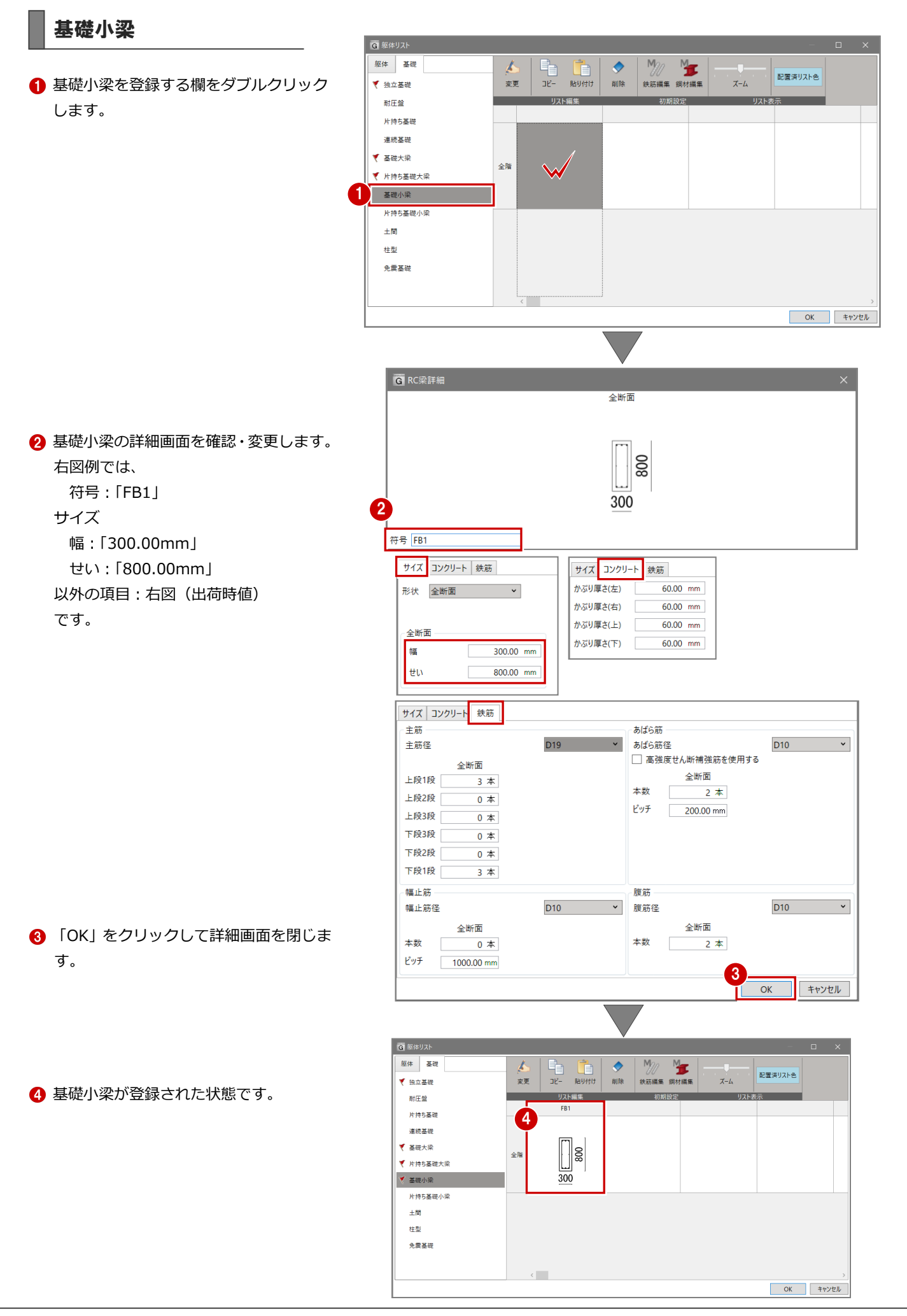

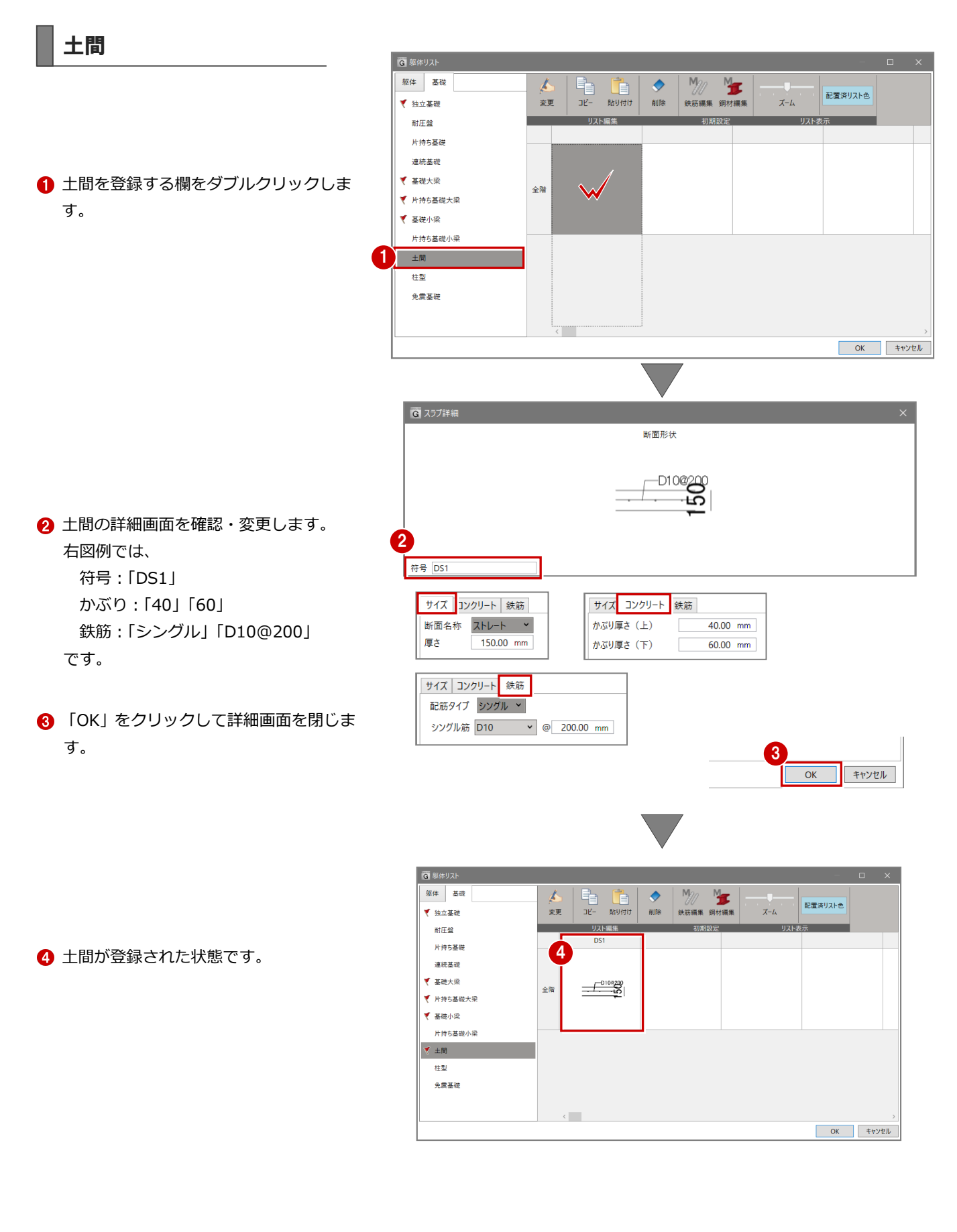

## RC 柱

躯体リストへ切り替え、RC 柱を登録してみ ましょう。

**1 「躯体」タブをクリックして、RC 柱を登** 録する欄 (1F) をダブルクリックします。

2 柱型の詳細画面を確認します。

全項目:右図(出荷時値)

右図例では、

です。

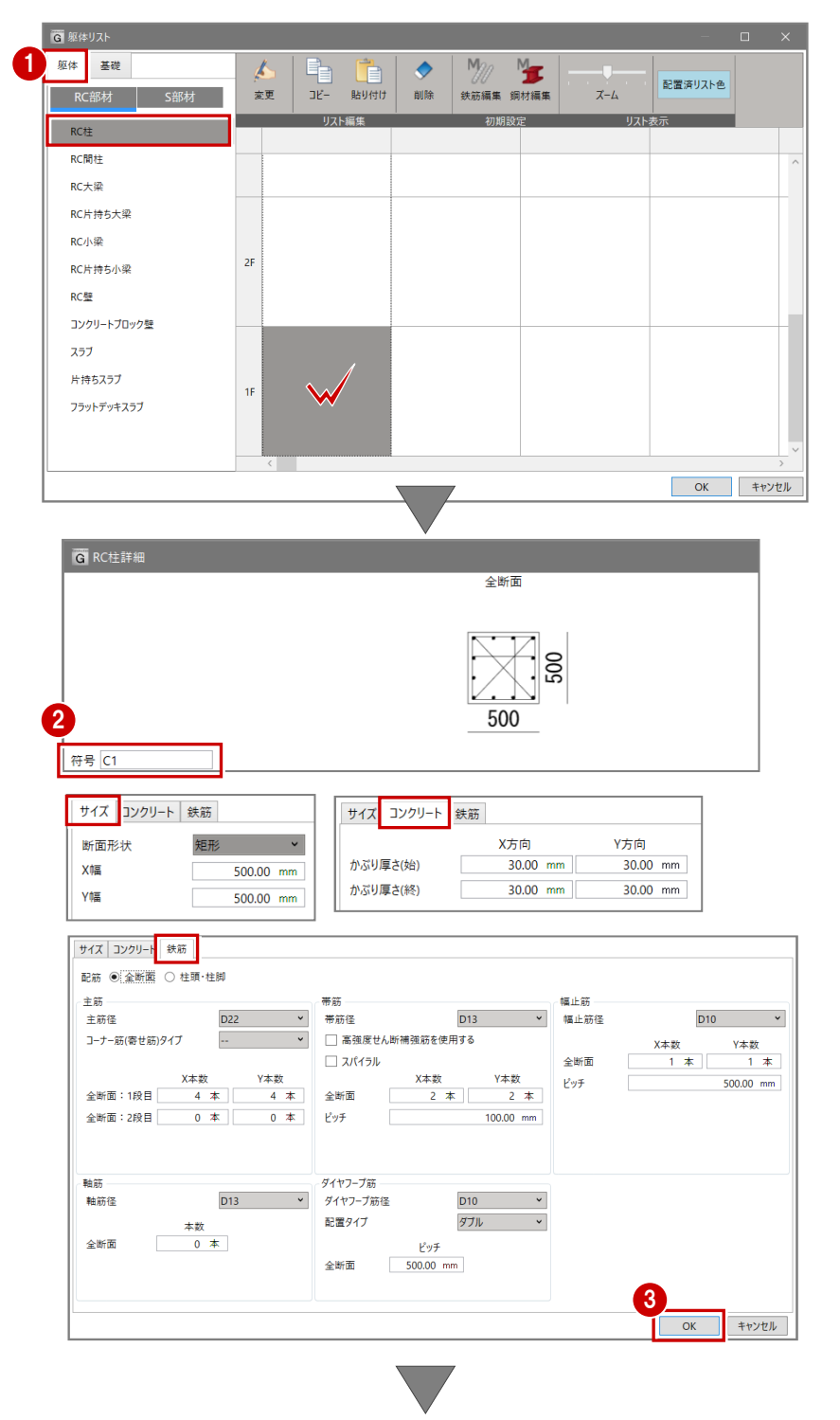

**6 「OK」をクリックして詳細画面を閉じま** す。

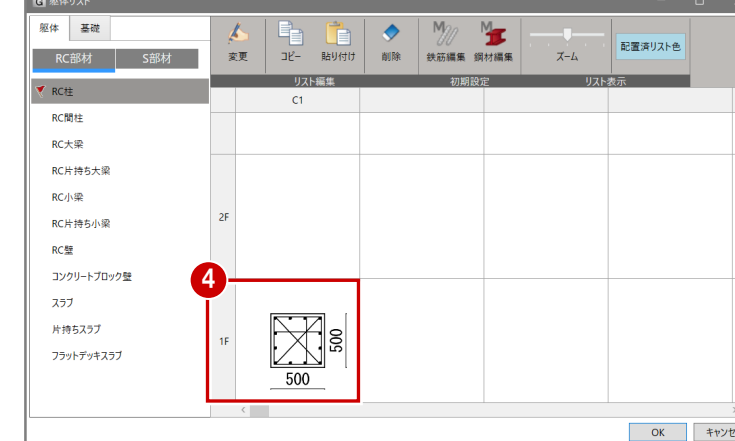

**4 RC 柱が 1F 欄に登録された状態です。** ※別サイズを登録する場合は、同様な操作で 登録することができます。

次に、複写してみましょう。この入力例では、 同サイズの RC 柱を 2F~へ複写する流れに なります。

- **4** 1F の C1 をクリックした後、「コピー」を クリックします。 ※ Ctrl+C キーでも OK です。
- **6** 2F の C1 をクリックします。
- **6**「貼り付け」をクリックすると、2F へ複 写されます。 ※ Ctrl+V キーでも OK です。
- 同様な操作で 3F、4F へ複写します。 3F 欄クリック→「貼り付け」、4F 欄クリ ック→「貼り付け」をおこなうことで、 右図例のように登録できます。

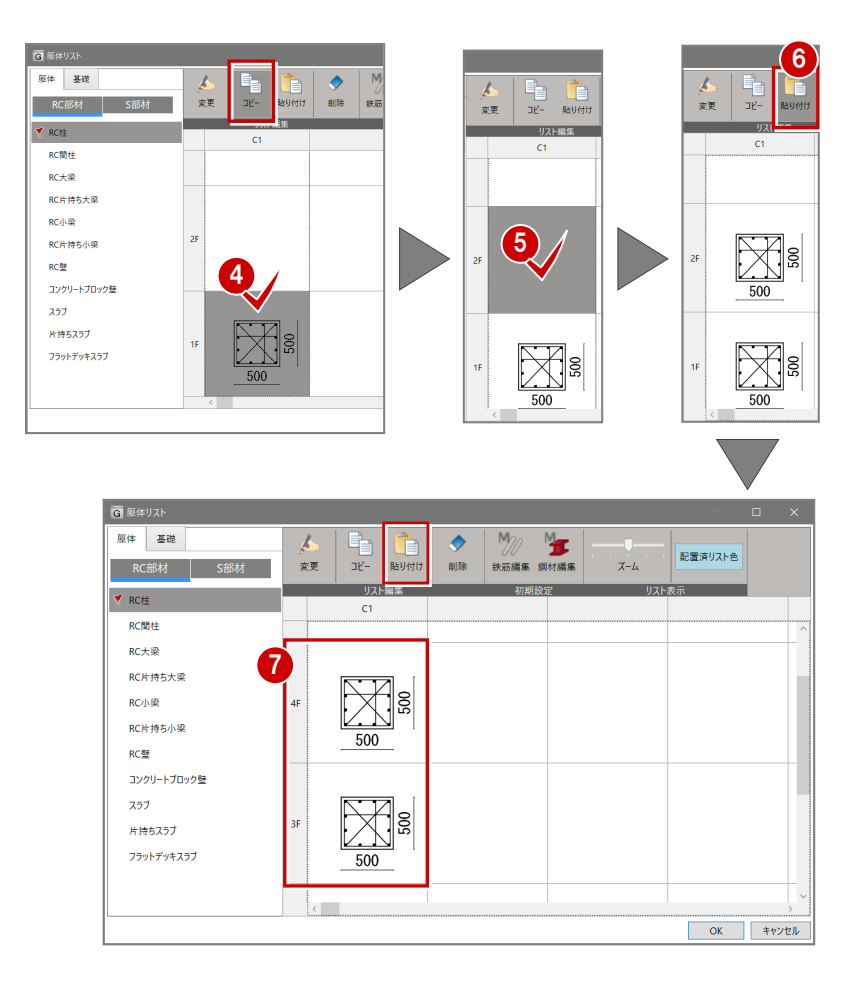

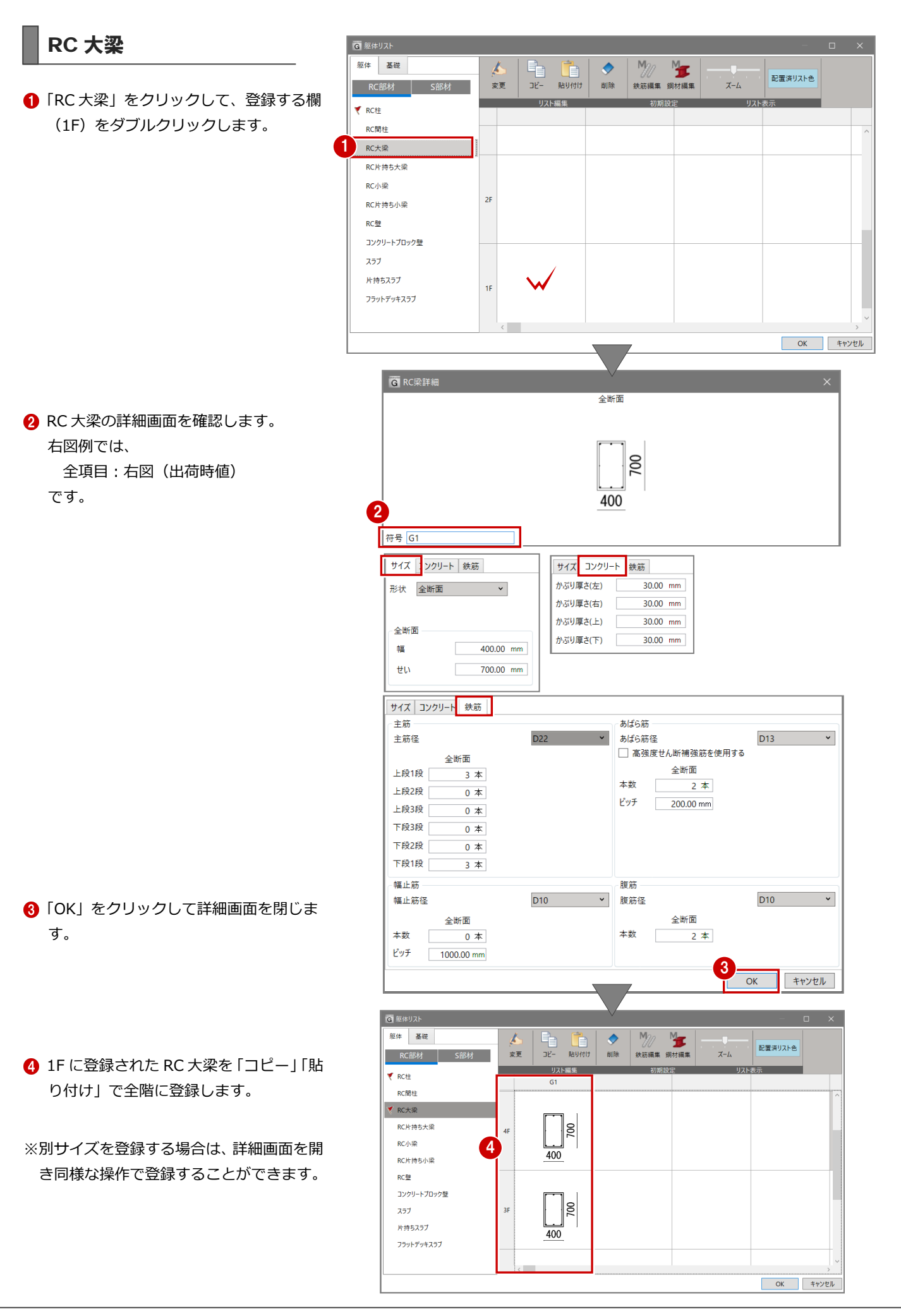

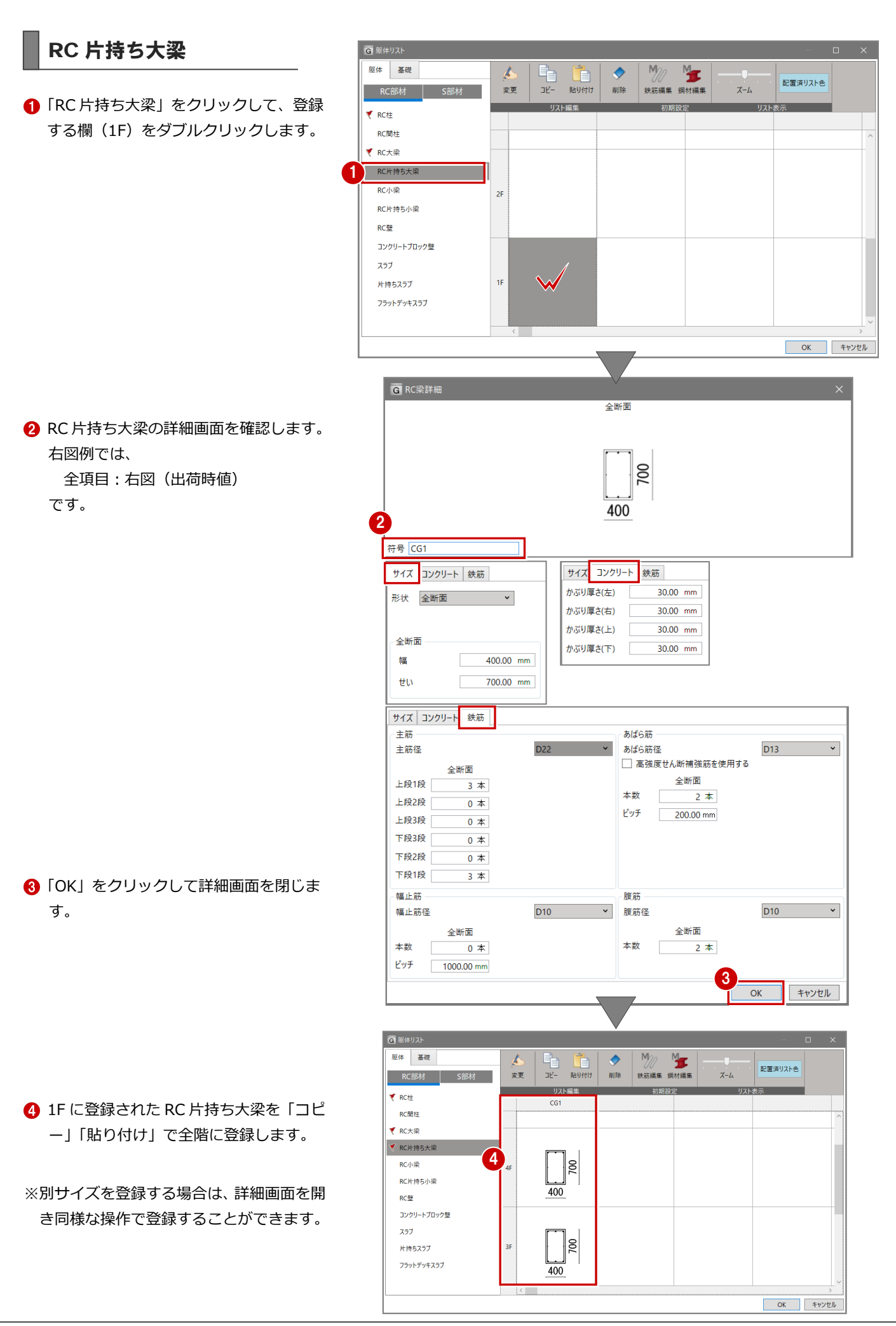

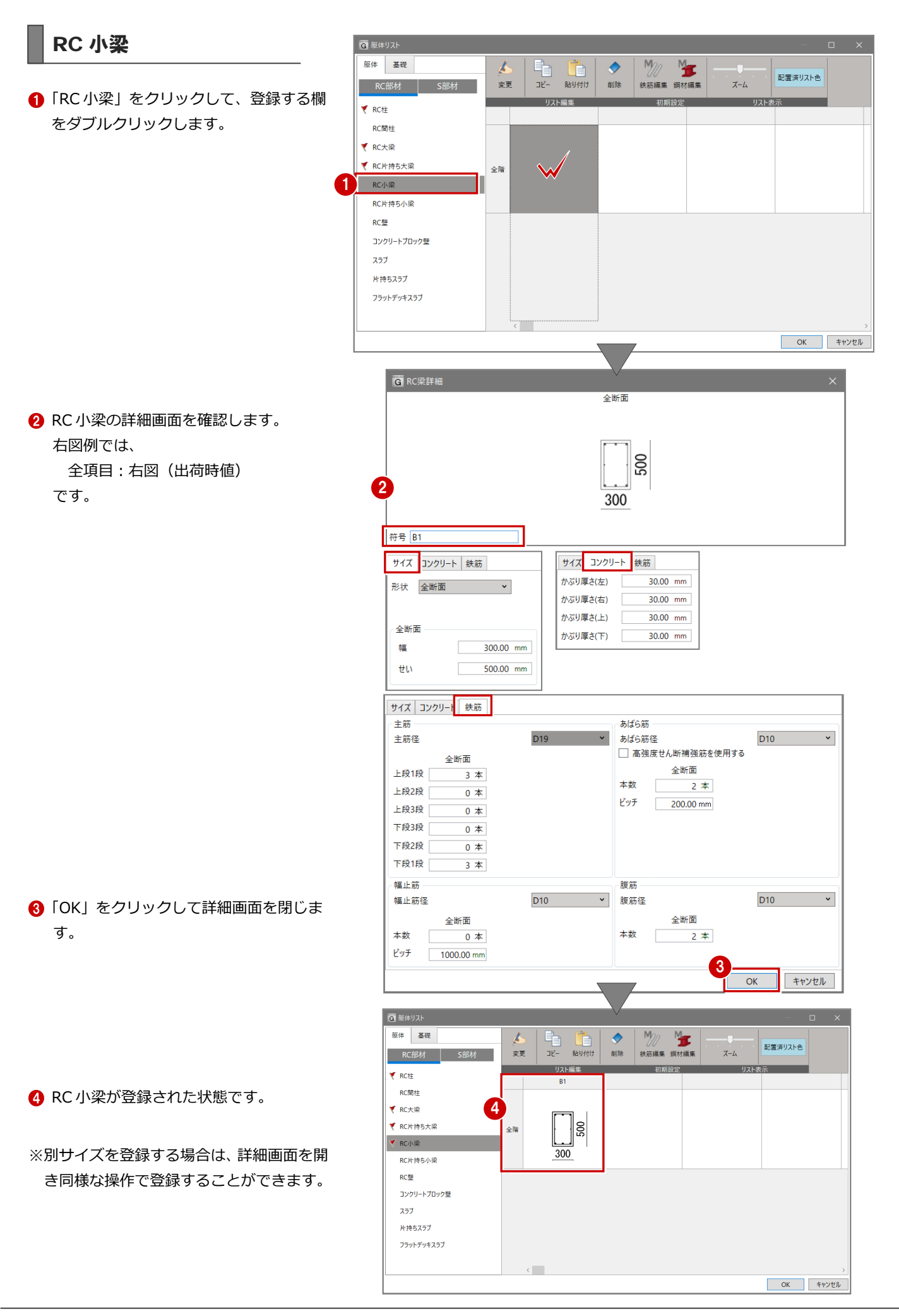

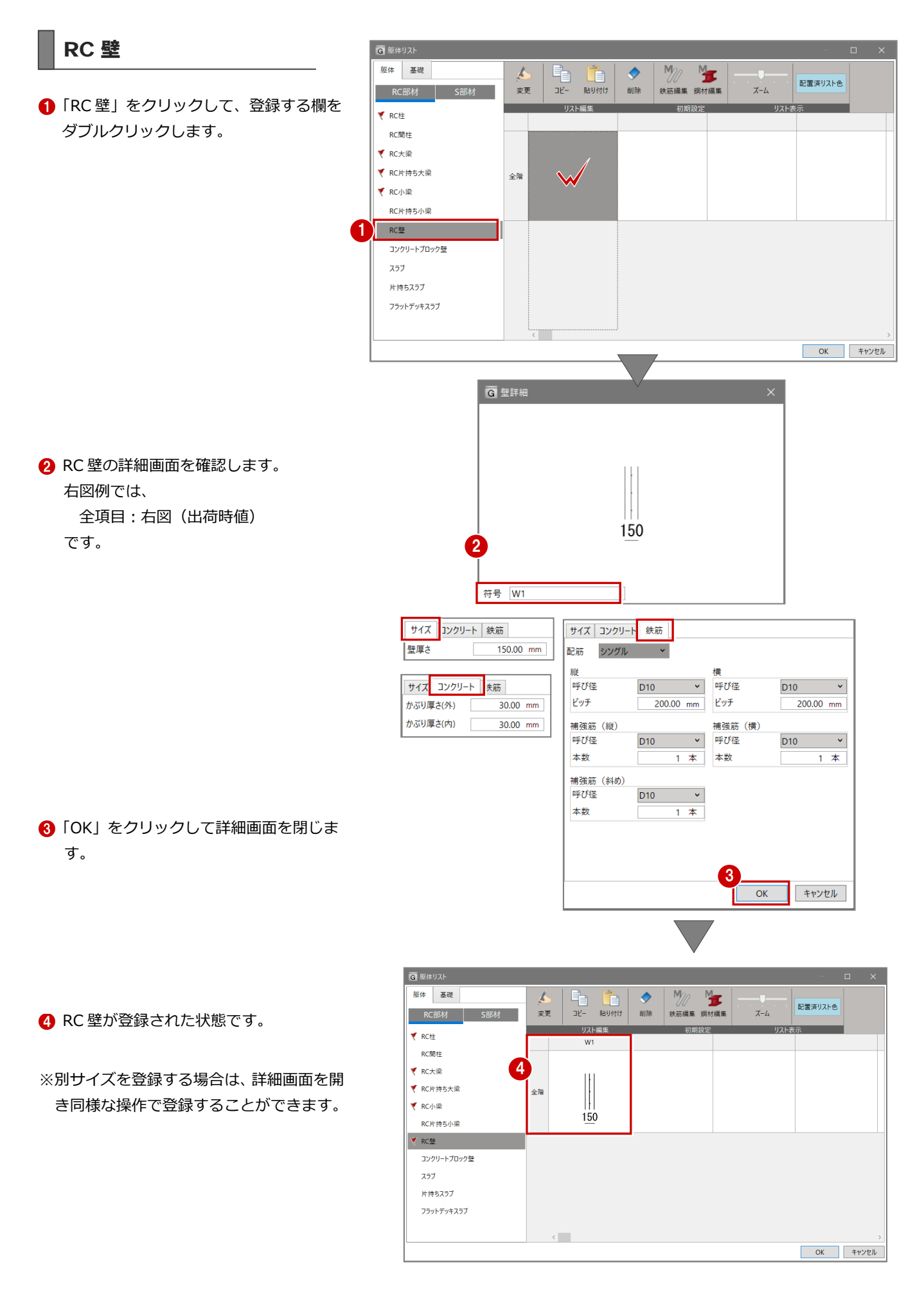

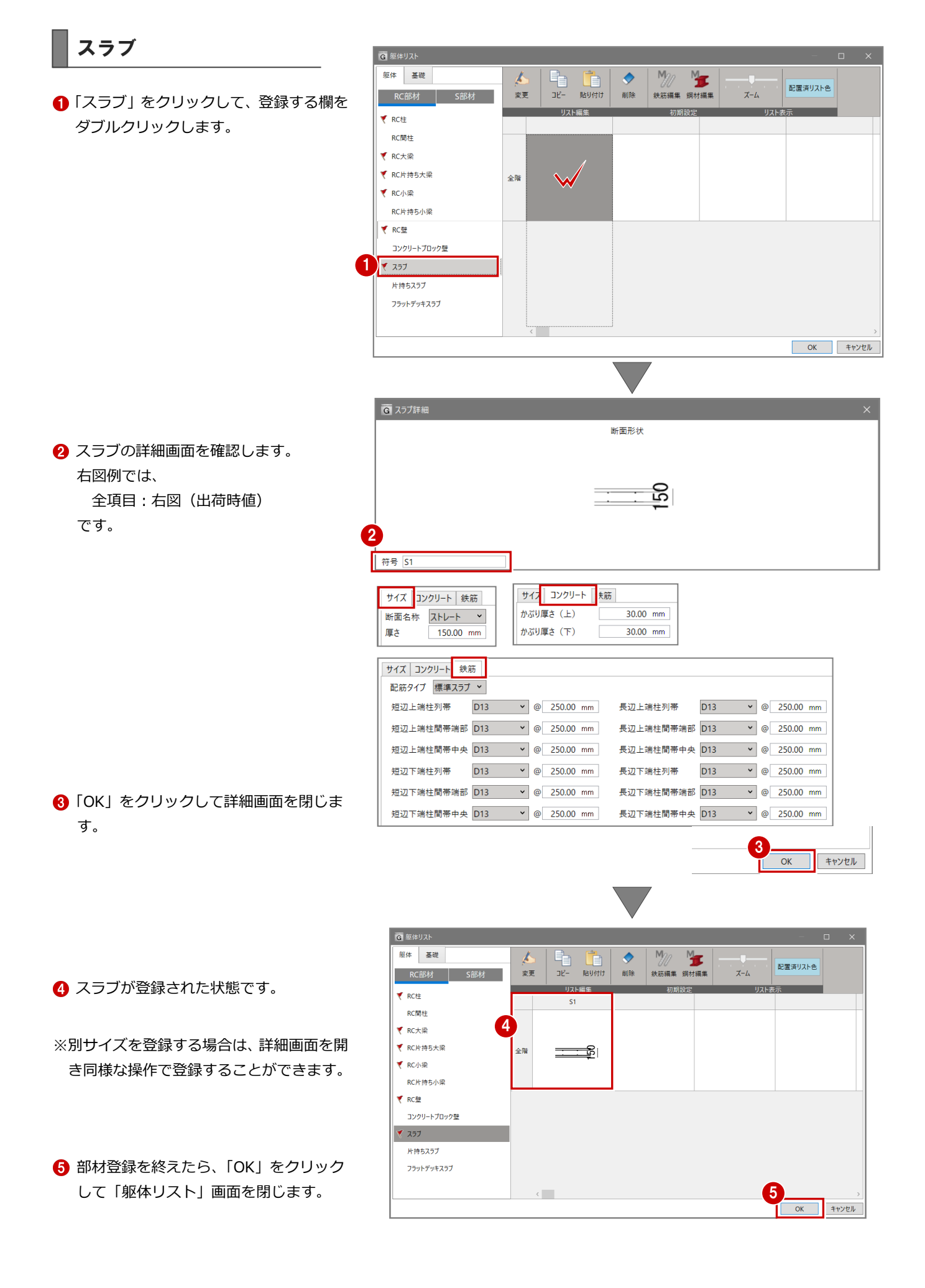

# 4 躯体を入力する[1F 見上]

リスト登録した RC 躯体部材をモデル入力してみましょう。 ※3D モデルを入力するステージと図面を作成するステージとが あり、モデル作成から開始します。

本マニュアルでは、杭(地下)から入力せずに、1階の RC 躯体 データ(柱、壁、梁等)から入力し、地下、2階・・と入力する 手順例です。

※モデル入力ですので、基本的には任意の階・部材を入力して構 いません。

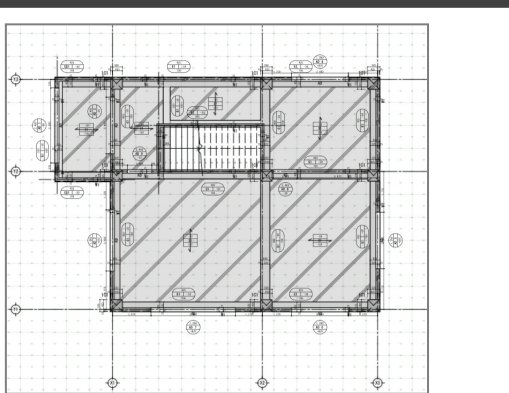

# 4-1 通り芯の入力[全階]

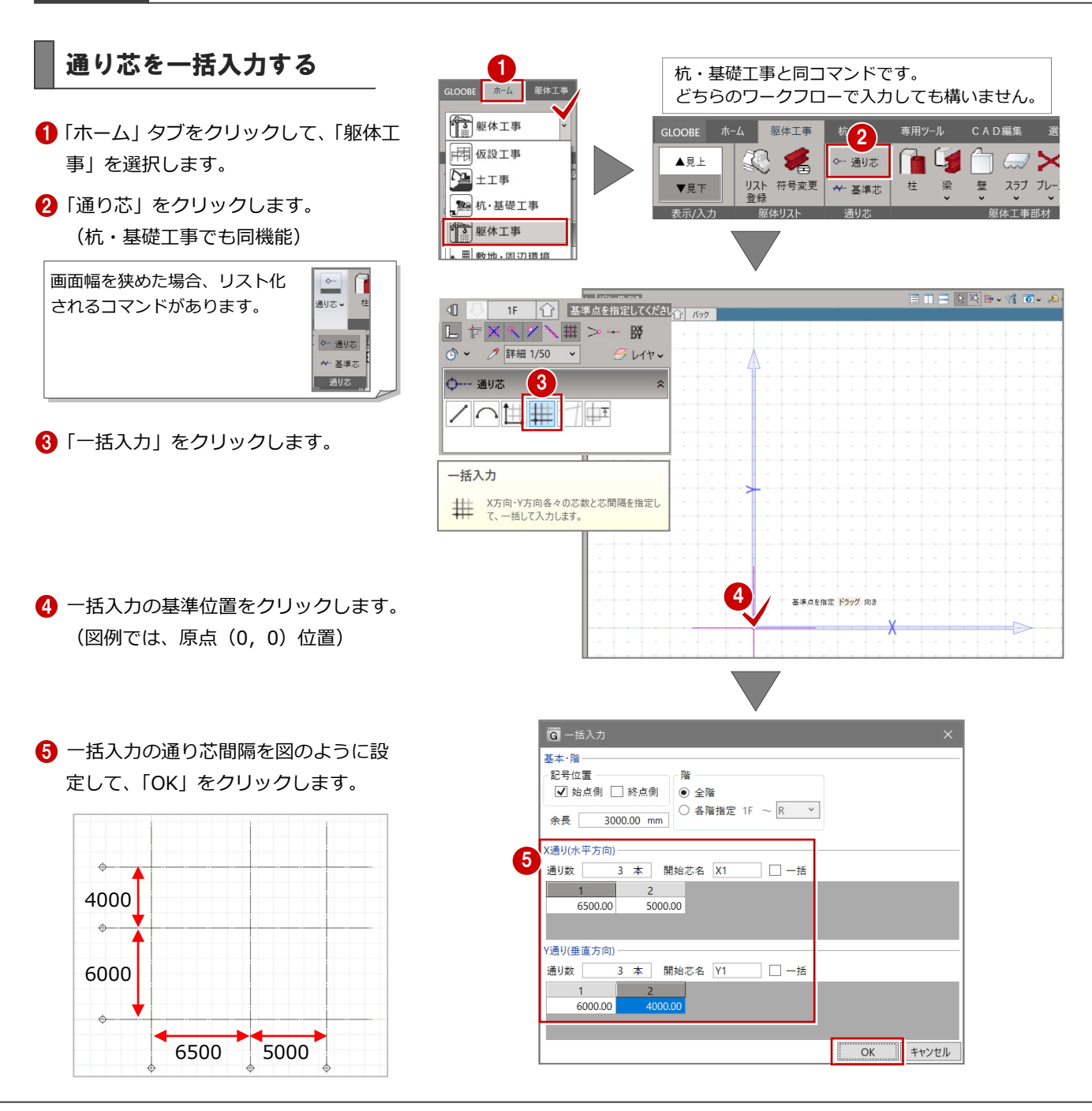

#### 面芯距離を設定する

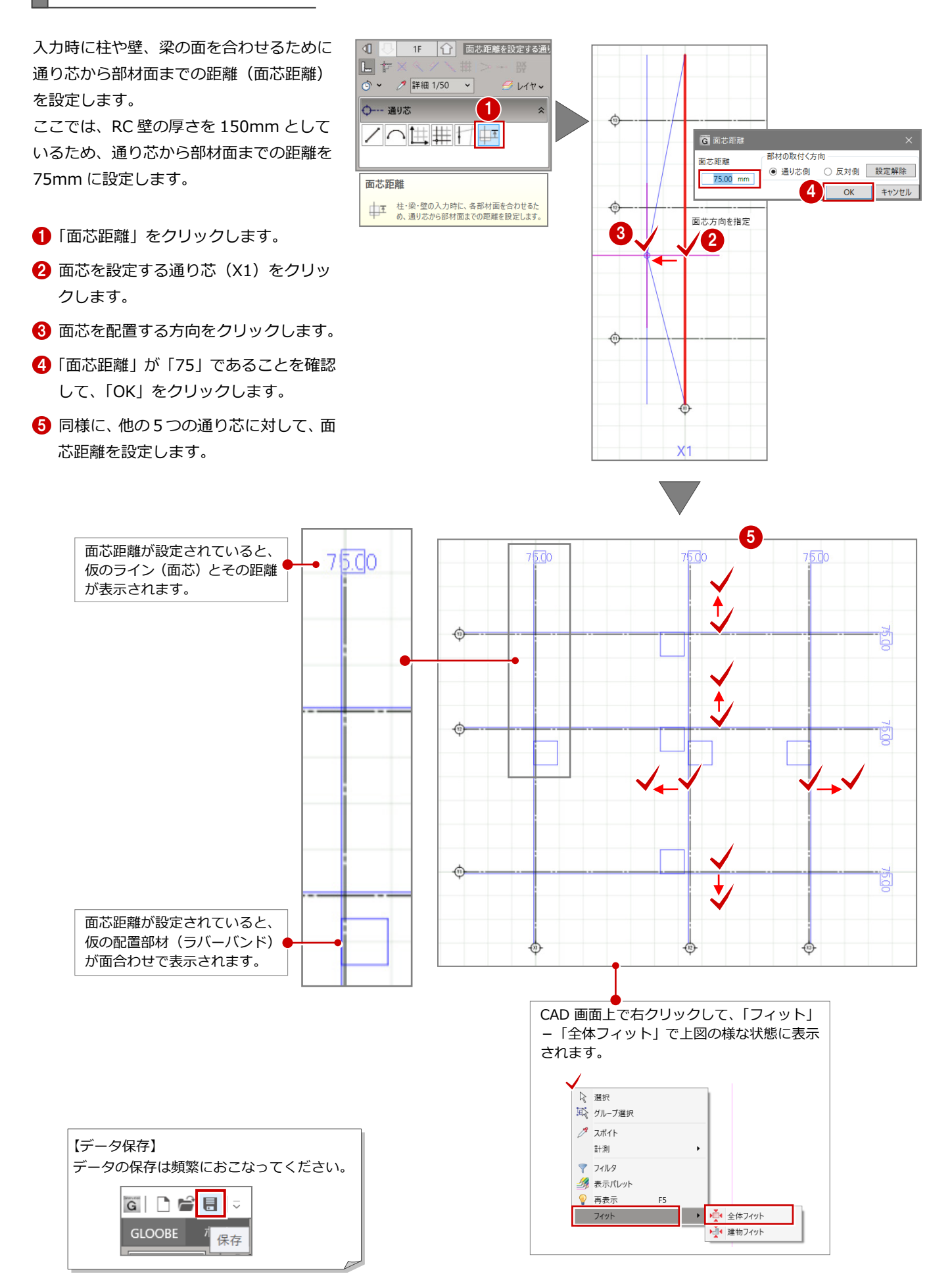

# 4-2 RC 柱の入力

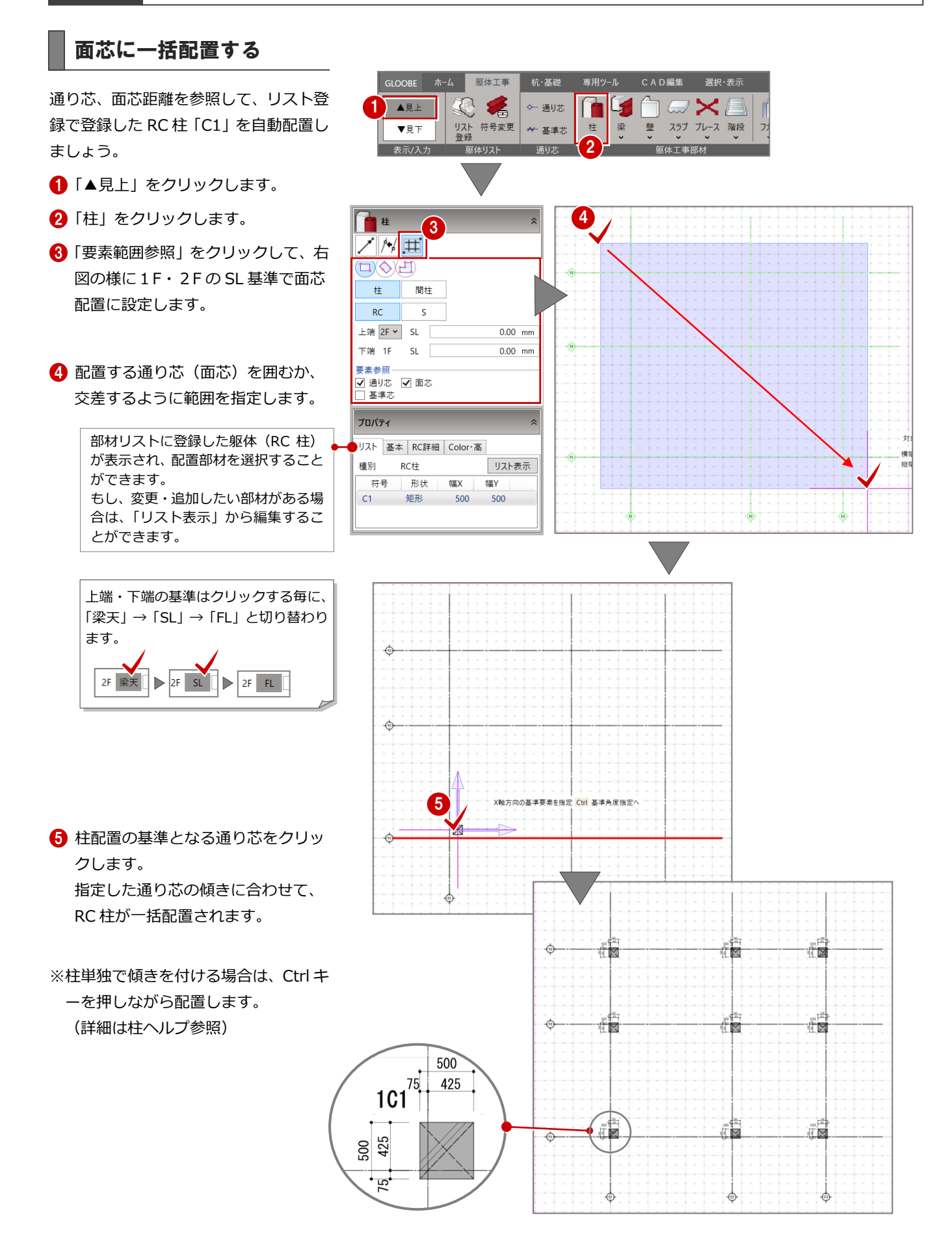

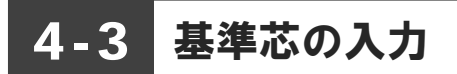

### 基準芯を入力する

壁が自動配置できるように、通り芯に絡 まない部分の壁芯を、作図芯として入力 しましょう。

- 「基準芯」をクリックします。
- 「要素参照」の「交点内要素参照」を 選択します。
- **6** 余長: 「1500.00mm」 オフセット:「2400.00mm」 に設定します。
- **4 右図の様に、X1、Y2-Y3 間をクリ** ックします。 基準芯が配置されます。

667 同様に、他の基準芯も「オフセ ット」を変更しながら配置します。

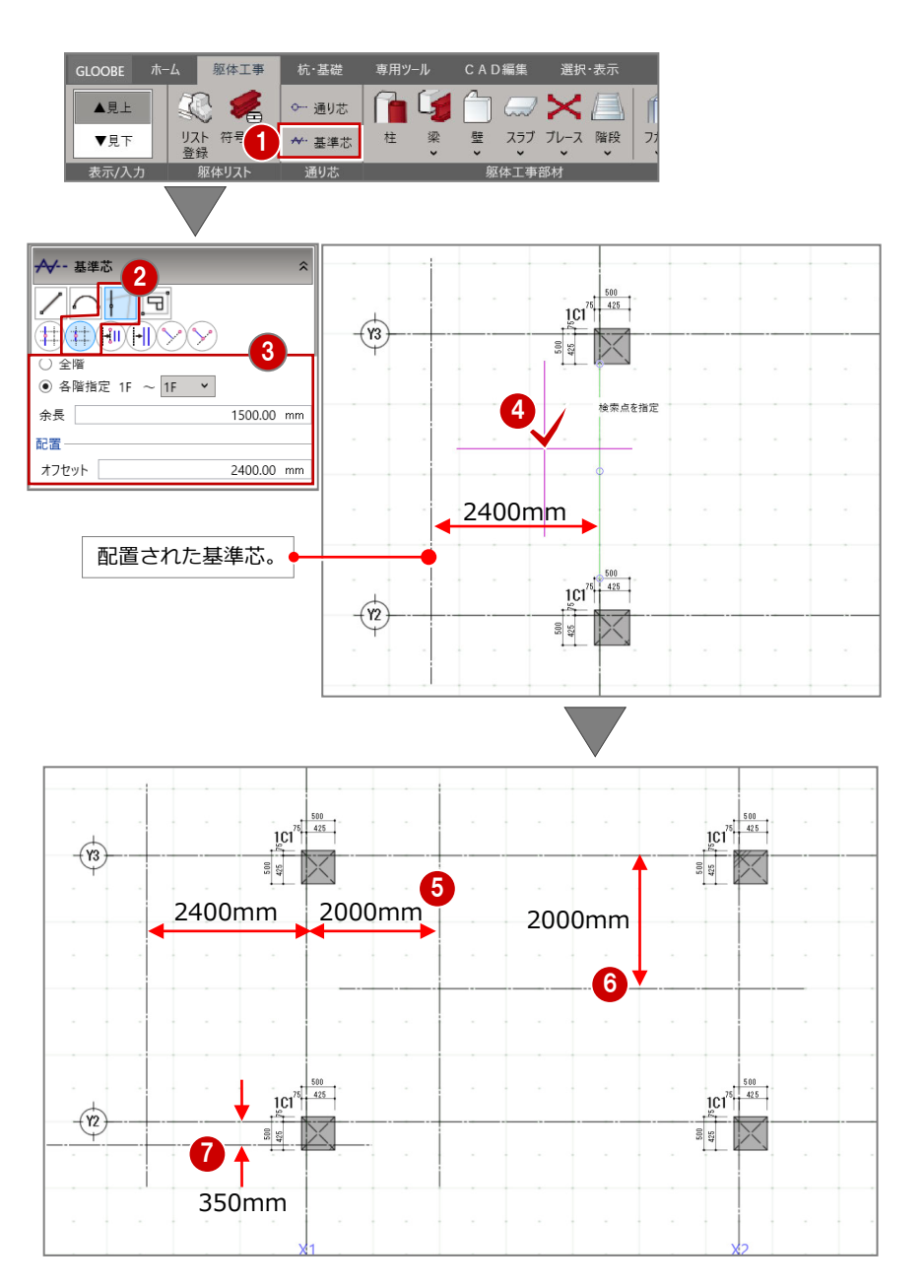

## 通り芯を伸縮する

通り芯の長さも調整してみましょう。

- ●「選択」をクリックします。
- 2 対象の通り芯をクリックします。。
- 6 通り芯の頂点をドラッグしながら移 動します。
- 4 伸縮先をクリックします。

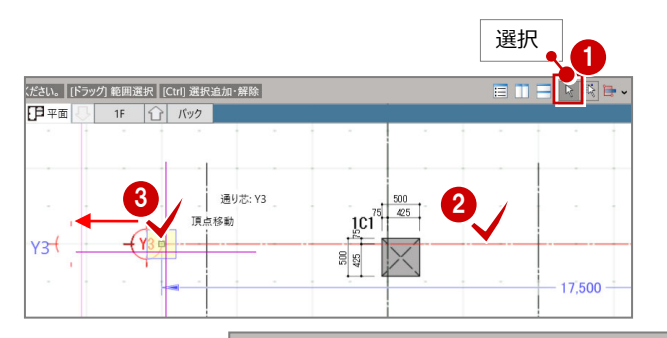

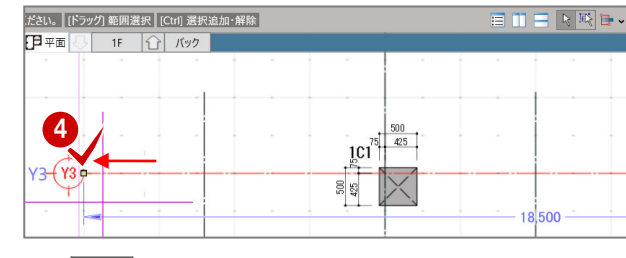

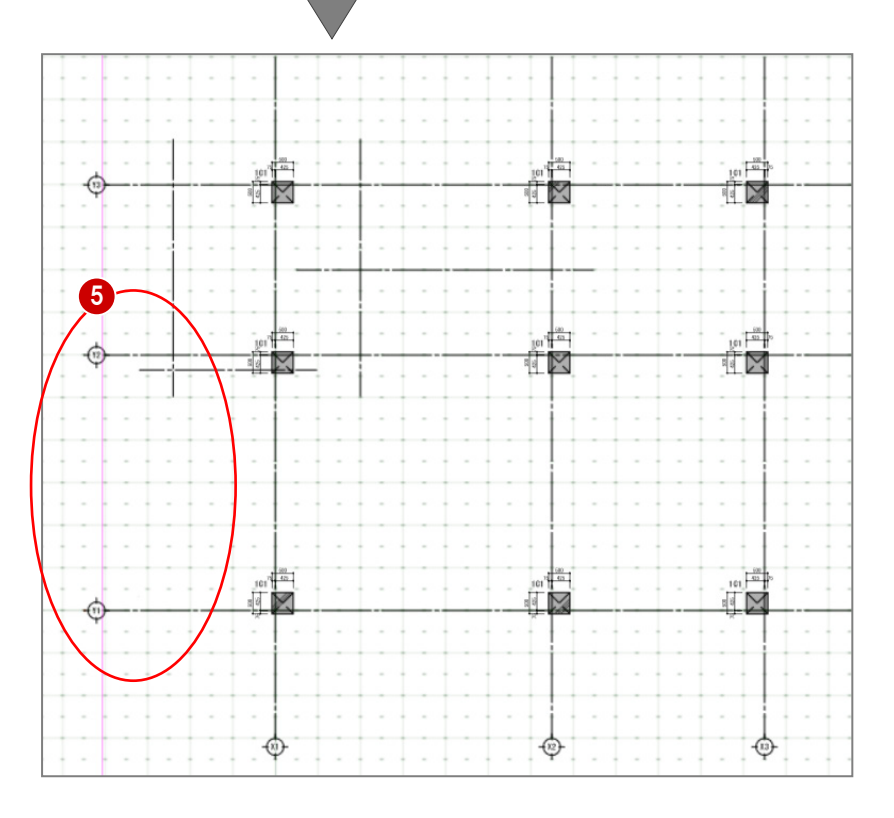

右図の様に、Y1、Y2 通り芯も頂点 をドラッグしながら移動して、長さ を調整します。

# 4-4 RC 壁の入力

### 壁を一括配置する

通り芯と基準芯を参照して壁を自動配置 しましょう。

- ■「壁」(アイコン)をクリックします。
- 2 「要素範囲参照」をクリックします。
- **B** RC 壁を1F・2Fの SL 基準で、通り 芯・面芯・基準芯を参照にします。
- 4 壁を設置する範囲を指定します。

躯体が被った部分のコンクリート 体積は、差し引かれます。

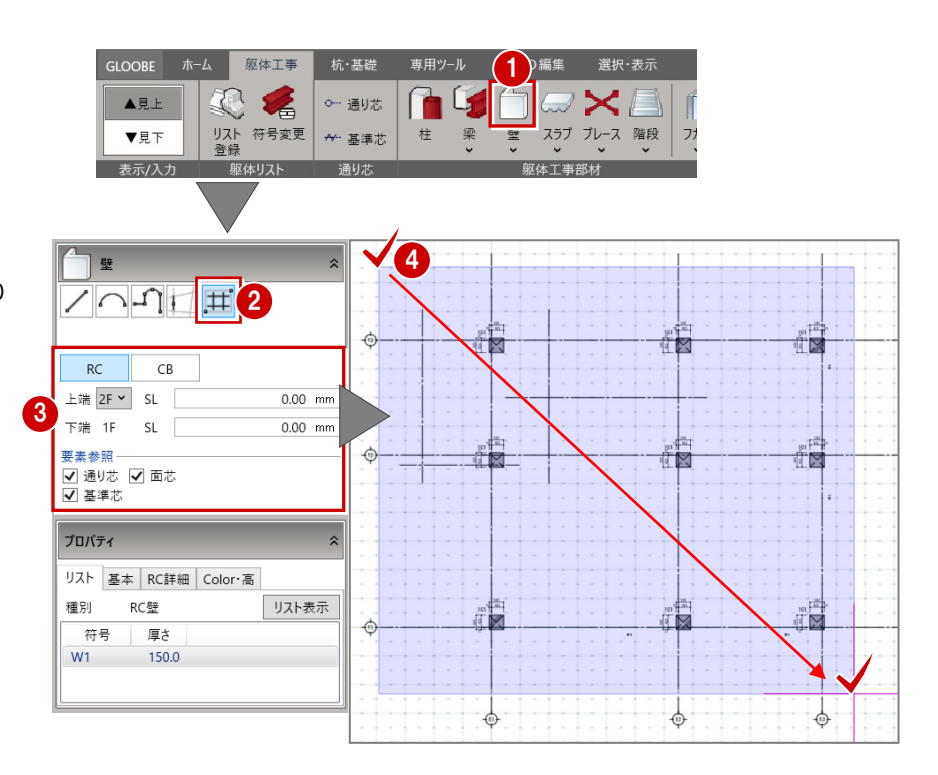

#### 不要な壁を削除する

廊下部分などの不要な壁を削除しましょう。

- CAD 画面上で右クリックしてメニュー を表示し、「選択」をクリックします。
- 2 削除する壁をクリックします。
- 8 赤表示(選択)されたら、DEL キーを押 します。壁が削除されます。

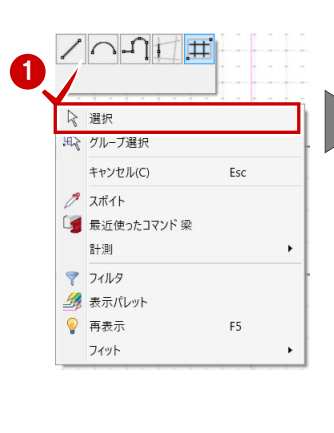

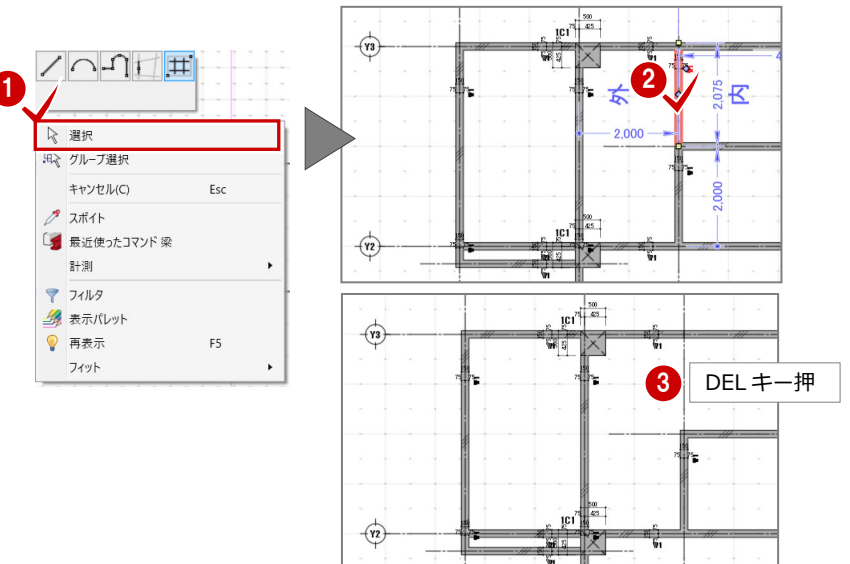

466 同様に、他の3ヶ所も削除します。

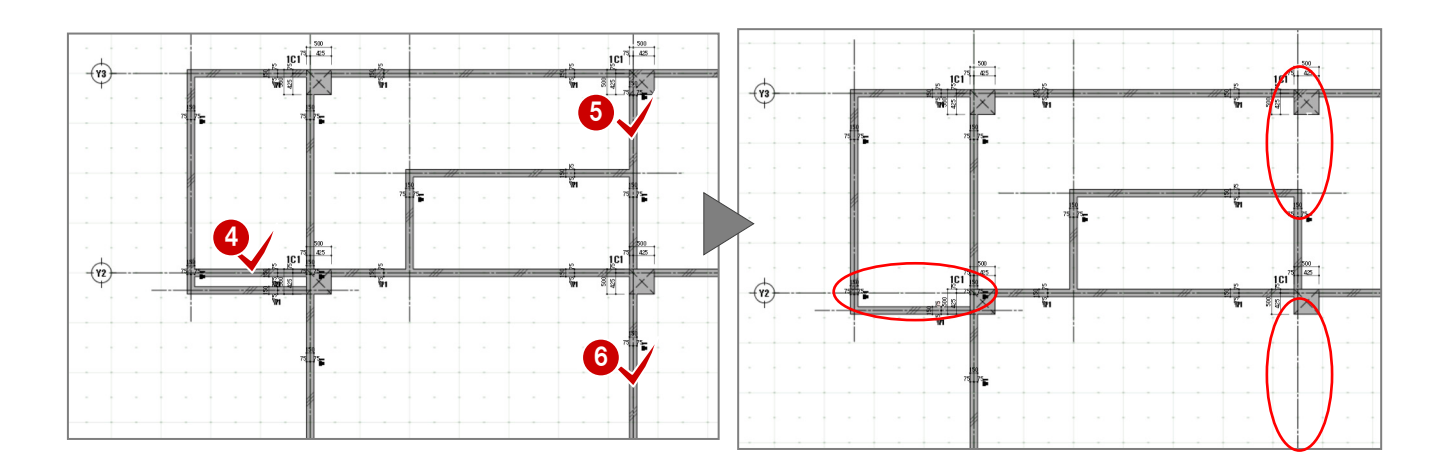

### 垂れ壁に変更する

階段部分の壁をたれ壁に変更してみま しょう。

デルで確認できるようにします。

A 階段部分の RC 壁をクリックします。

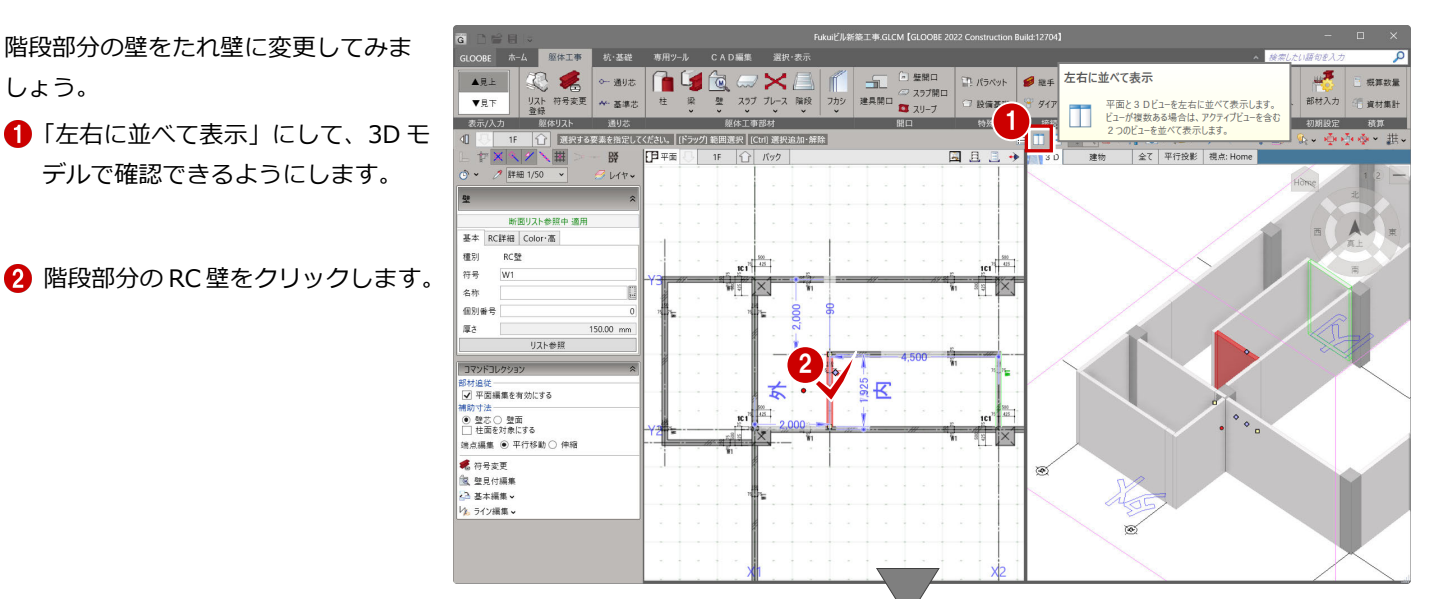

**6 「Color・高」タブをクリックします。** 

- 「下端1F」を SL 基準で 「2400.00mm」に設定します。
- 「断面リスト参照中 適用」をクリッ クします。 W1 が垂れ壁になります。

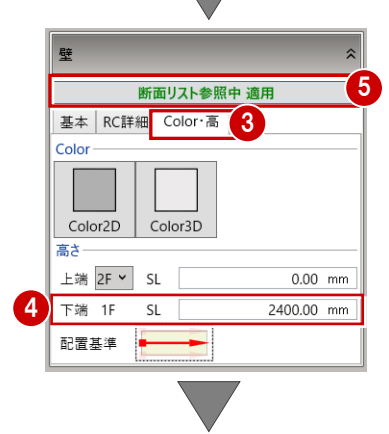

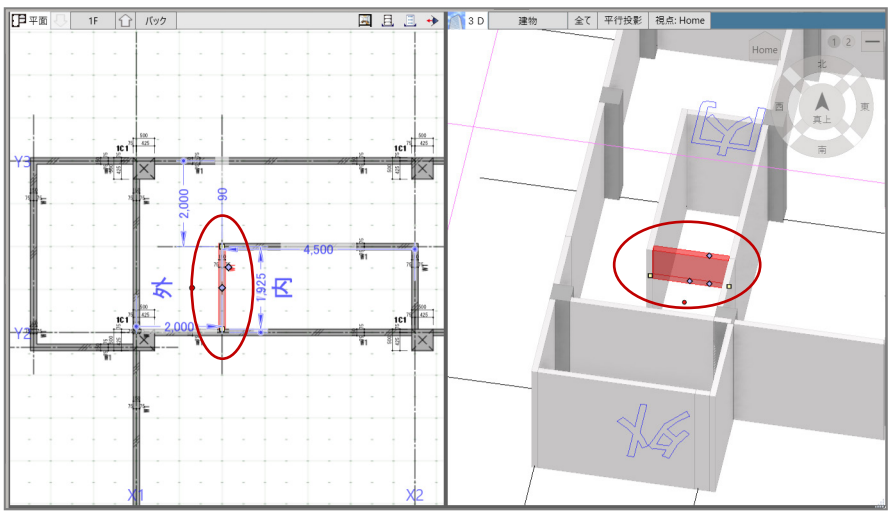

# 4-5 RC 梁の入力

## 梁を一括配置する

面芯距離を利用して、リスト登録で登録 した大梁「G1」を自動配置してみましょ う。

- ●「梁」(アイコン)をクリックします。
- 2「要素範囲参照」をクリックします。
- RC 梁を2F の SL 基準で、通り芯・ 面芯を参照にします。
- 4 梁を設置する範囲を指定します。

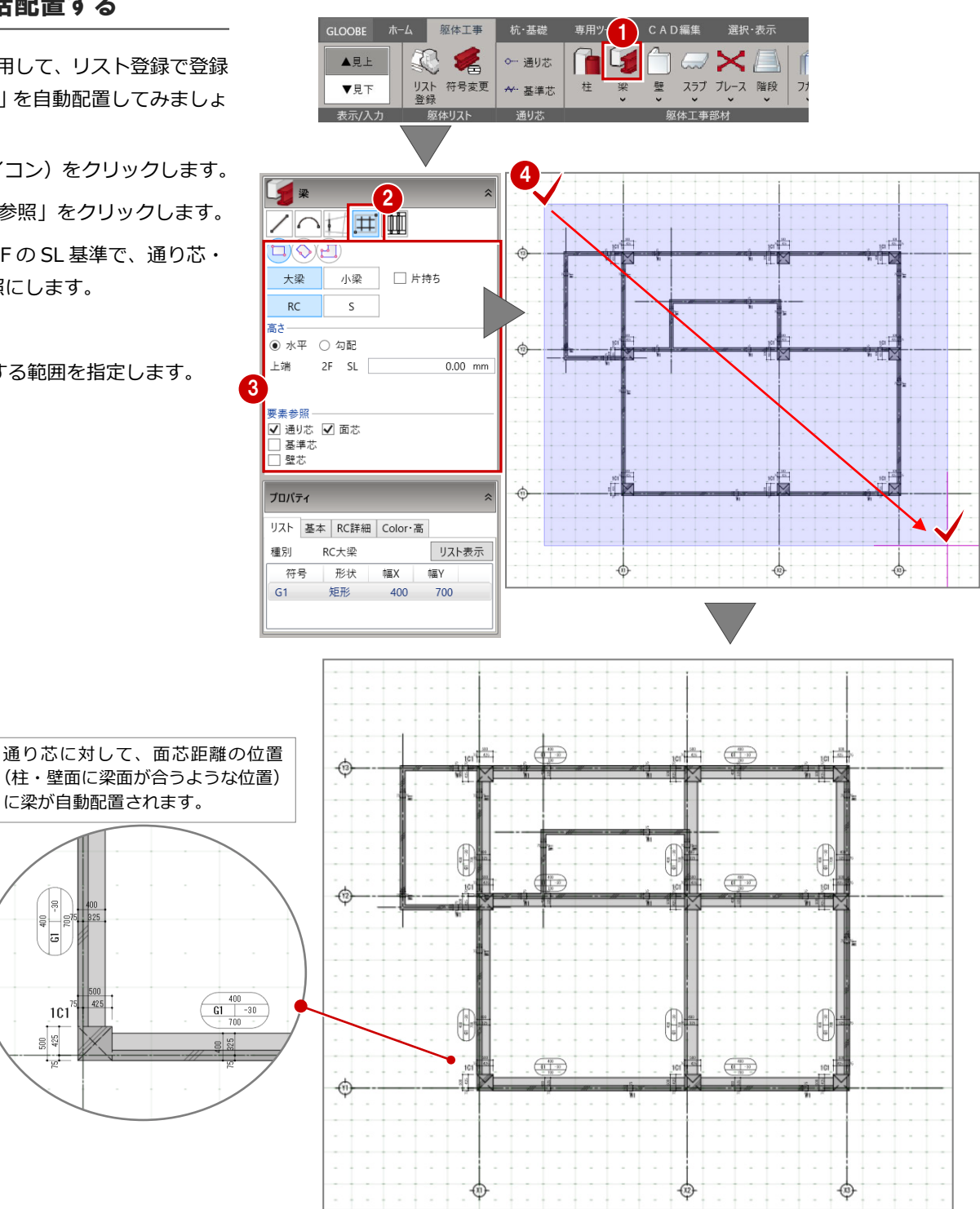

#### **【モデル入力の各ビューの表現】**

 $\begin{array}{c|c}\n\hline\n\text{q} & \text{q} \\
\hline\n\text{u} & \text{u}\n\end{array}$ E

 $1C1$ 

 $rac{500}{425}$ 

平面ビュー等で表示される文字・記号(符号)・部材表現は、「作図表現」で設定します。 「選択表示」-「作図表現」で確認・変更します。

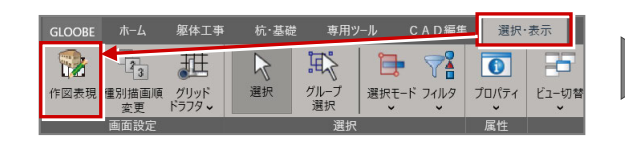

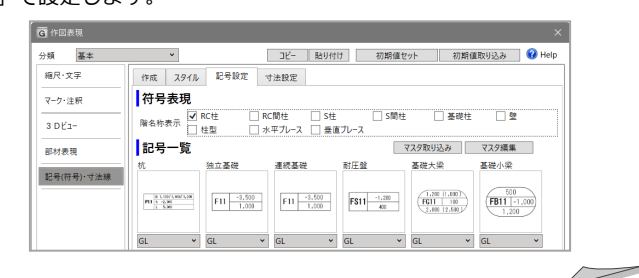

## 片持ち梁を配置する

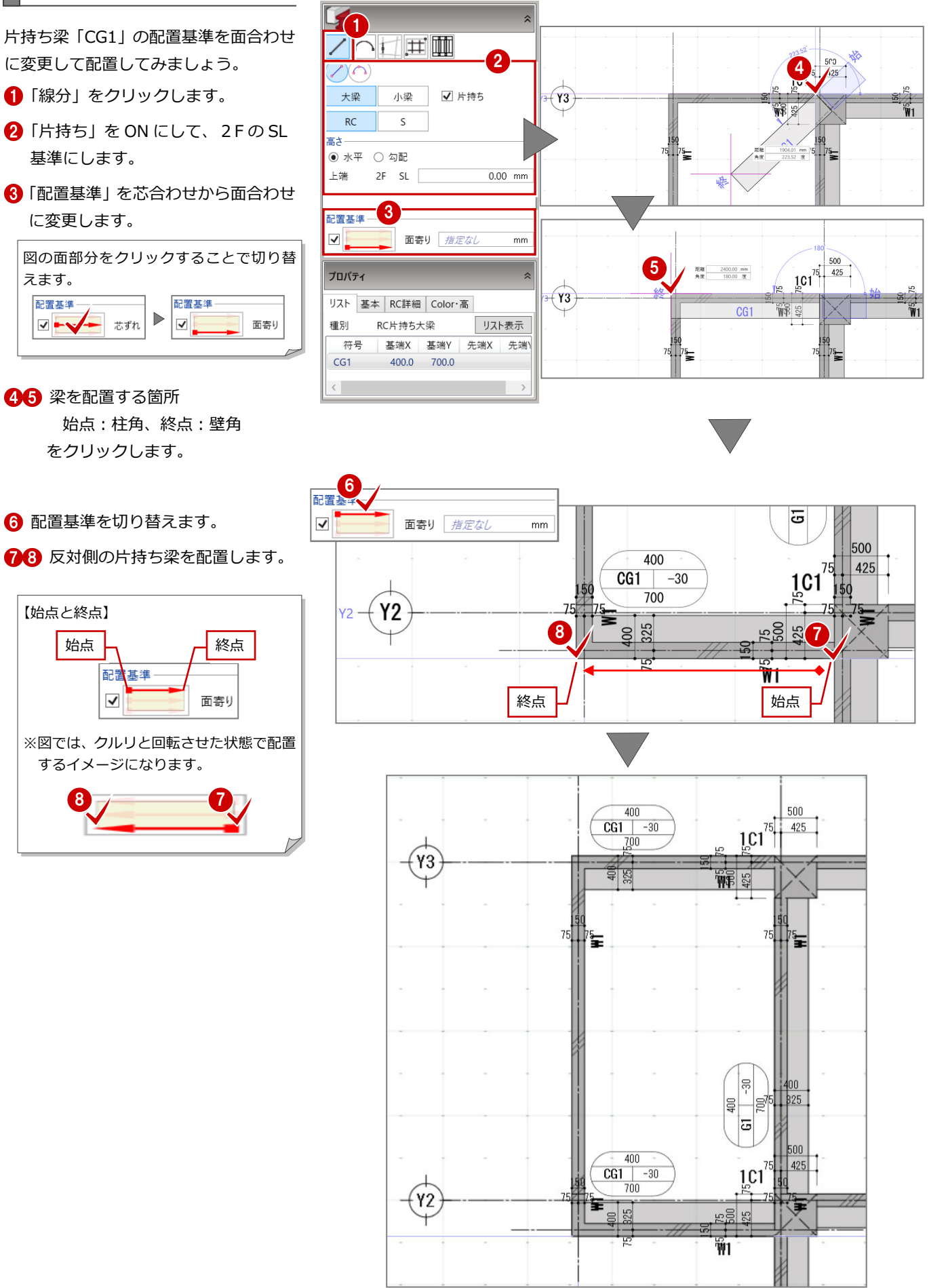

#### 小梁を配置する

片持ち大梁間に小梁を入力しましょう。

■「線分」のまま「小梁」を選択、「片 持ち」を OFF にして、2F の SL 基 準にします。

「配置基準」もそのままです。

28 梁を配置する箇所 始点:壁角、終点:壁角 をクリックします。 小梁が配置されます。

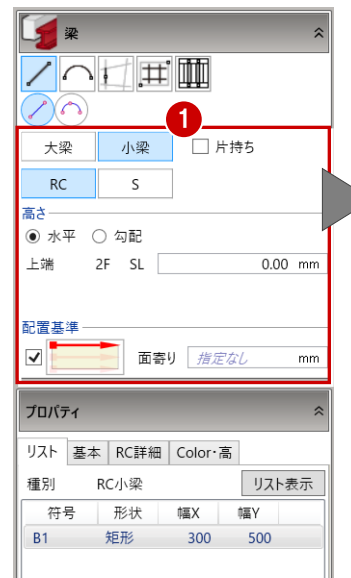

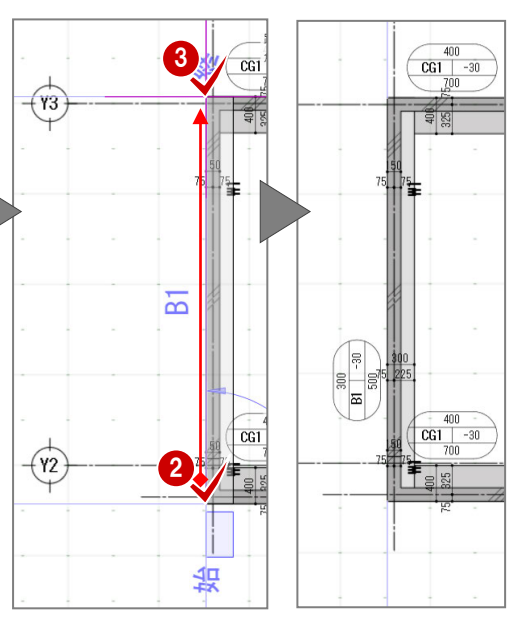

- 続けて、階段部分に小梁を入力します
- ■「スパン」の「始終点指定平行線」に 切り替えます。
- 「配置基準」を図の面合わせに変更し ます。
- 6 配置基準芯をクリックします。

●8 梁を配置する箇所 (長さ) 始点:梁面の交点 終点:壁面の交点 をクリックします。

**9 壁面の離れ位置 (500mm) にクリ** ックします。 小梁が配置されます。

- さらに、階段の壁の側面に小梁を入力し ます
- **10「線分」に切り替えます。** また、図の様に「小梁」、2Fの SL 基準、「配置基準」はそのままです。

102 小梁を配置する箇所 始点:壁角、終点:壁角 をクリックします。 小梁が配置されます。

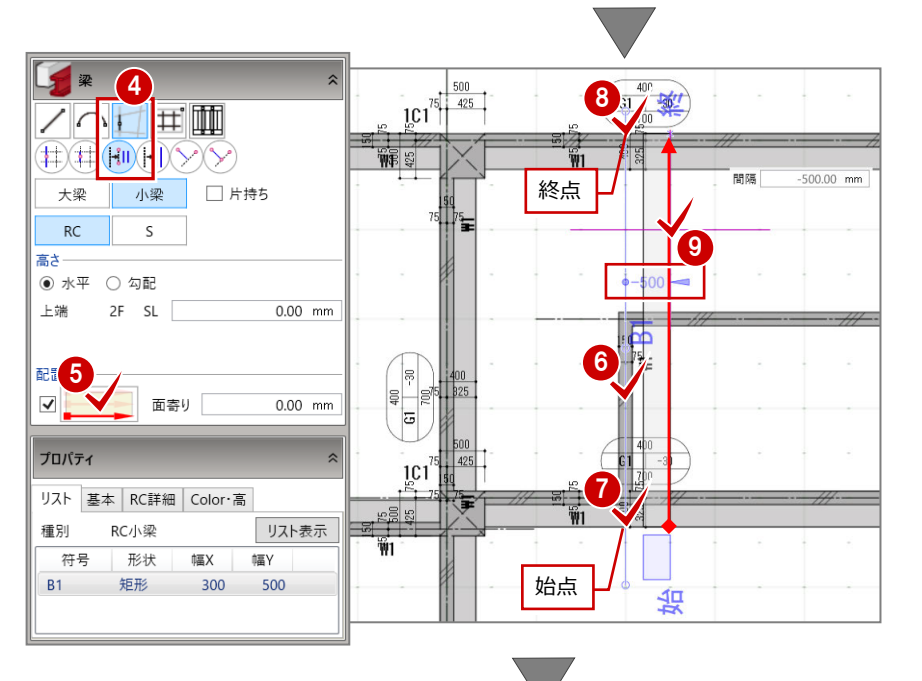

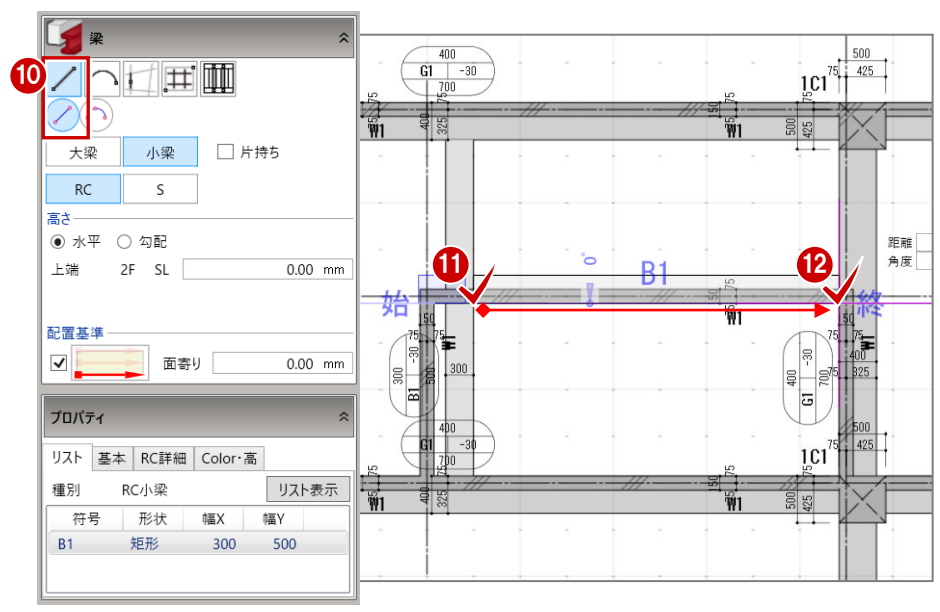

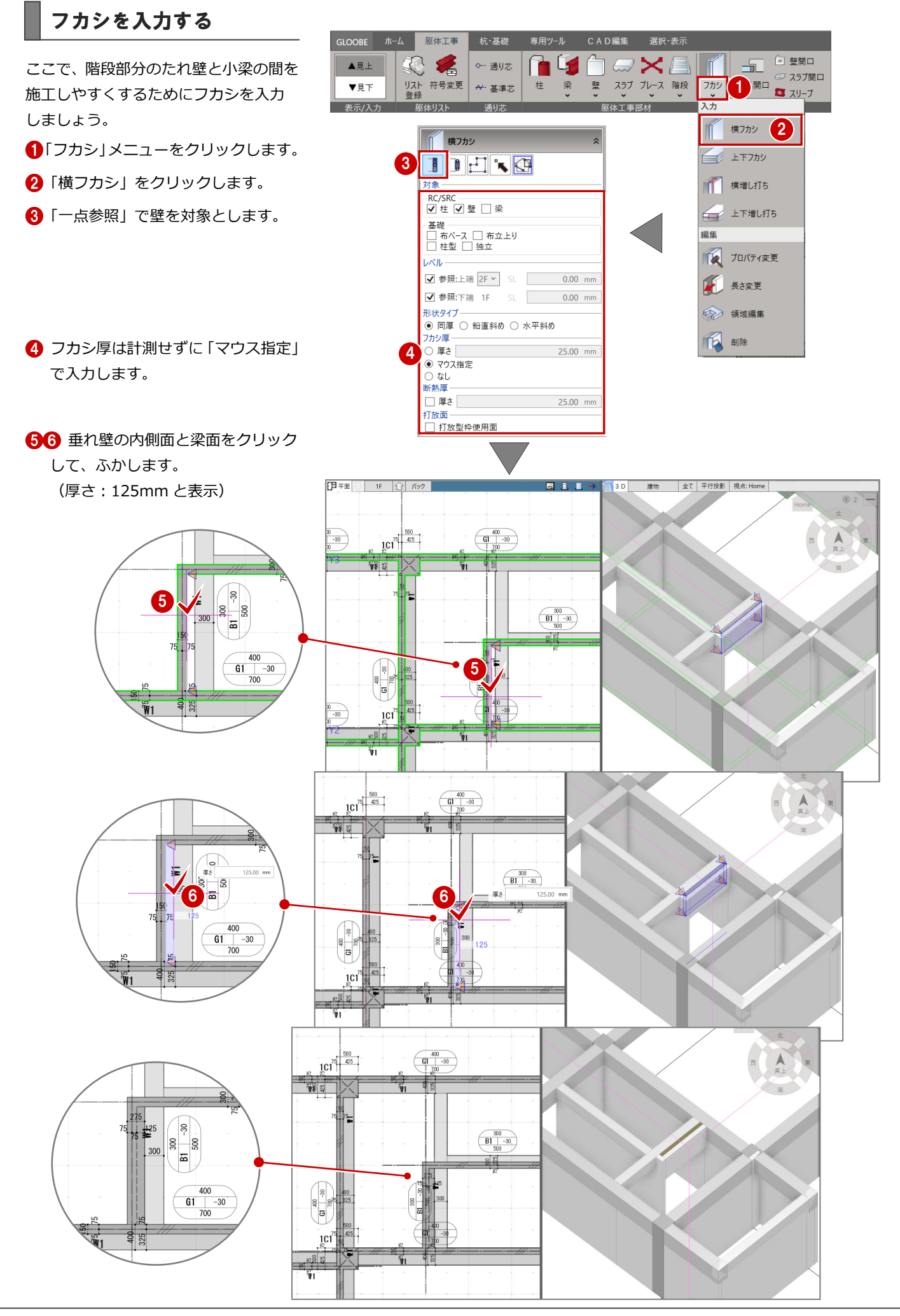
### 4-6 開口の入力

### 建具開口(戸)を入力する

通り芯または作図芯を基準にして、開口 (サッシ戸)を入力しましょう。

- ●「建具開口」をクリックします。
- 2 「1点」をクリックします。
- 8 1F·FL 基準で、開口高、開口幅な どを右図の様に設定します。 また、記号(符号)に AD1 を設定し ます。
- 46 壁(中心付近のグリッド交点)、 外側方向をクリックします。
- 開口(建具用)と記号が配置されます。

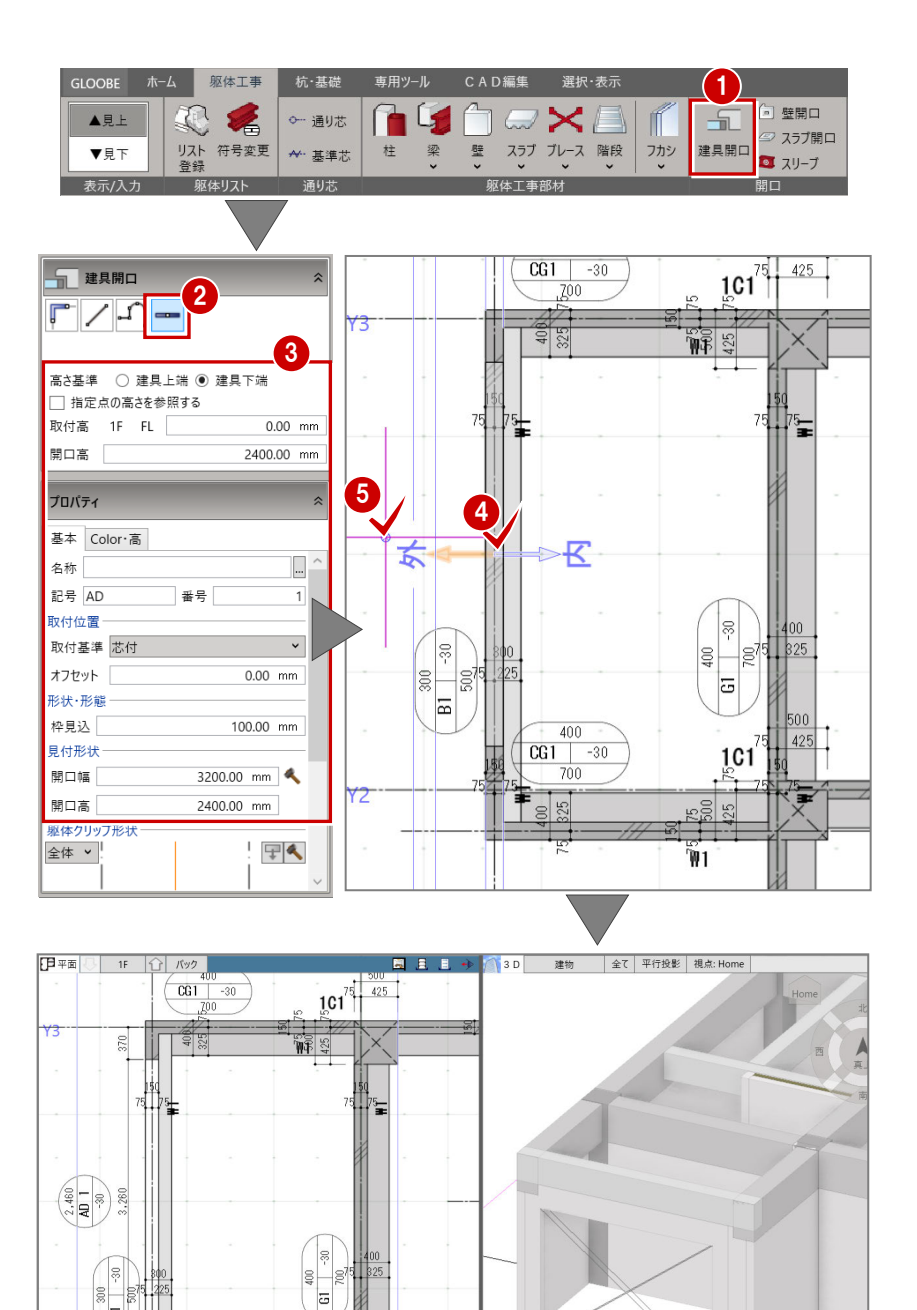

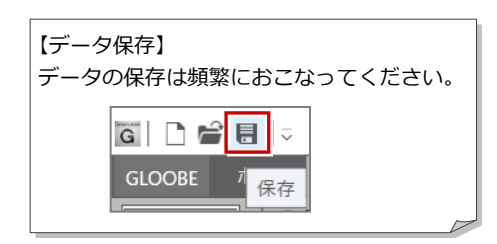

 $\overline{B}$ 

 $\overline{370}$ 

400  $\begin{array}{|c|c|c|}\n\hline\n\text{CG1} & -30 \\
\hline\n\hline\n\end{array}$ 

101

Ŵ1

É

### 建具開口(窓)を入力する

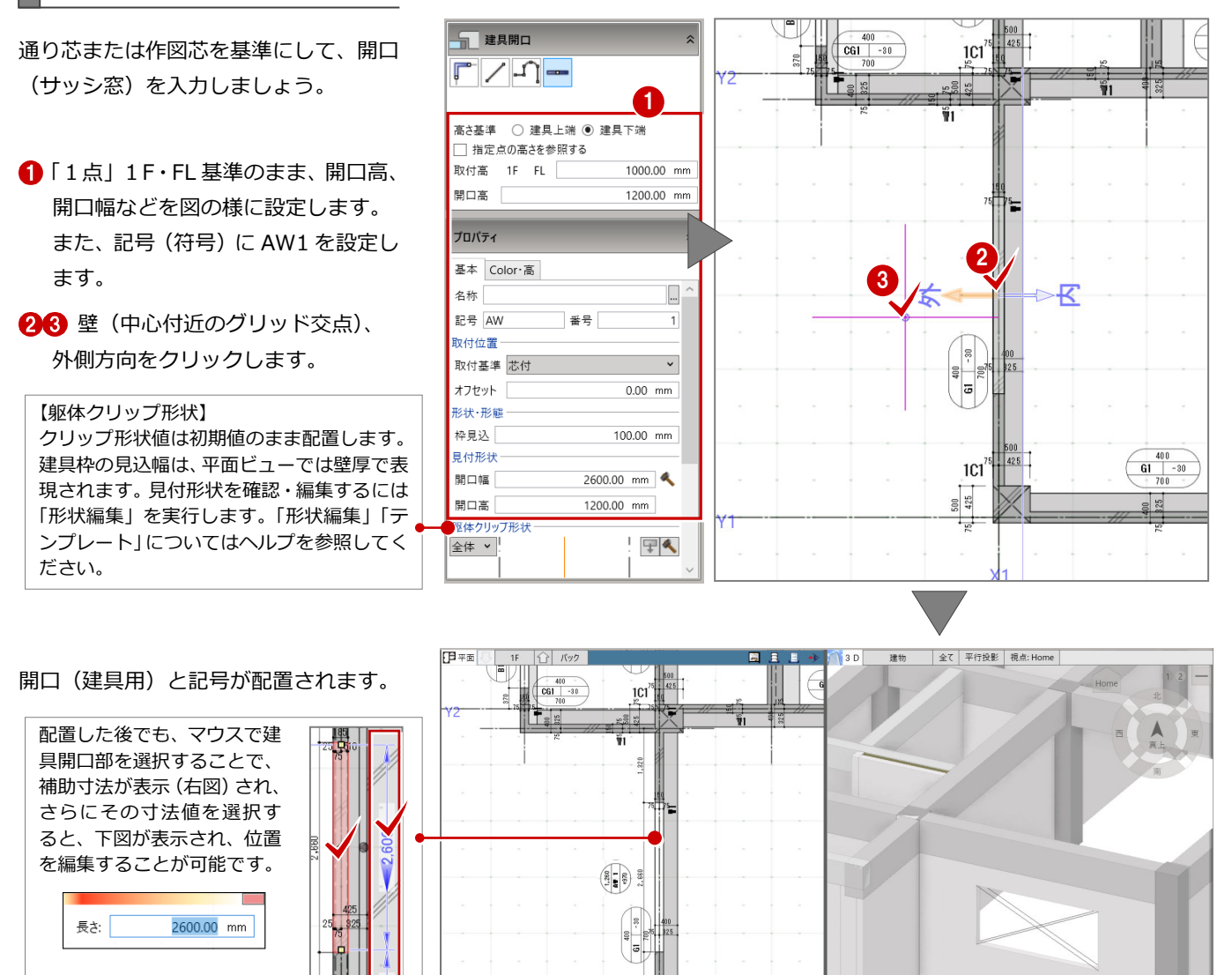

1Ů Is

#### 他の開口も適宜に入力します。

#### (右図例︓芯付)

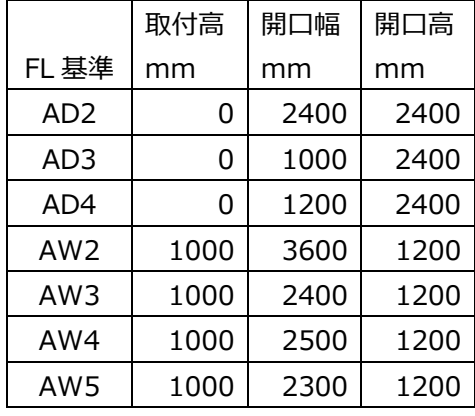

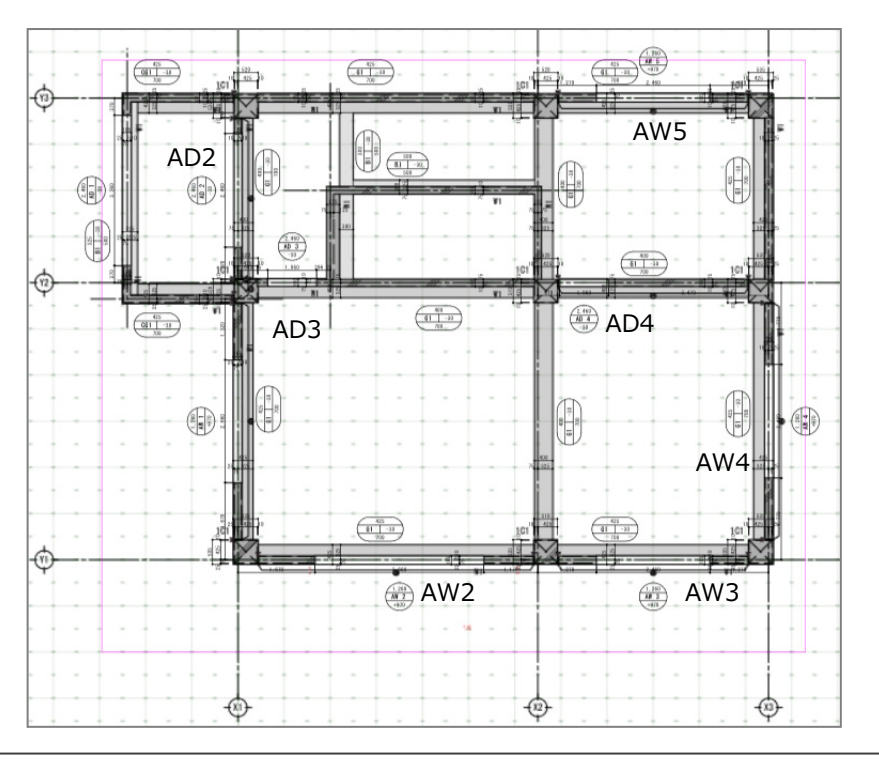

 $\begin{array}{|c|c|} \hline 400 \ \hline \hline \textbf{61} & -30 \ \hline \end{array}$ 

## 4-7 RC スラブの入力

### スラブを配置する

- 梁間にリスト登録で登録したスラブ 「S1」を配置してみましょう。
- 「スラブ」(アイコン)をクリックしま す。
- 2「閉領域」をクリックします。
- **6 RC スラブを2Fの SL 基準で、梁間** に配置するように設定にします。
- 4 梁で囲まれた領域をクリックします。

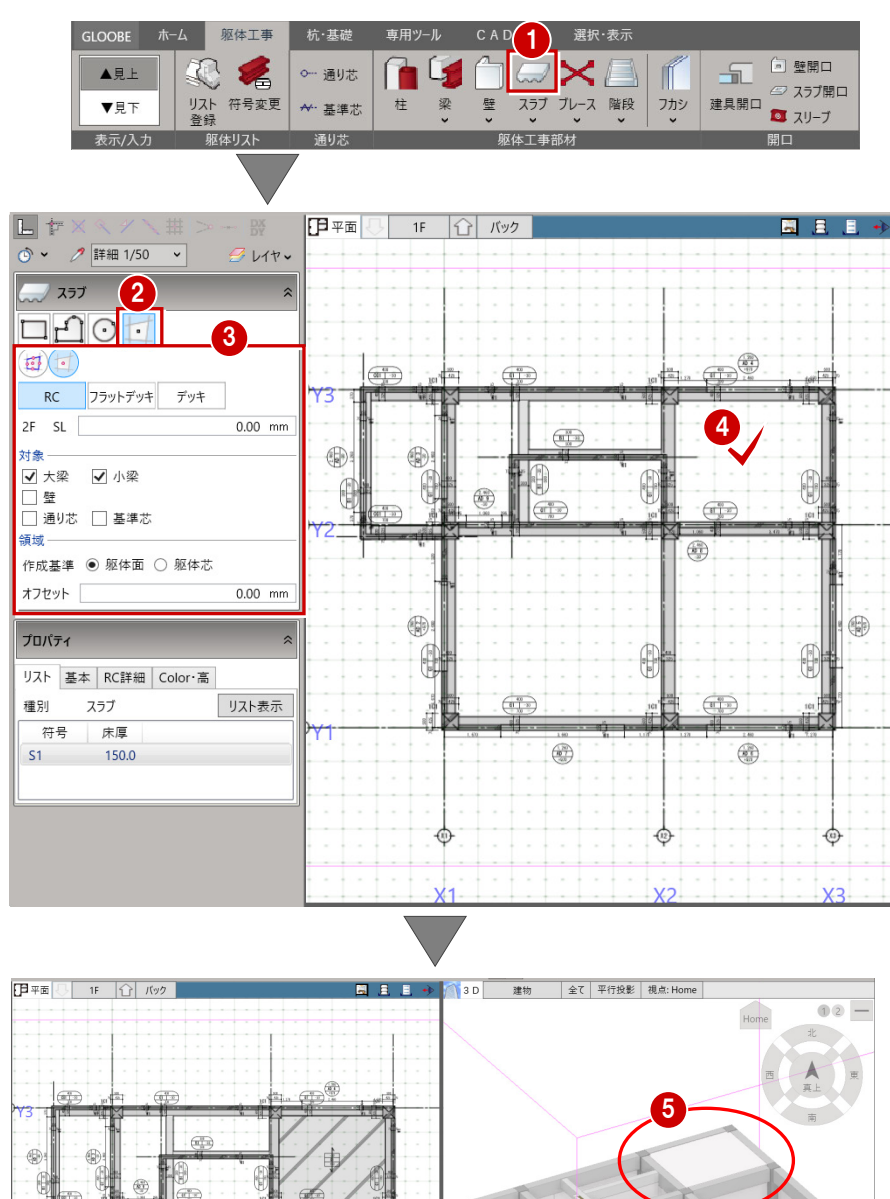

6 右図の様に、スラブが配置されます。 ※1F を見上げている位置ですので、 2F の床位置に入力されます。

6 他の箇所もクリックして、スラブを配 置します。

6

 $\bigoplus$ 

(@)

途

确

## 4-8 RC 階段の入力

### 階段を配置する

直行階段を1F に配置してみましょう。 ■「階段」(アイコン)をクリックします。

- 2 「直行」をクリックします。
- 直行階段を1F・2F の FL 基準で、 右図の値に設定します。
- 46 階段上り口の箇所(基準芯と基準 芯の交点)をクリックします。 ※45順は逆でも可
- 階段の奥行の箇所(X2 通り芯と基準 芯の交点)をクリックします。 ※6は反対側の交点でも可

直行階段が配置されます。

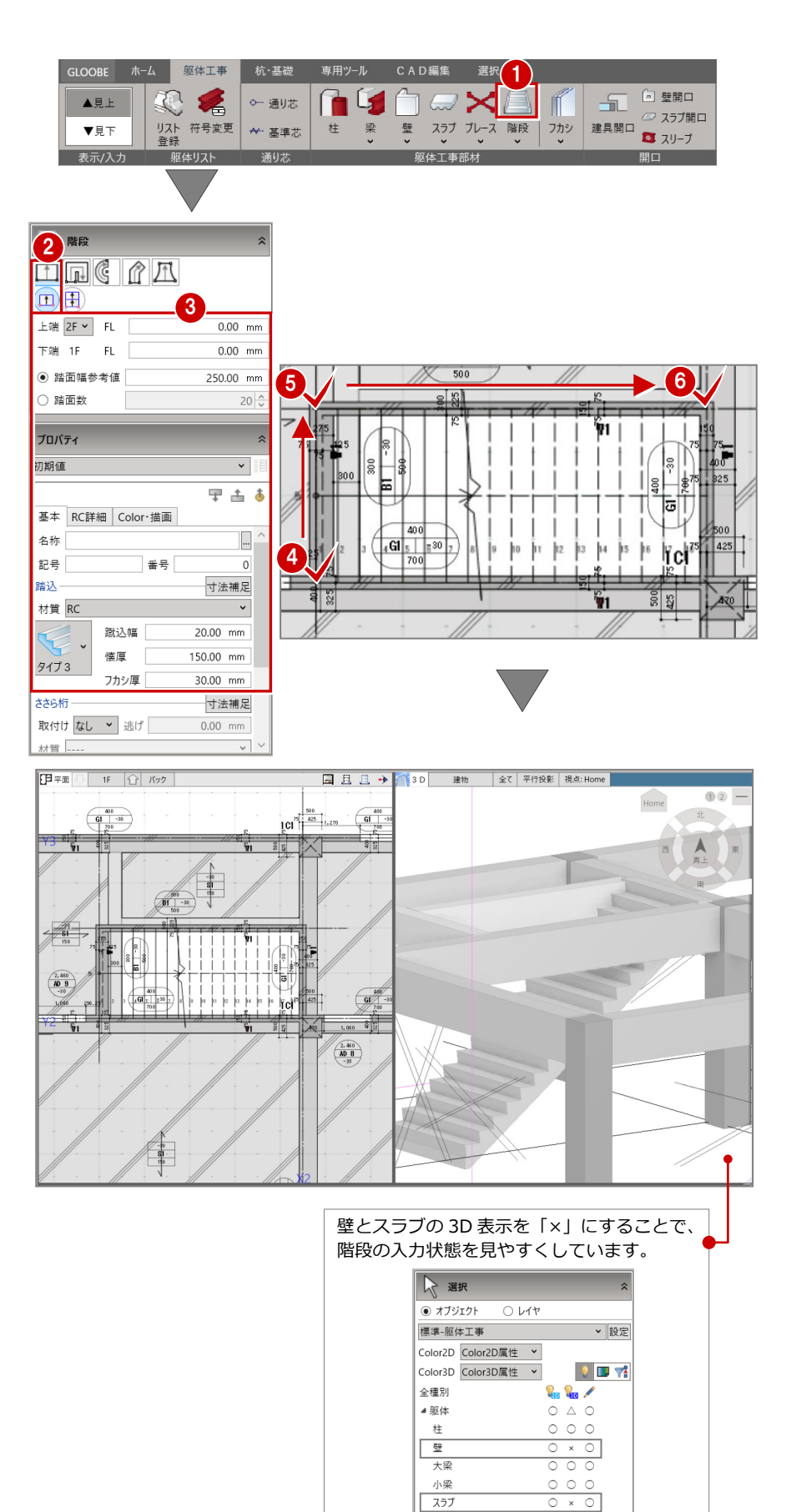

階段

▷ 建具

▷共通

いゾーン

ੋ  $\overline{\circ}$ 

 $\circ$  $\circ$  $\begin{array}{c} 0 & 0 \\ 0 & 0 \end{array}$ 

 $\circ \circ \circ$ 

## 4-9 フカシの入力

#### フカシを配置する

ここで、フカシを外回りに入力してみま しょう。

- 「フカシ」メニューをクリックします。
- 2 「横フカシ」をクリックします。
- 「範囲指定・領域」をクリックします。
- 4 対象を「柱」「壁」「梁」とし、フカシ 厚を「25.00mm」にします。

66 南面を囲みます。

**↑ マウスを近づけると 3D 表示にフカ** シの対象となる範囲の色が変わりま すので、適宜にクリックします。 南面がふかされます。

右クリックの「キャンセル」を実行して から、再度、他の外壁周りをふかします。

※基礎を先に配置した後に、まとめてふ かした方が入力しやすい場合もありま す。フカシと躯体の境は点線で表示さ れます。

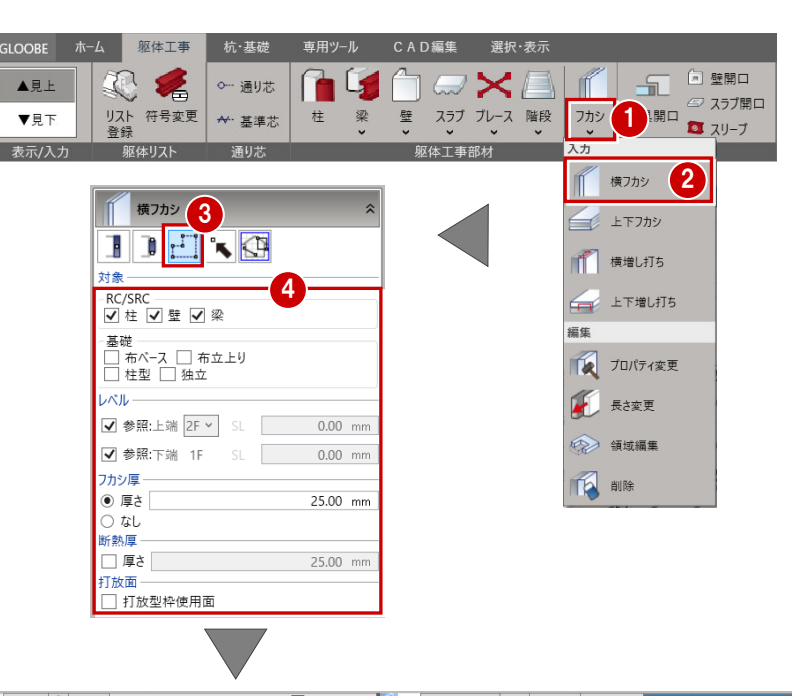

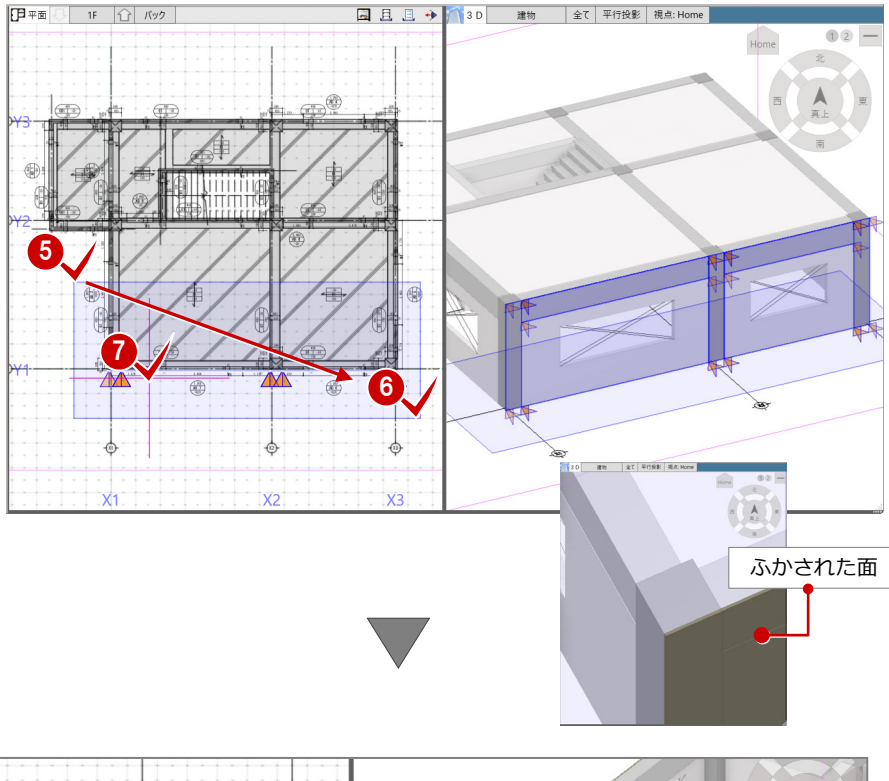

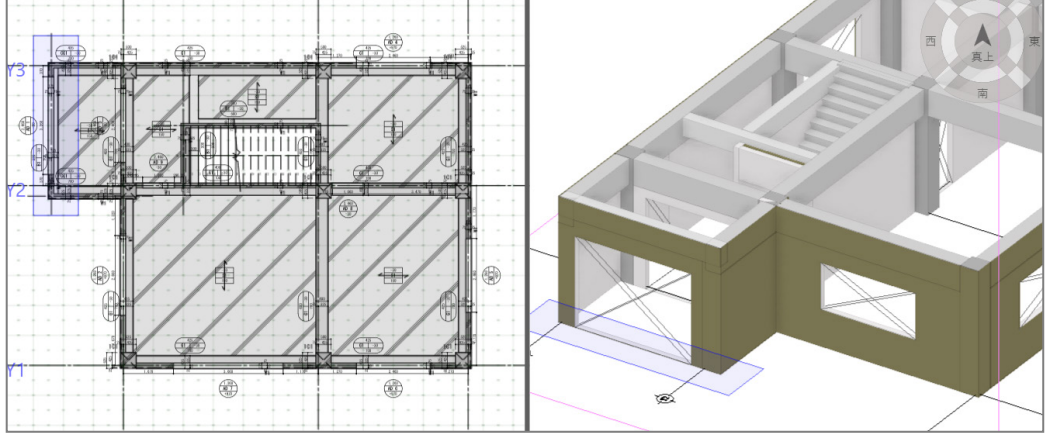

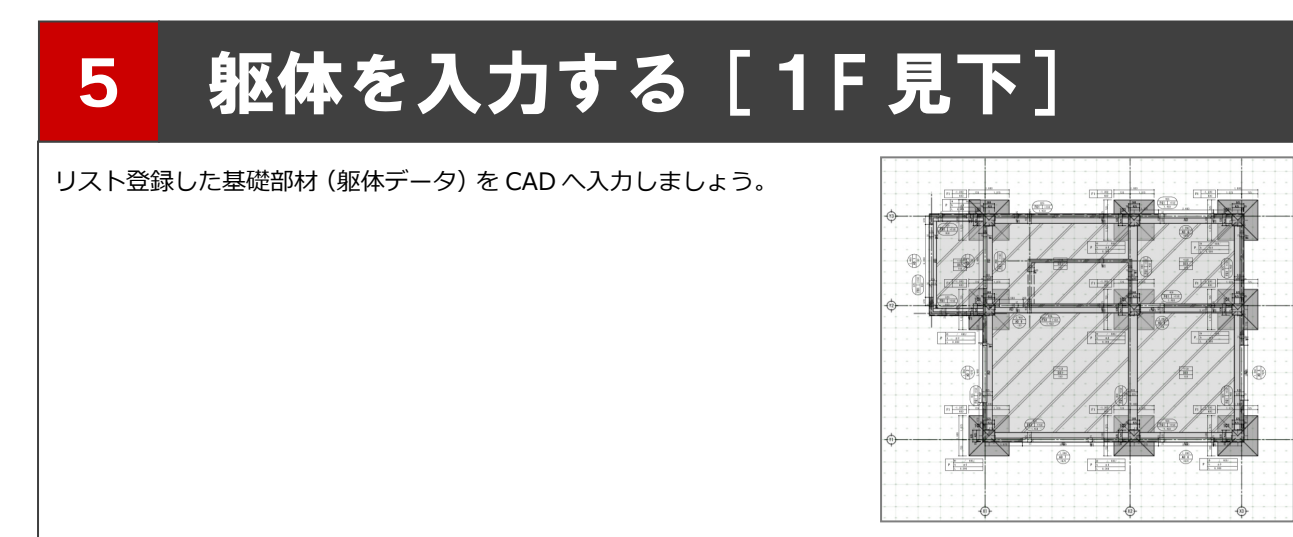

### 5-1 独立基礎の入力

### 独立基礎を一括入力する

1F 見上げで入力した RC 柱を参照して、リ スト登録で登録した独立基礎「F1」を一括 配置しましょう。

- ●「躯体工事」の「▼見下」に切り替えま す。
- 2 「杭・基礎」をクリックします。
- 「独立基礎」をクリックします。

#### ■ 「要素範囲参照」をクリックします。

- 右図の様に、1F の SL から基礎下端が 「-1450mm」へ配置する設定であるこ とを確認します。
- 配置する範囲(柱を囲むように)を指定 します。

■ 配置角度を決めます。ここでは、ラバー バンドの初期表示のままの角度で配置 するため、そのままクリックします。

独立基礎中心と柱芯位置が一致する状態 で自動配置されます。

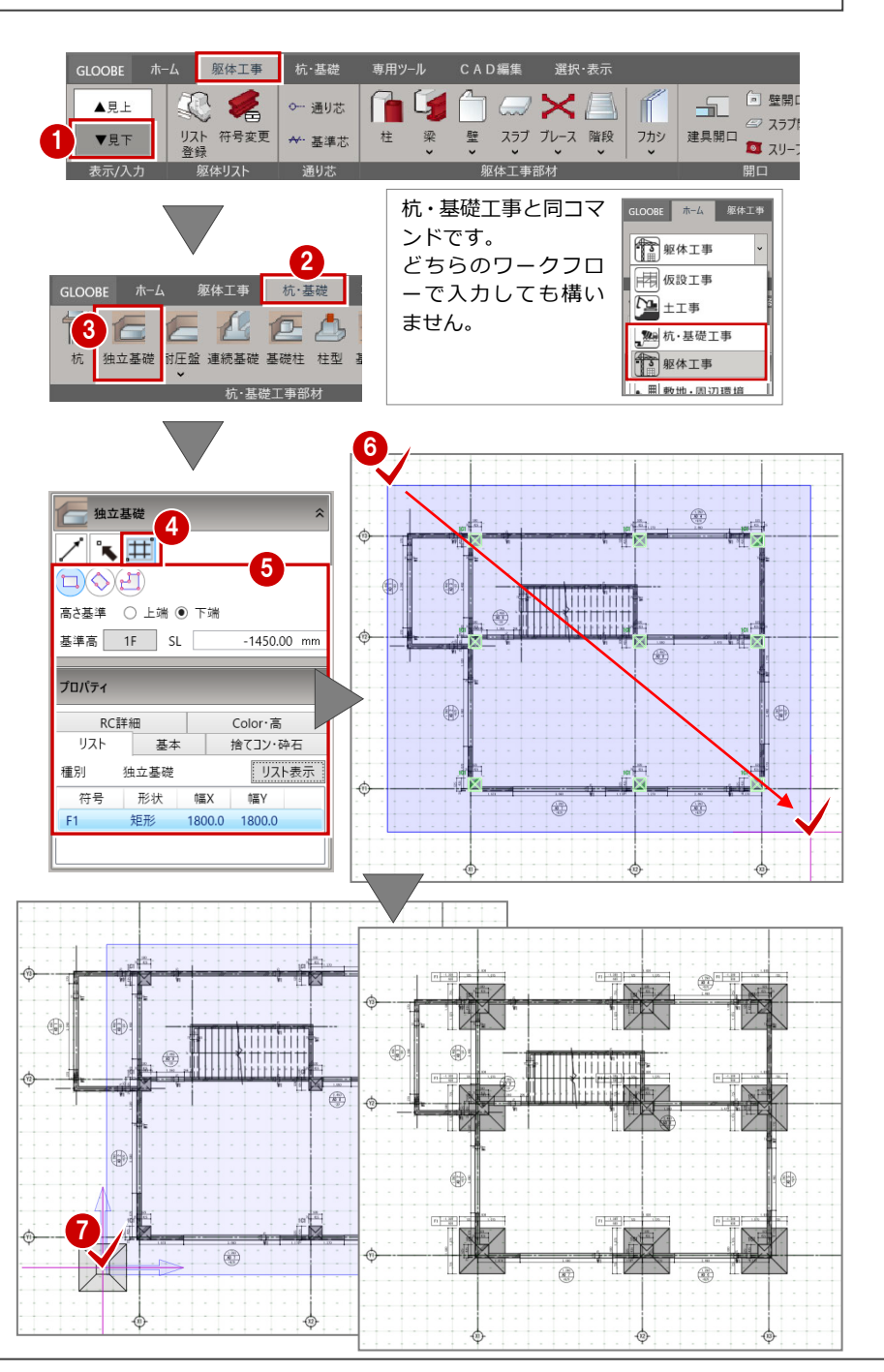

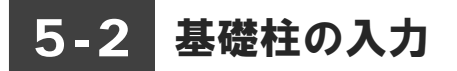

#### 柱の地中部分を入力する

現時点、柱は 1FSL~2FSL まで入力して いますが、1FSL より地中側の柱として 同符号で「C1」を自動配置しましょう。

- ●「基礎柱」をクリックします。
- 2 「要素範囲参照」をクリックします。 図の様に「基礎上端に下端検索する」 を有効にすると、基礎柱の配置され る上端と下端の高さが自動検出され ます。

2

基礎

下端 1F SL

要素参照

□ 基準1 プロパティ

種別

 $C1$ 

また、「通り芯」「面芯」を ON にし ます。

- GLOOBE ホーム 躯体工事 CAD編集 選択·表 1 基礎 専用ツール  $E$ 小面田 TEE  $\sqrt{2}$  $\mathbb{I}$ <sup>△</sup>スラブ開口  $C$   $A \oplus H$ ……<br>杭 独立基礎 耐圧盤 連続基礎 基礎柱 柱型 基礎梁 土間 フカシ ■ スリーブ □ 釜場 **柿·其襟工事部** 右図の様な注意喚起が表 D 基礎柱 示される場合は、「一点方 向」を選択して、CAD に基 ノ耳 礎柱を基礎付近に近づけ √ 基礎上端に下端検索する てください。 上端 1F × SL  $0.00$  mm 上端 IF v SL  $0.00$  mm  $-650.00$  mm  $F1 - \frac{-1,300}{600}$ √ 通り芯 √ 面芯 基礎柱を配置した基礎 に近づけると、上端と リスト 基本 RC詳細 | Color·高 下端の高さが自動検出 基礎柱 リスト表示 されます。 符号 形状 幅X 幅Y 矩形 500 500 自動で値がセットされたら、手順2をおこなってください。
- 6 配置する通り芯 (面芯)を囲むか、 交差するように範囲を指定します。

4 配置角度を決めます。ここでは、ラ バーバンドの初期表示のままの角度 で配置するため、そのままクリック します。

柱 C1 が地中部分に追加されました。 ※基礎伏図等の作成時に、作図条件で地 上の柱とは別の表現が可能です。

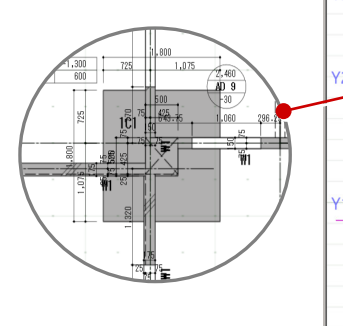

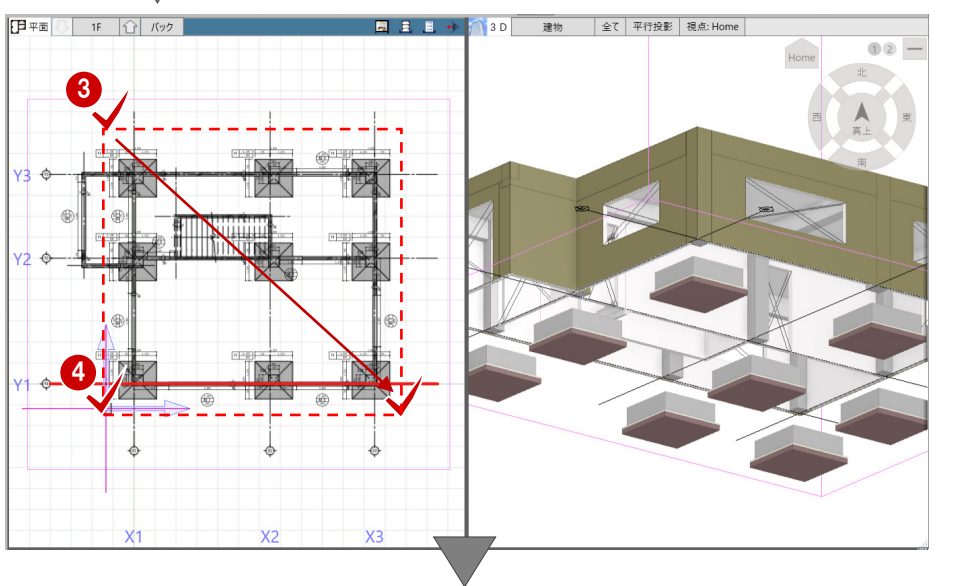

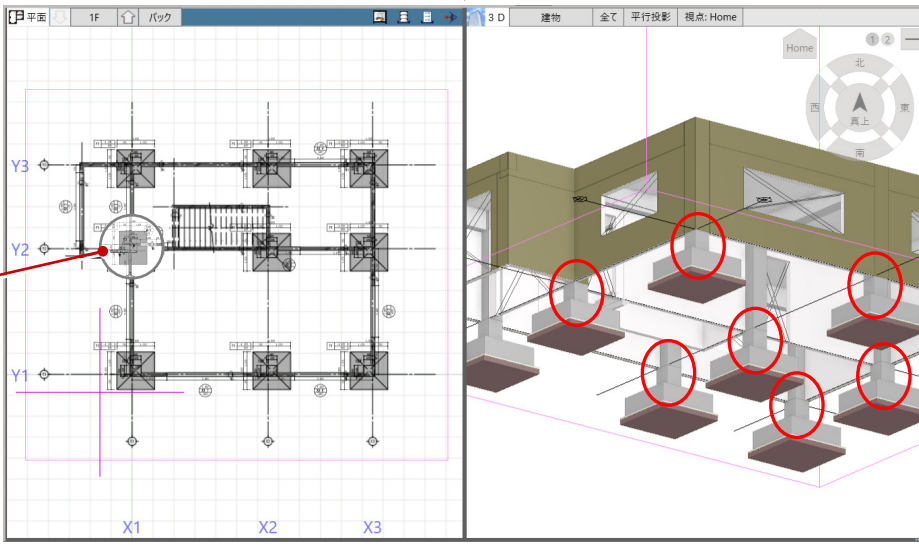

### 5-3 基礎梁の入力

#### 基礎大梁を一括配置する

通り芯(面芯)を参照して基礎梁「FG1」 を自動配置しましょう。

- ■「基礎梁」(アイコン)をクリックしま す。
- 2 「要素範囲参照」をクリックします。 基礎大梁「FG1」の構造体上端が、 1F・SL より「-150mm」の位置とし、 通り芯・面芯を参照する設定にします。

フカシ面ではなく、躯体の面合わせで 配置します。

また、捨てコン厚・砕石厚を「50mm」 「150mm」に設定します。

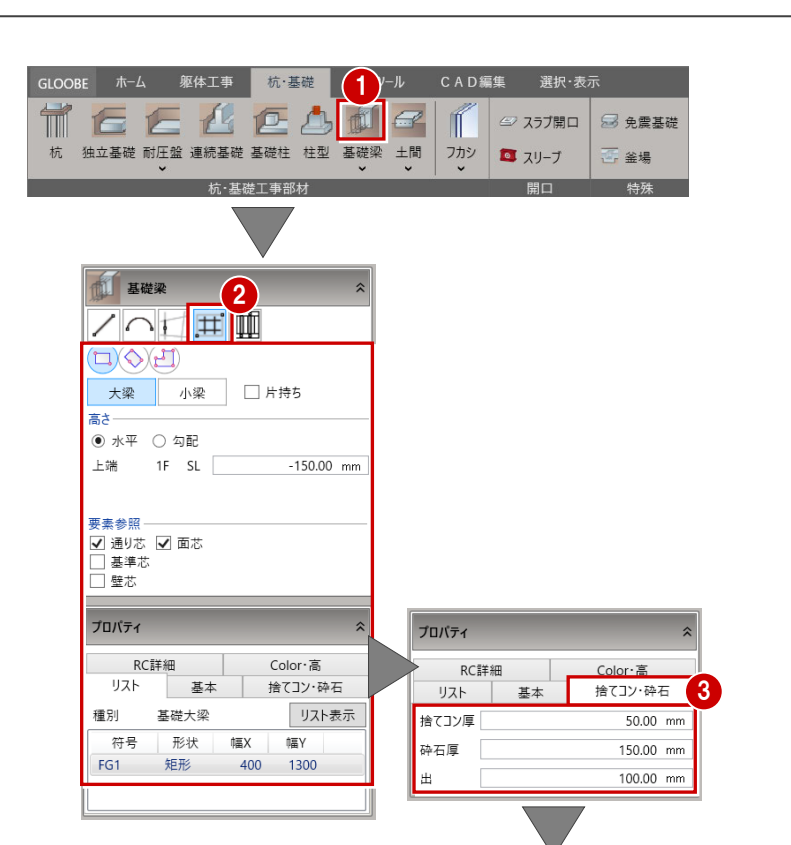

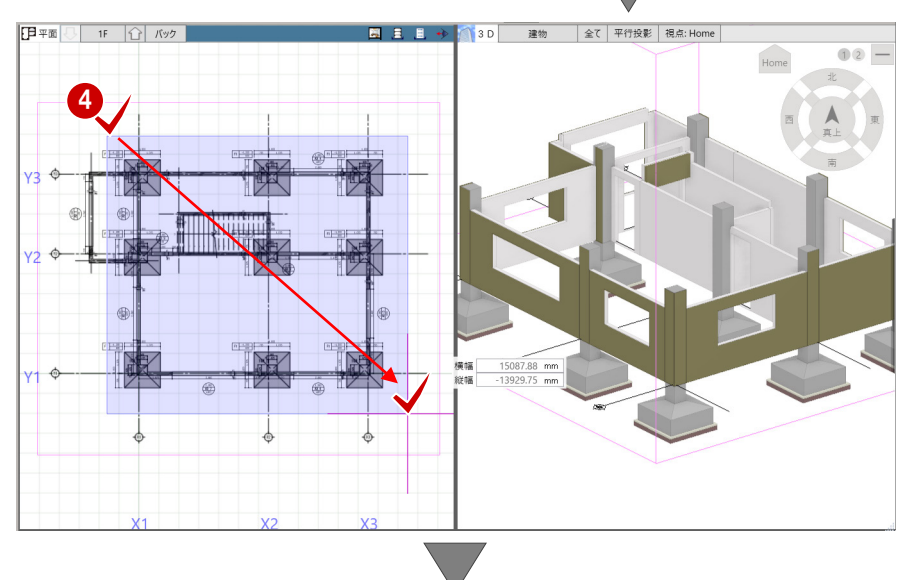

す。

4 基礎大梁を設置する範囲を指定しま

**Ⅰ** 平面 □ 1F | △ | バック **■ ■ ■ → 3D** 建物 全て 平行投影 視点: Home ШШ N

### 基礎小梁を配置する

基礎小梁「FB1」を個別配置しましょう。

- ■「線分」をクリックします。
- 2「線分」入力を確認して、 基礎小梁「FB1」の構造体上端が、 1F・SL より「-150mm」に設定に します。
- 6 配置基準を「面寄り」に切り替えま す。
- 46 玄関部分を拡大して、開始・終了 位置をクリックします。

前操作でふかした厚みが表示されてい ますが、躯体面(点線)に合わせて入力 します。 なお、梁上面の増し打ちや梁側面のフカ シ操作については後述します。

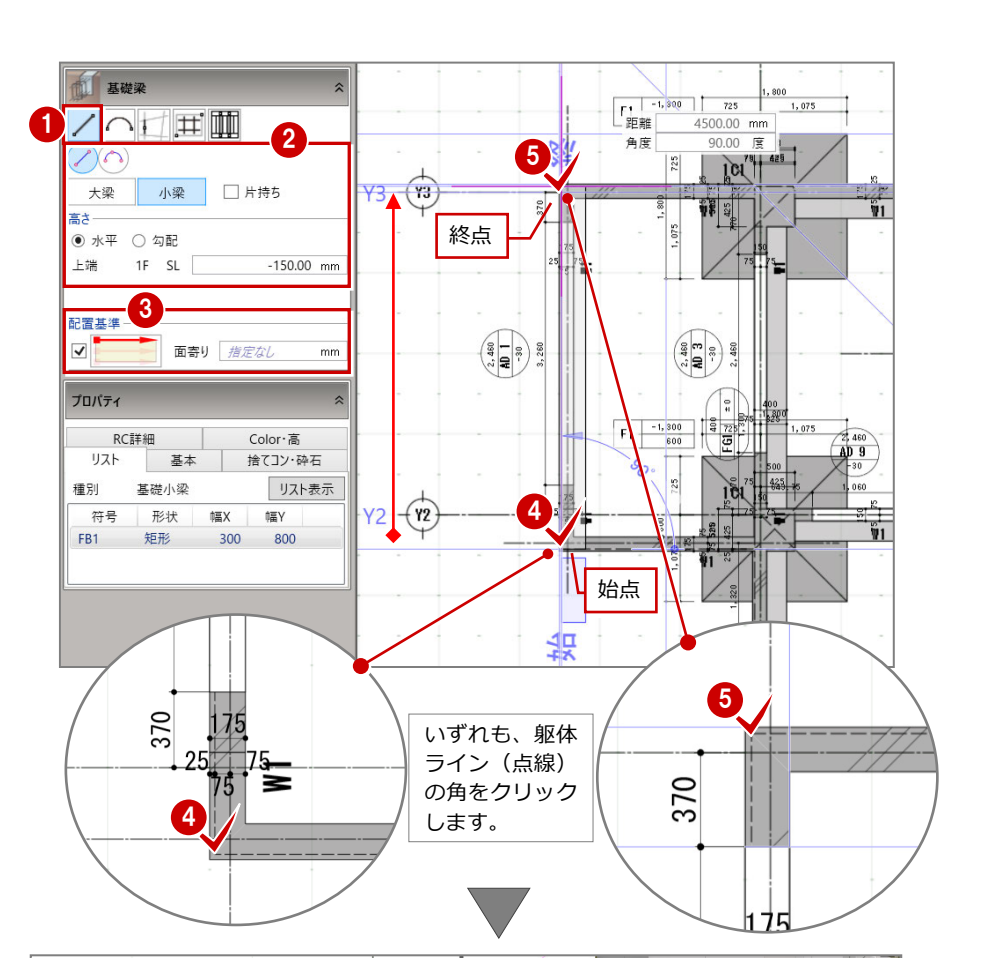

67 右図箇所に基礎小梁 (FB1) を入 力します。 開始・終了位置をクリックします。

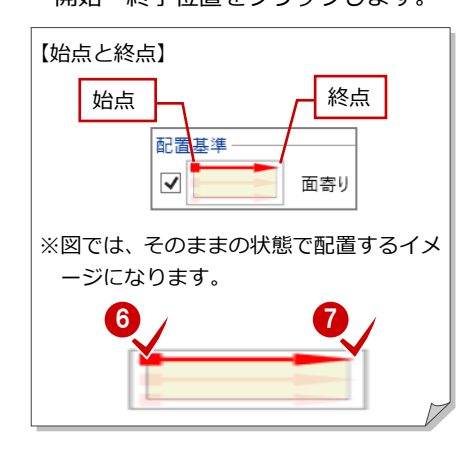

80 右図箇所に基礎小梁 (FB1) を入 力します。 開始・終了位置をクリックします。 ※図では、クルリと回転させた状態で配置

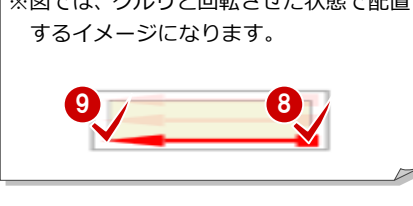

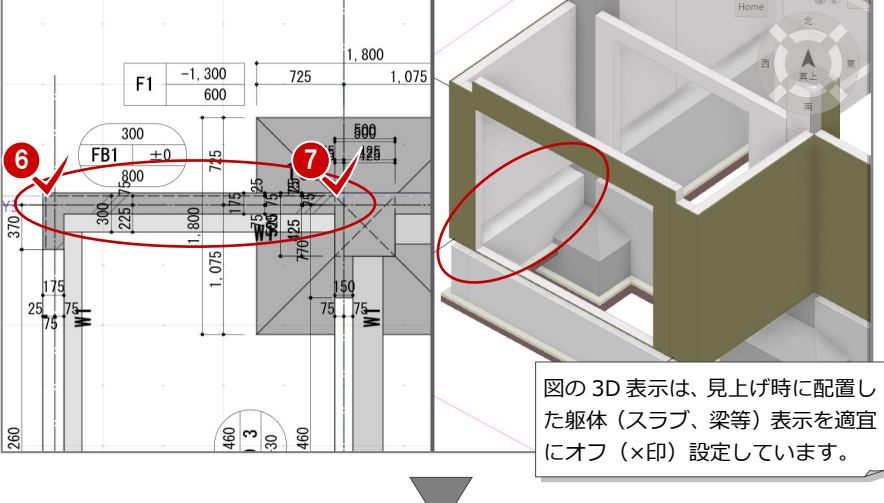

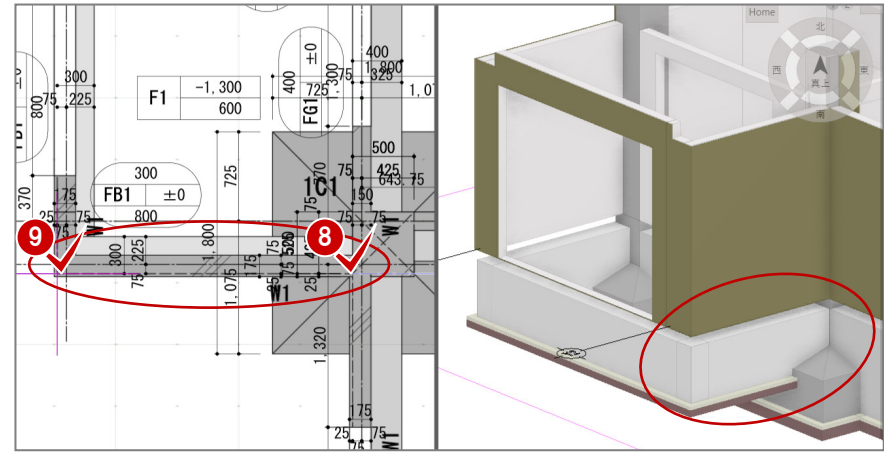

### 5-4 土間の入力

### 土間を配置する

次に、この例では土間「DS1」を配置し てみましょう。 ※耐圧盤の入力も同様な手順です。

- ●「土間」(アイコン)をクリックしま
- す。
- 2 「閉領域」をクリックします。
- **6 土間「DS1」を1FのSL 基準で、大** 梁・小梁の躯体面間を参照して配置 する設定にします。

封金

4 土間を設置する領域 (この例の場合 は梁に囲まれた閉領域)をクリック します。

GLOOBE ホーム 躯体工事 杭·基礎 専用ツ 1 CAD編集 選択·表え  $\epsilon$ E 在正山面  $\mathbb{R}$  2757開口 TTTI ■ 免震基礎 独立基礎 耐圧盤 連続基礎 基礎柱 柱型 基礎梁 土間 フカシ 13 スリーブ  $PQ$ **7** 土間  $\mathbf{2}$  $\Box$ ing $\Box$  $\begin{picture}(180,10) \put(0,0){\line(1,0){10}} \put(10,0){\line(1,0){10}} \put(10,0){\line(1,0){10}} \put(10,0){\line(1,0){10}} \put(10,0){\line(1,0){10}} \put(10,0){\line(1,0){10}} \put(10,0){\line(1,0){10}} \put(10,0){\line(1,0){10}} \put(10,0){\line(1,0){10}} \put(10,0){\line(1,0){10}} \put(10,0){\line(1,0){10}} \put(10,0){\line($ 3 141  $\bigoplus$  $1F$  SL  $0.00$  mm  $\mathbb{G}$ ■■<br>■■ 大梁 ■ 小梁  $n \rightarrow n$ □璧 it N □ ー<br>□ 通り芯 □ 基準芯 領域一 作成基準 ◉ 躯体面 ◯ 躯体芯 4 オフセット  $0.00$  mm 45 プロパティ 面书 RC詳細 Color $\cdot$   $\overline{\mathbf{a}}$ リスト 基本 捨てコン・砕石 種別 土間 リスト表示  $\begin{picture}(120,110) \put(0,0){\line(1,0){10}} \put(15,0){\line(1,0){10}} \put(15,0){\line(1,0){10}} \put(15,0){\line(1,0){10}} \put(15,0){\line(1,0){10}} \put(15,0){\line(1,0){10}} \put(15,0){\line(1,0){10}} \put(15,0){\line(1,0){10}} \put(15,0){\line(1,0){10}} \put(15,0){\line(1,0){10}} \put(15,0){\line(1,0){10}} \put(15,0){\line$  $\widehat{A}$ 符号 厚さ DS1 150.0

6 土間を設置する他の領域を順次クリ ックします。

> 【データの重複入力】 同じ場所へのデータの重複入力は されてしまいます。 重複しないよう注意してください。

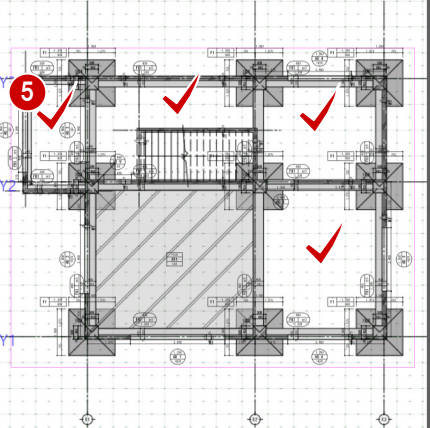

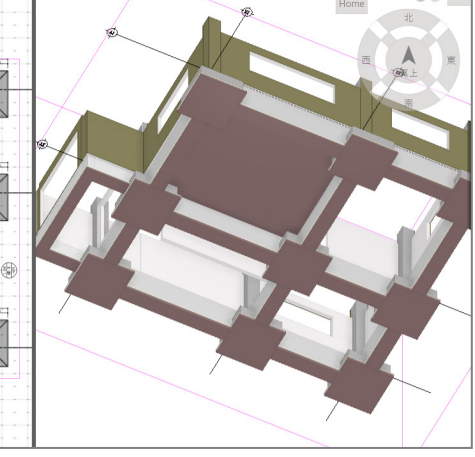

土間が配置された状態です。

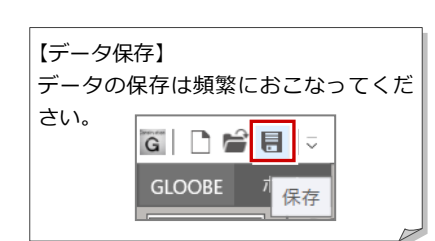

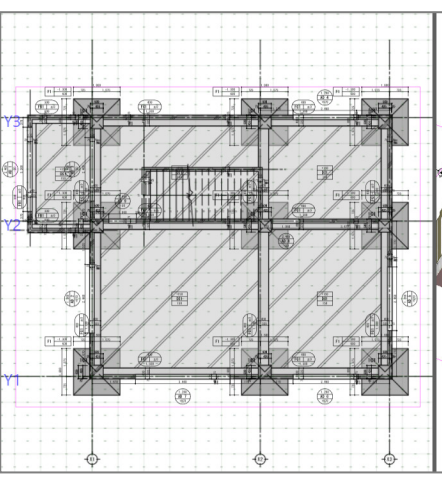

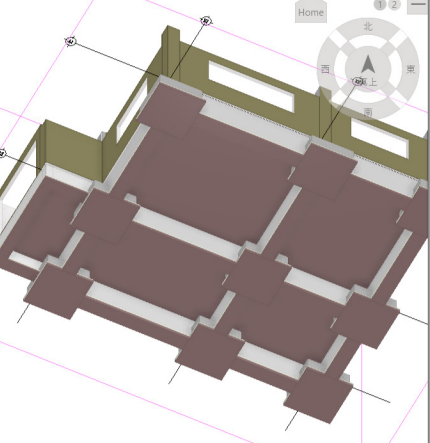

### 5-5 フカシ・増し打ち

#### 増し打ちを入力する GLOOBE ホーム 躯体工事 杭·基礎 ■ 専用ツール CAD編集 選択·表 EELEATE TTT  $\begin{array}{|c|c|c|}\hline \begin{array}{|c|c|}\hline \begin{array}{|c|c|}\hline \begin{array}{|c|c|}\hline \begin{array}{|c|c|}\hline \begin{array}{|c|c|}\hline \begin{array}{|c|c|}\hline \begin{array}{|c|c|}\hline \begin{array}{|c|c|}\hline \begin{array}{|c|c|}\hline \begin{array}{|c|c|}\hline \begin{array}{|c|c|}\hline \begin{array}{|c|c|}\hline \begin{array}{|c|c|}\hline \begin{array}{|c|c|}\hline \begin{array}{|c|c|}\hline \begin{array}{|c|$ ■免震基礎 独立基礎 耐圧盤 連続基礎 基礎柱 柱型 基礎梁 土間 7カシ 1 杭 一 釜場 ここで、基礎梁の上面にコンクリートの 入力 ——<br>特殊 増し打ちを入力しましょう。 **インサン** 上下増し打ち 「フカシ」メニューをクリックします。 **ELE** 上下フカシ  $\blacksquare$ 3 2 「上下増し打ち」をクリックします。 4 村象 ■ 横増し打ち RC/SRC:梁 8「全辺:一点参照」をクリックします。 上下増し打ち 2 配置部分 ◉ 上増し打ち ○ 下増し打ち ※上下増し打ち対象は梁固定です。 編集 ー<br>増し打ち厚 ○ 厚さ「 100.00 mm TR プロパティ変更 **4 増し打ち厚は、「レベル: 1F・SL」**  $\odot$   $\nu \wedge \nu$  1F SL  $0.00$  mm → 長さ変更 奥行き-まで自動伸縮設定で入力します。 ◉ 全体 ○ <sub>幅</sub><br>○ 幅<br>○ マウス指定  $100.00$  mm →→ 領域編集 【地中梁天端の増し打ち例】 打放面 下脚 - - - - -<br>□ 打放型枠使用面 地中梁の天端レベルを多少下げておき、 増し打ちする例です。 なお、増し打ちによる補強筋の考慮は、  $F1 - 1,300$ <br> $T25 - 1,075$ 現在のシステムではできません。ご了承  $F = \frac{100}{(100 \text{ m})}$  $FG1$  =  $0$ 3D ビュー表示を参照 ください。1  $\left| \frac{1}{2} \right|$  $\frac{1368}{1368}$ 6 増し打ちする基礎梁をクリックしま す。 5  $\begin{array}{|c|c|}\n\hline\n\text{300}\n\hline\n\text{FBI} & \text{a 0}\n\end{array}\n\qquad \qquad \begin{array}{|c|c|}\n\hline\n\text{300}\n\hline\n\text{150}\n\hline\n\text{160}\n\hline\n\text{170}\n\hline\n\text{180}\n\hline\n\text{190}\n\hline\n\text{190}\n\hline\n\text{100}\n\hline\n\text{100}\n\hline\n\text{100}\n\hline\n\text{100}\n\hline\n\text{110}\n\hline\n\text{12$  $101^{71}$  $\begin{array}{c} 400 \\ \hline \text{[Fe]} & \pm 0 \end{array}$ B  $\mathbb{Z}$  $\frac{1108}{150}$ i ⊒ i  $5\frac{1}{100}$ 6 6 増し打ちする基礎梁の全てをクリッ クします。 【データの重複入力】 同じ場所へのデータの重複入力はさ れません。メーセッジで喚起します。 軍複して入力できません。

 $\bigoplus$ 

確

 $\left( 6\right)$ 

基礎柱【Tab

### フカシを入力する

3D ビューで躯体を指定しながら、基礎 梁・柱にも 1F 壁と同厚のフカシを入力 しましょう。

なお、梁・柱側面を指定すると増し打ち した側面にも自動入力されます。

■「フカシ」メニューをクリックします。

2「横フカシ」をクリックします。

- 「面指定」をクリックします。
- ■「柱」「梁」をオンにします。(基礎グ ループに基礎柱・梁が無いため) また、フカシ厚を「25mm」に設定 します。

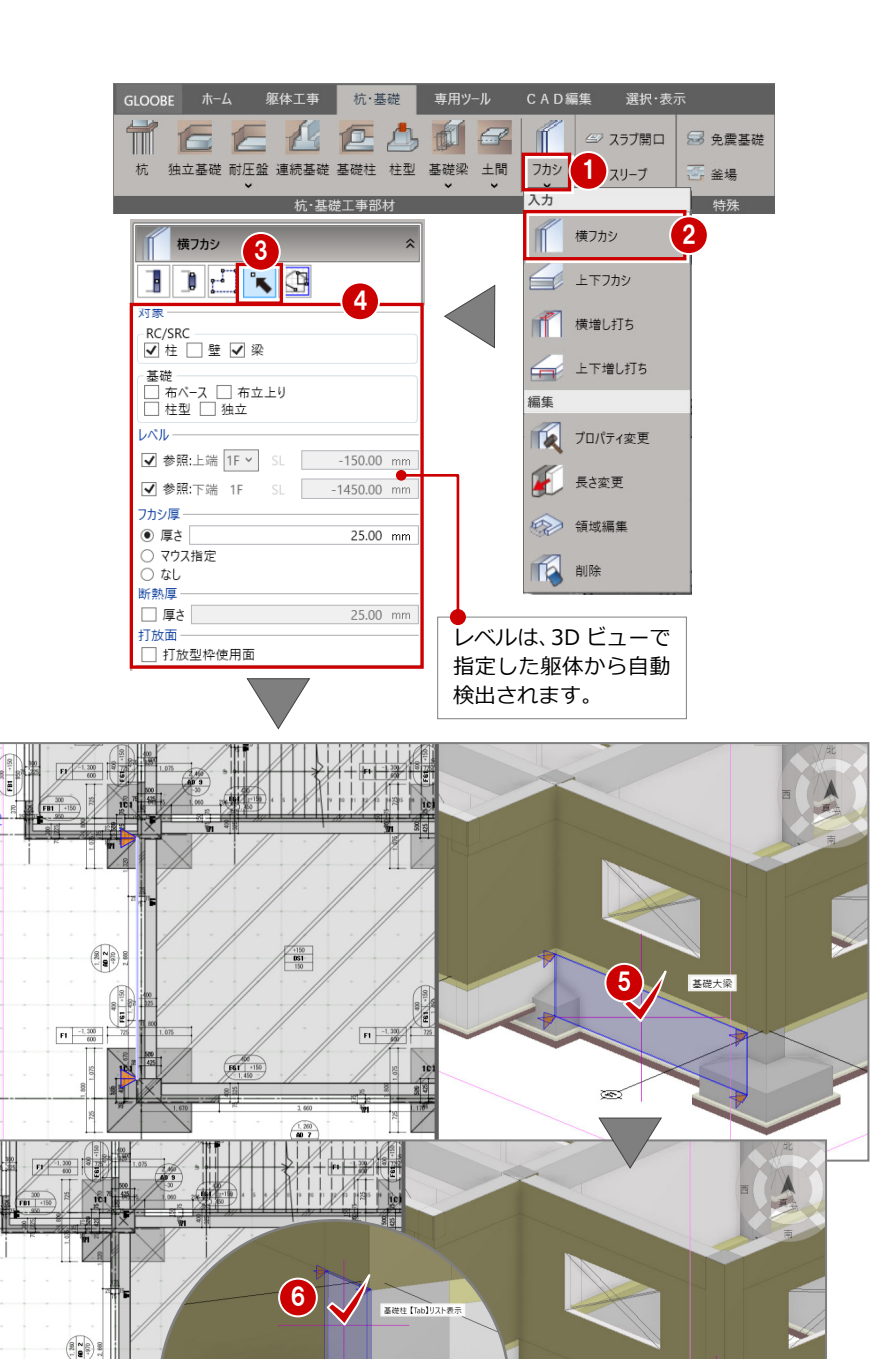

基礎梁の側面をクリックします。

6 基礎柱の側面をクリックします。

 $F1 \t 1.300 \t 600$ 

 $\frac{18}{2}$ 

基礎梁・柱に 1F 壁と同厚のフカシが入 力されました。

※同様に、他の基礎梁・柱にもフカシを 入力します。

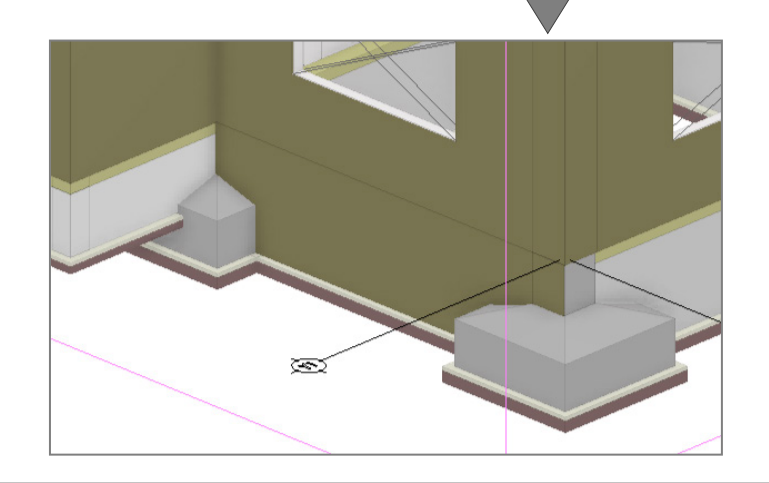

### フカシを削除する

余分に配置されたフカシを削除してみま しょう。

- ■「フカシ」メニューをクリックします。
- 2 「削除」をクリックします。
- 6 「1点指定」の「1点」をクリックし  $\pm \tau$ .

GLOOBE ホーム 躯体工事 杭·基礎 専用ツール CAD編集 選択·表え  $G$  $E$ ELEA T 面 ■免震基礎 独立基礎 耐圧盤 連続基礎 基礎柱 柱型 基礎梁 土間 フカシ フリーブ 入力 **片,甘达工事现**计 特殊 横フカシ IŤ **ELE** 上下フカシ アクラカシ削除 **清 横増し打ち**  $\Gamma$ 3 ᆌ 一 上下増し打ち  $\mathbf{R}$ (Fi 編集 対象 目 ^^ 横上フカシー 横出す 横上下横増し下横増し下げ しょうかん しょうかん しょうかん しょうかん ちょうかん しょうかん ちょうしょう TA プロパティ変更 長さ変更 22 領域編集 下脚除 2 4  $\begin{pmatrix} \frac{\partial \mathbf{u}}{\partial \mathbf{u}} \\ \frac{\partial \mathbf{u}}{\partial \mathbf{u}} \\ \frac{\partial \mathbf{u}}{\partial \mathbf{u}} \end{pmatrix}$  $F1 \nightharpoonup 1,000$  $F1 \t -1.300$  $\frac{1.200}{1.7}$ 2 削除しますか? 5  $\overline{\mathsf{OK}}$ キャンセル

4 対象のフカシをクリックします。

**6**「OK」をクリックします。

フカシが削除されました。

#### **【フカシと増し打ち】**

現場では、フカシ、ふかし、増し打ち、打増しは、ほぼ同じ意 味で使用されています。

- コンクリートの厚みを増やす目的は、
	- ・コンクリートを風化から守り、鉄筋の酸化を防ぐため
	- ・型枠作成上の都合のため
	- ・加工の余裕や主筋絡みからの躯体面のずれを揃えるため
	- ・誘発目地、タイル貼りで躯体を損傷させないため
	- ・打放しのような仕上げ面とするため

などがあります。

GLOOBE 的には、厚くふかす場合に増し打ち機能を使います。 厚みがあるため、補強筋の対応が必要となる場合が多くなりま すが、GLOOBE は現在未対応です。

従いまして、増し打ちに補強筋を対応するまでは、フカシと増 し打ちは対象とする躯体の違いだけになります。

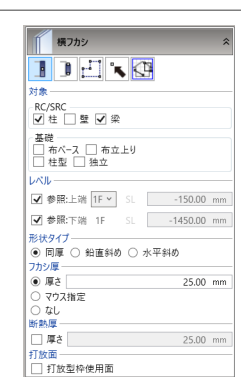

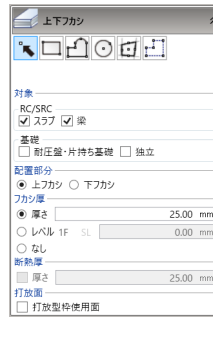

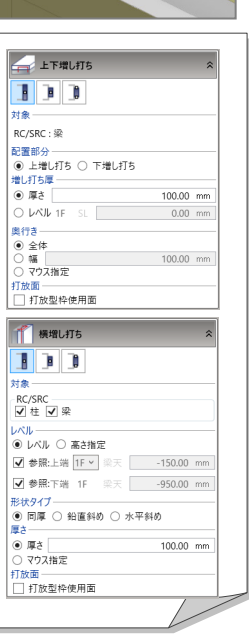

### 5-6 杭の入力

### 杭を配置する

基礎柱を参照して、杭を一括配置してみ ましょう。

- **1 「杭」をクリックします。**
- 2「要素範囲参照」をクリックします。
- **6 ここでは、図の様な1本杭「P1」を** 配置します。

上端高:「-1000mm」

※上端高は、埋め込み長さよりも上方 に設定することで、データ的に自動伸 縮されますので、「0.00mm」でも構 いません。

へりあき:「900mm」「900mm」 杭全長:「8000mm」 埋め込み長さ:「100mm」 杭径:「800mm」

4 配置する範囲(独立基礎を囲むよう に)を指定します。

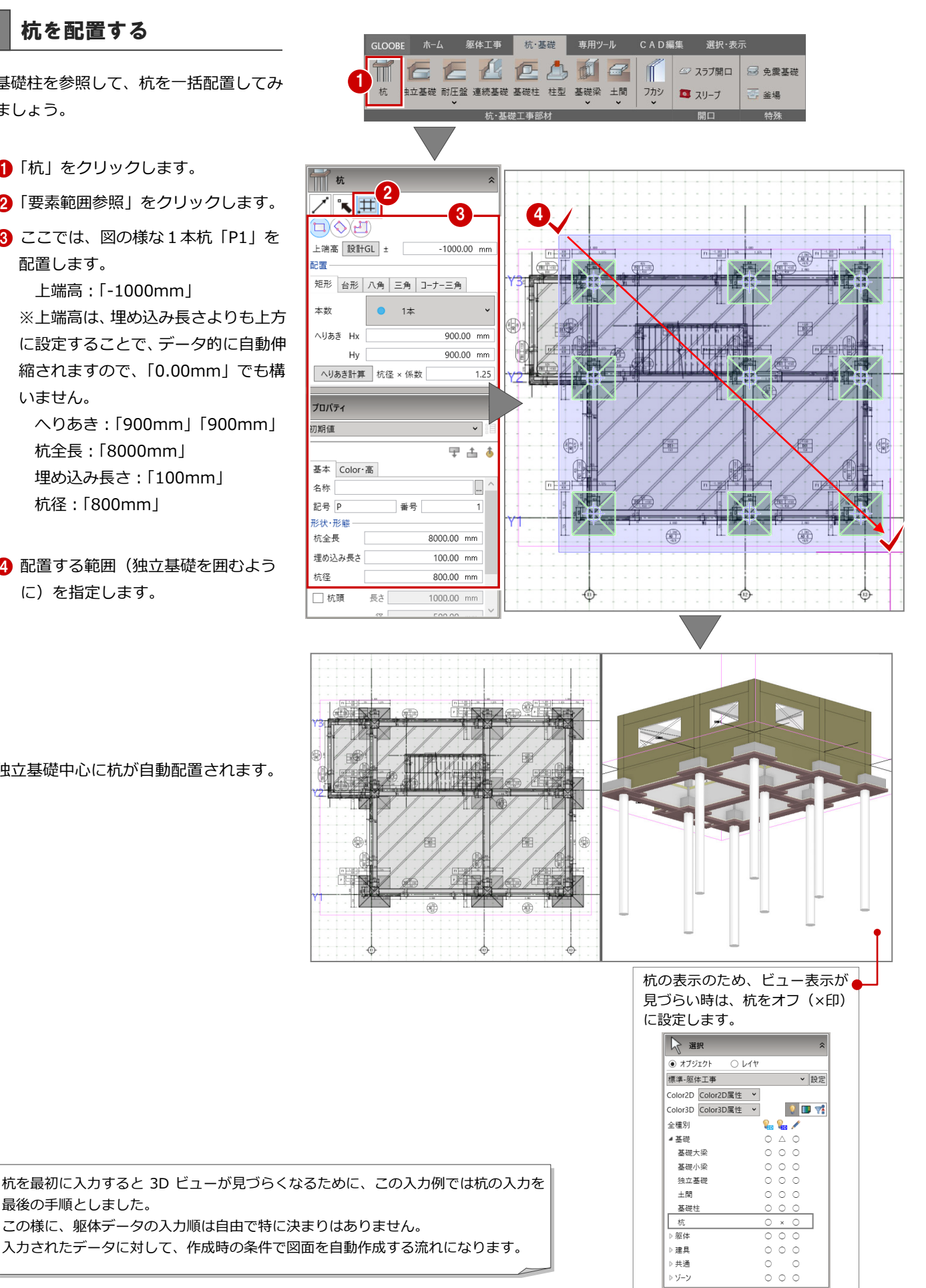

独立基礎中心に杭が自動配置されます。

最後の手順としました。

## 5-7 記号の移動

#### 記号を移動する

作成された記号等が重なり合っている場 合があります。ここでは、記号を移動し てみましょう。

※モデルの編集結果を図面作成に反映さ せる設定を有効にすることで、ここでの 編集が生かされます。あるいは、無視し て再配置することもできます。

- **■「CAD 編集」をクリックします。**
- 「移動」をクリックします。
- **60 2D 表示 (CAD 表示)の「躯体」-**「階段」をオフ (×印)にします。
- 6 対象の記号近くにマウスを近づけま す。緑色に変化します。
- 6 クリックすると、赤枠で囲まれます。 囲まれたら、移動の基準となる箇所を クリックします。
- 移動先をクリックします。 記号が移動します。
- この様に他の記号も適宜に移動します。 (寸法等も同様です)

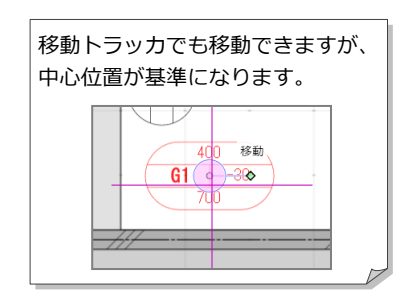

6

 $\overline{c}$ 

∣ଛ lsŀ -lŝ

l≂

300

 $\sqrt{\frac{B1}{500}}$ 

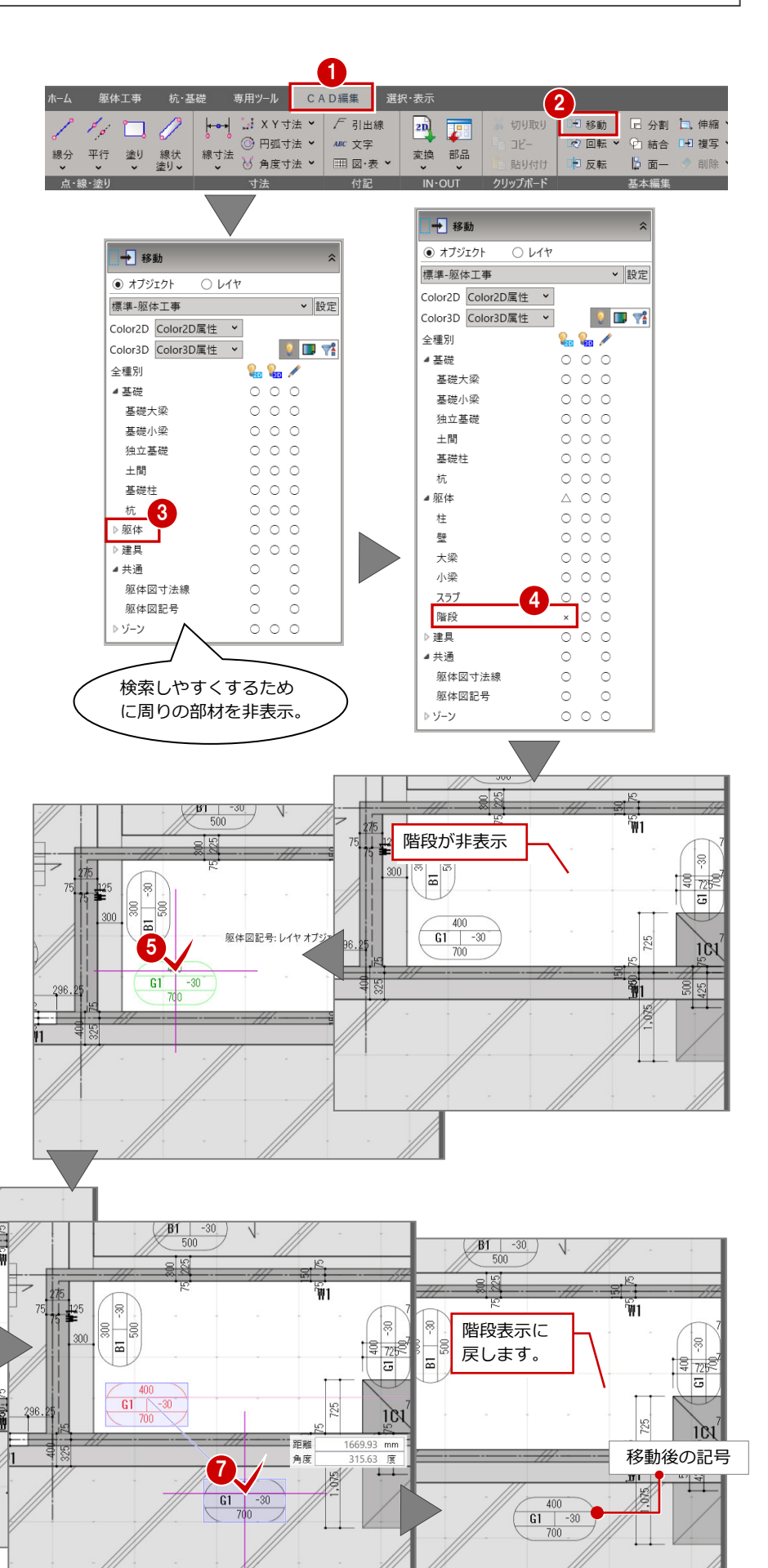

# 6 躯体を入力する[2F]~[RF]

下階複写を基本に各階を入力しましょう。

1F 躯体データを 2F に階複写し、掃き出しを窓へ変更する等の編集をおこないます。また、ベランダを 2F 見下げで入力し ます。3F、4F は階複写、RF は屋根スラブ、パラペット等を見下げ入力します。

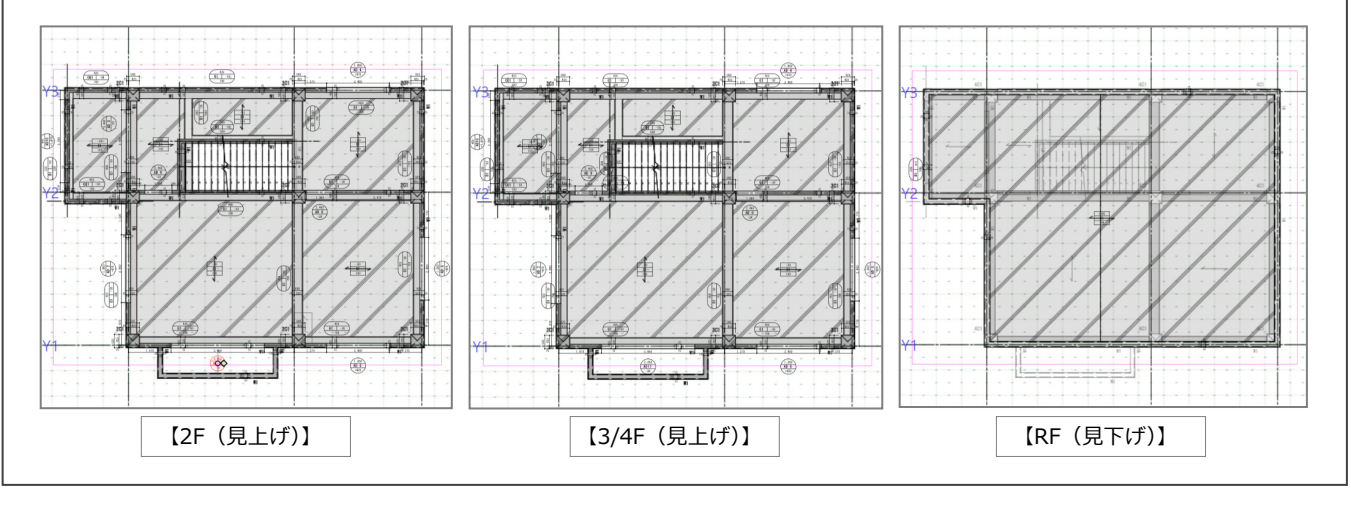

## 6-1 2Fの入力

### 1階を複写する

2F に変更して、1F を複写します。

- 1 先に、「躯体工事」を「▼見上」に切 り替えます。
- 2 5 1 1 1 2 の 1 「上階へ」をクリ ックします。 2F に切り替わり、 い 2F | い と表 示されます。
- 80「専用ツール」の「階複写」をクリ ックします。
- **6**「2F」をクリックします。 「複写元」が「1F」以外であれば、 「1F」が選択された状態にします。

6 複写するデータにチェックを付け、 「全範囲複写」をクリックします。

チェック ON の 1F データが 2F に複写さ れます。(なお、符号や寸法位置は編集 前の位置で複写されます)

※複写する範囲を指定する場合(例:階 段周り等)は、CAD 画面内をマウスで 範囲指定します。(矩形範囲、斜矩形

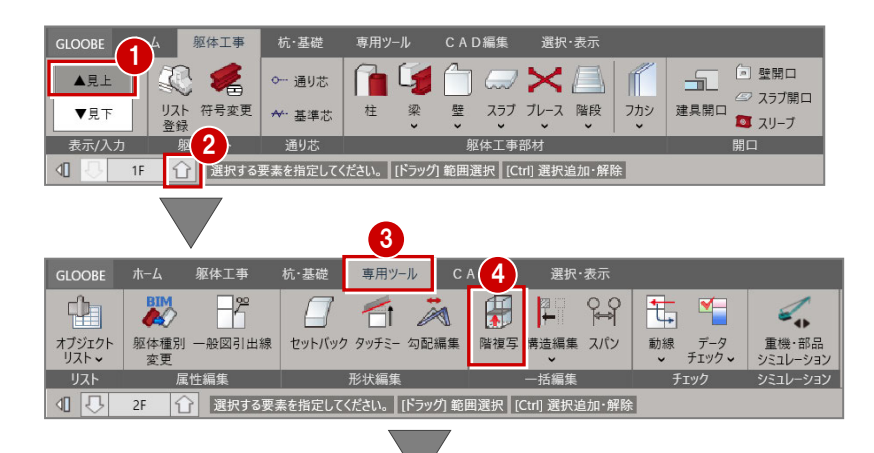

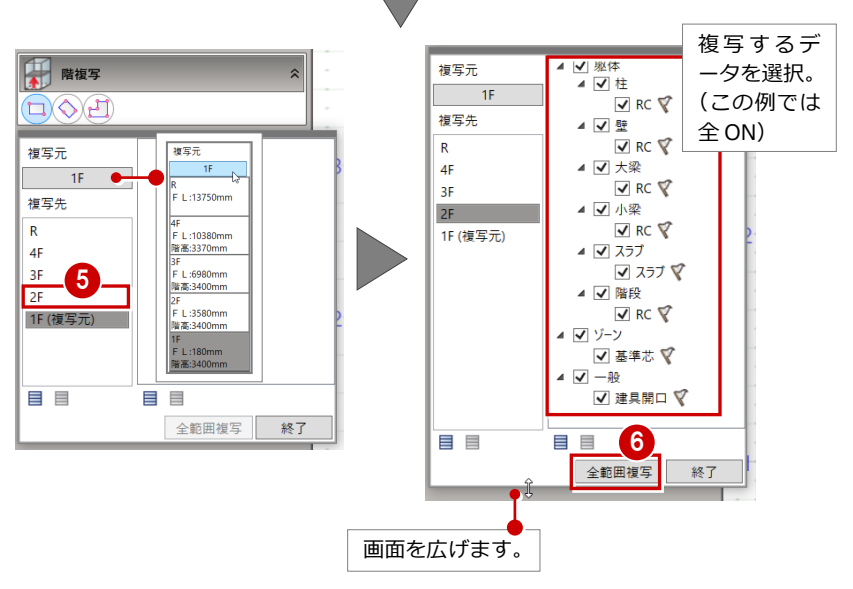

掃き出しで階複写された箇所を窓に変 更します。

- ●「選択」をクリックします。
- 2 開口部を選択します。 (3D ビューのスラブはオフ表示例)

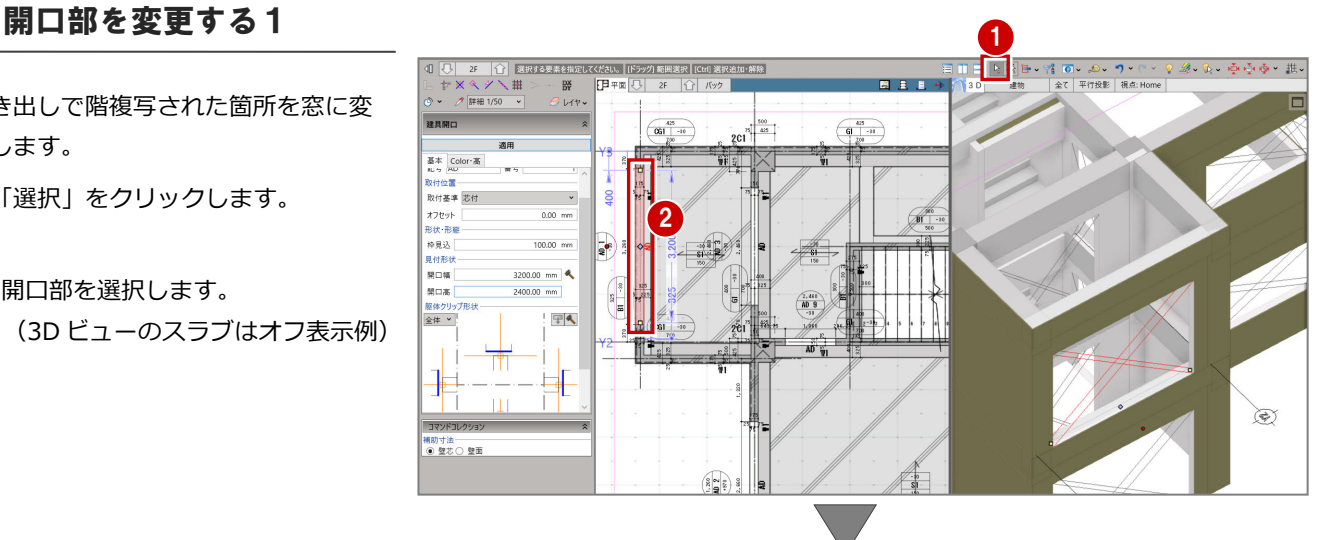

- 6 確認開口部のプロパティを変更しま す。
	- ・記号:「AW」「10」
	- ・開口高:「400.00mm」
	- ・取付高:2F FL「2000.00mm」

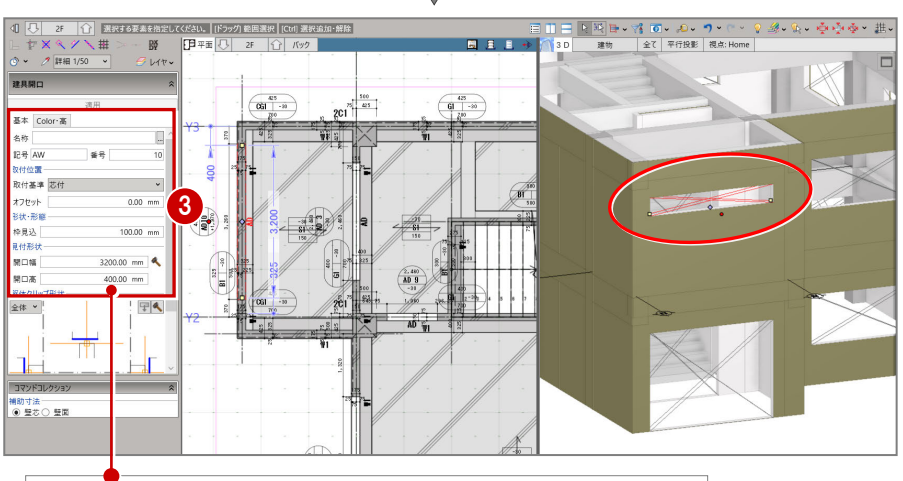

「適用」をクリックします。 開口サイズが変更されました。

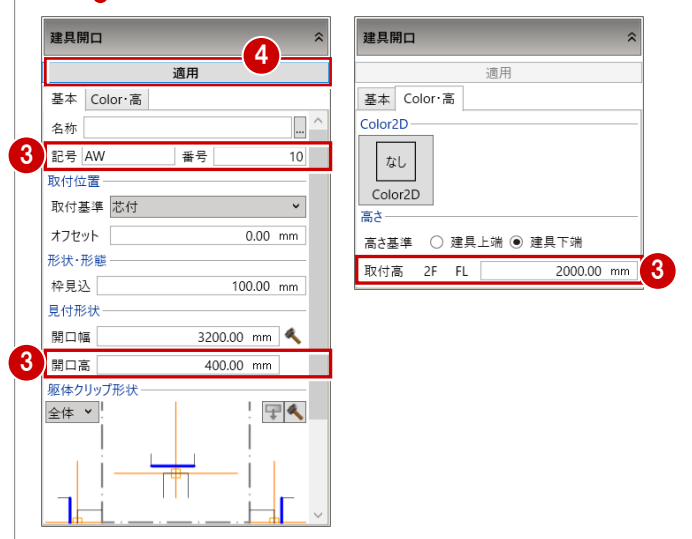

### 開口部を変更する2

窓で階複写された箇所をベランダ設置 のため、掃き出しに変更します。

- ●「選択」をクリックします。
- 2 開口部を選択します。 (3D ビューのスラブはオフ表示例)

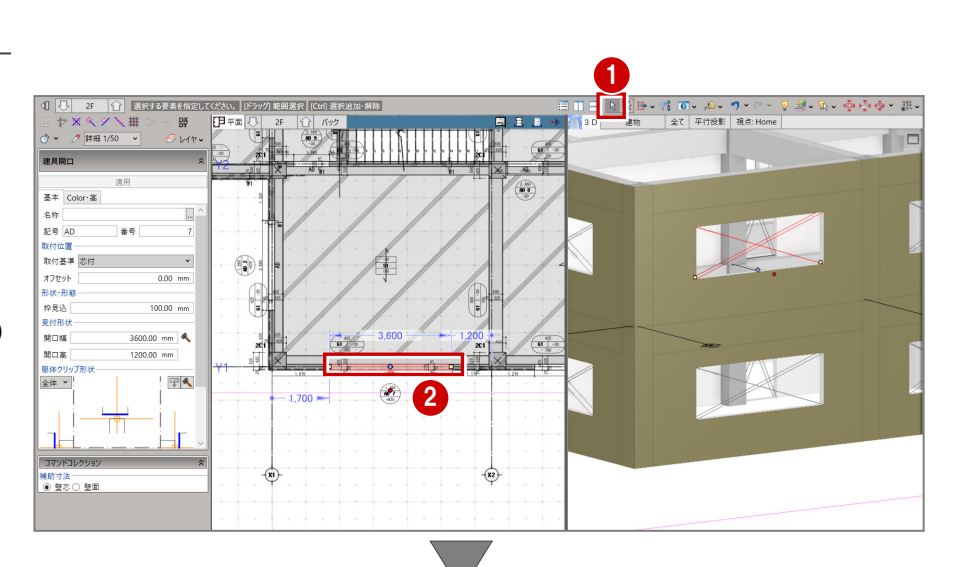

- 8 確認開口部のプロパティを変更しま す。
	- ・記号:「AD」「10」
	- ・開口高:「2200.00mm」
	- ・取付高:2F FL 「0.00mm」

4 「適用」をクリックします。 開口サイズが変更されました。

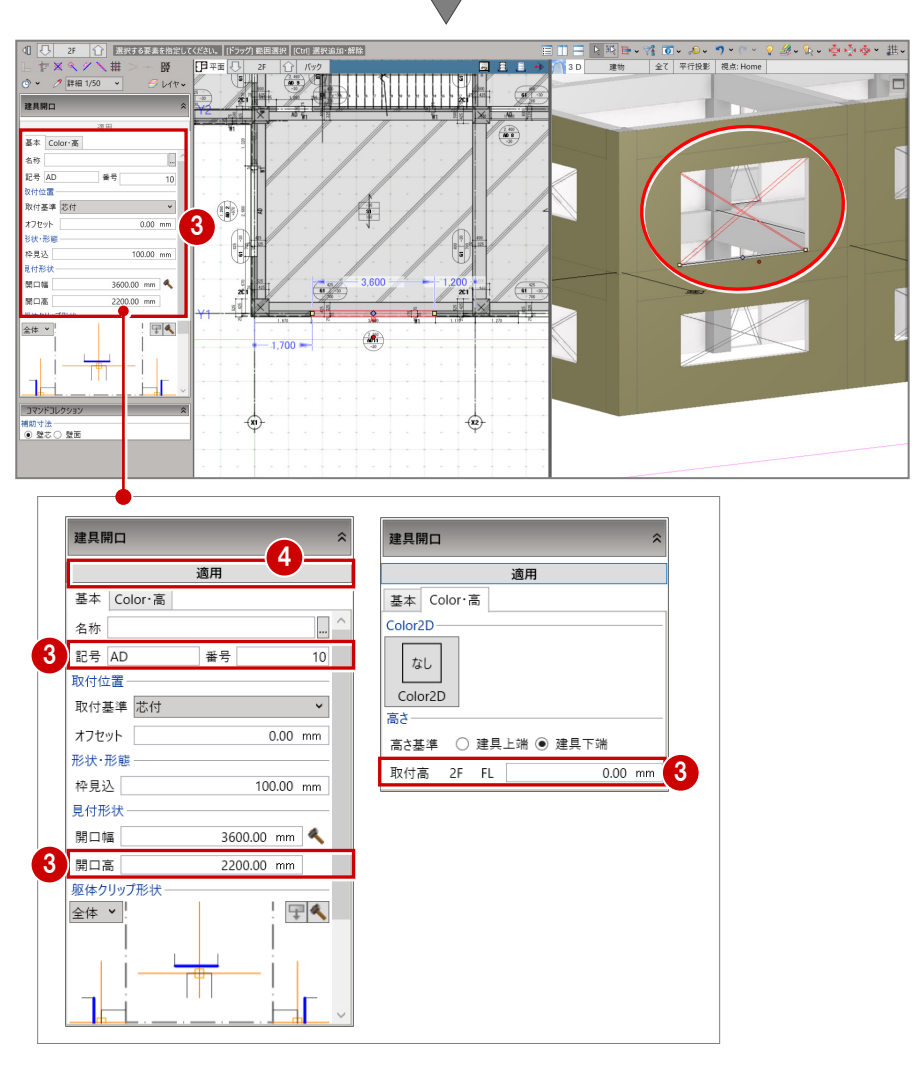

### 片持ちスラブを登録する

ここで、「片持ちスラブ」をリストに加え、 見下げモードに切り替えてベランダ(片持 ちスラブと腰壁の併用入力)を配置します。

- ■「見下げ」に切り替えて、「スラブ」メニュ ーの「片持ちスラブ」をクリックします。
- ■「リスト表示」をクリックします。
- 6 片持ちスラブの登録欄をダブルクリック (または欄選択後「OK」)します。

※躯体データを追加や編集する場合、「プロパ ティ」の「リスト表示」からおこなうこと ができます。既存の躯体を変更した場合、 一括して同符号へ内容が反映されます。

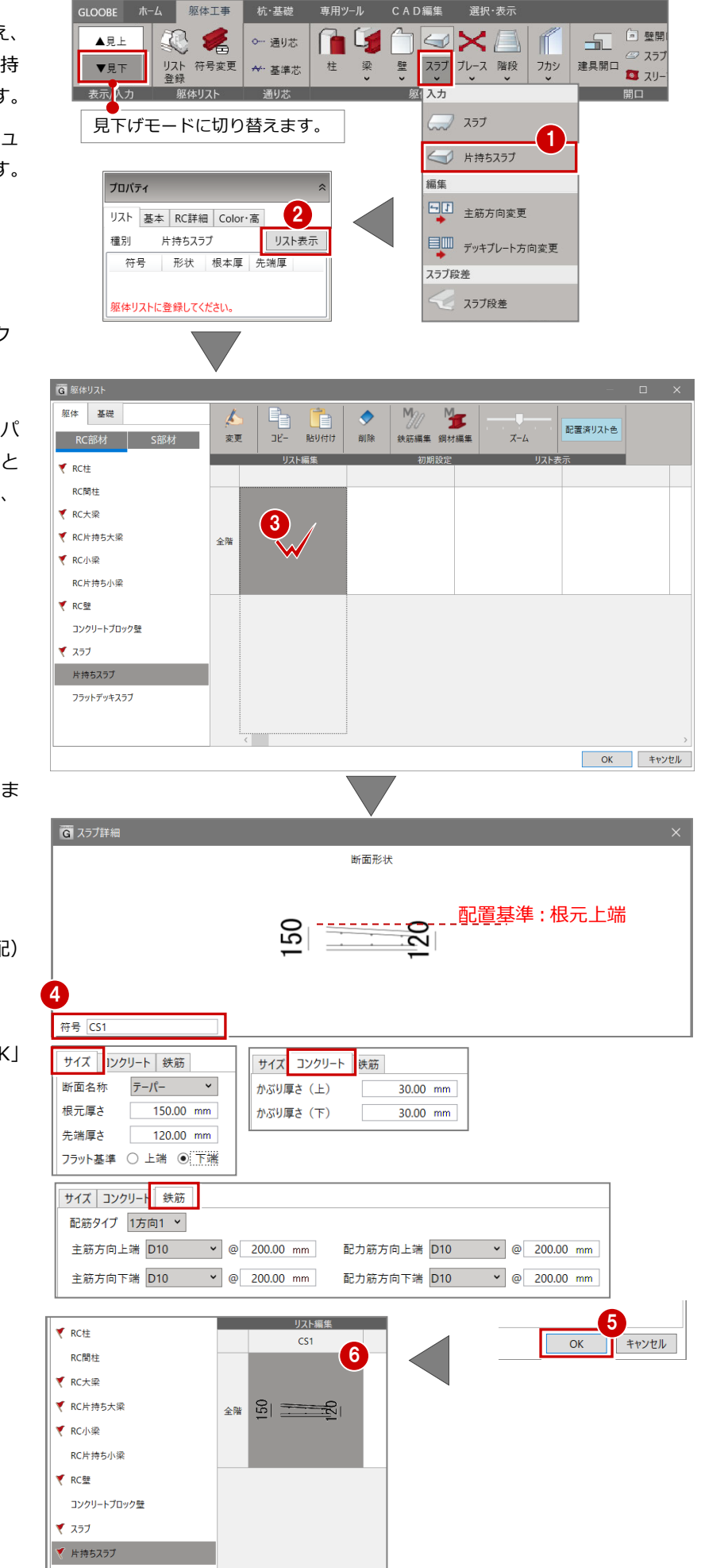

4 片持ちスラブの詳細画面を確認・変更しま す。右図例では、 符号:「CS1」 断面名称:「テーパー」 先端厚さ:「120.00mm」

フラット基準:「下端」(躯体で水勾配) 以外の項目:右図(出荷時値) です。

確認・変更を終えたら、画面下方の「OK」 をクリックして登録します。

6 片持ちスラブが登録されます。

### 片持ちスラブを入力する

片持ちスラブを配置してみましょう。 ※コンクリート打設からすると、1F 見 上げ手順時に入力するべきですが、こ こでは、配置高が設定しやすい 2F 見 下げに切り替えて入力する例としま す。

- 「線分」を指定し、登録した片持ち スラブ「CS1」を
	- ・2F SL:「-80.00mm」
	- ・出幅:「1200.00mm」
	- ・オフセット:「75.00mm」 に設定します。
- **2 「DXDY」モードを有効にします。**
- **3** 図の様に X2-Y1 付近を拡大し、「交 点」スナップが有効であることを確 認して、通り芯 Y1 と開口ラインの交 点をクリックします。
- **4 「X」に「500.00」を入力して、「OK」** をクリックします。 1点目が確定します。
- 6 同様に 2 点目もおこないます。 図の様に X1-Y1 付近を拡大し、 「DXDY」モードを有効にします。
- 通り芯 Y1 と開口ラインの交点をク リックします。
- 「X」に「-500.00」を入力して、「OK」 をクリックします。 2 点目が確定します。

8 片持ちスラブが配置されます。

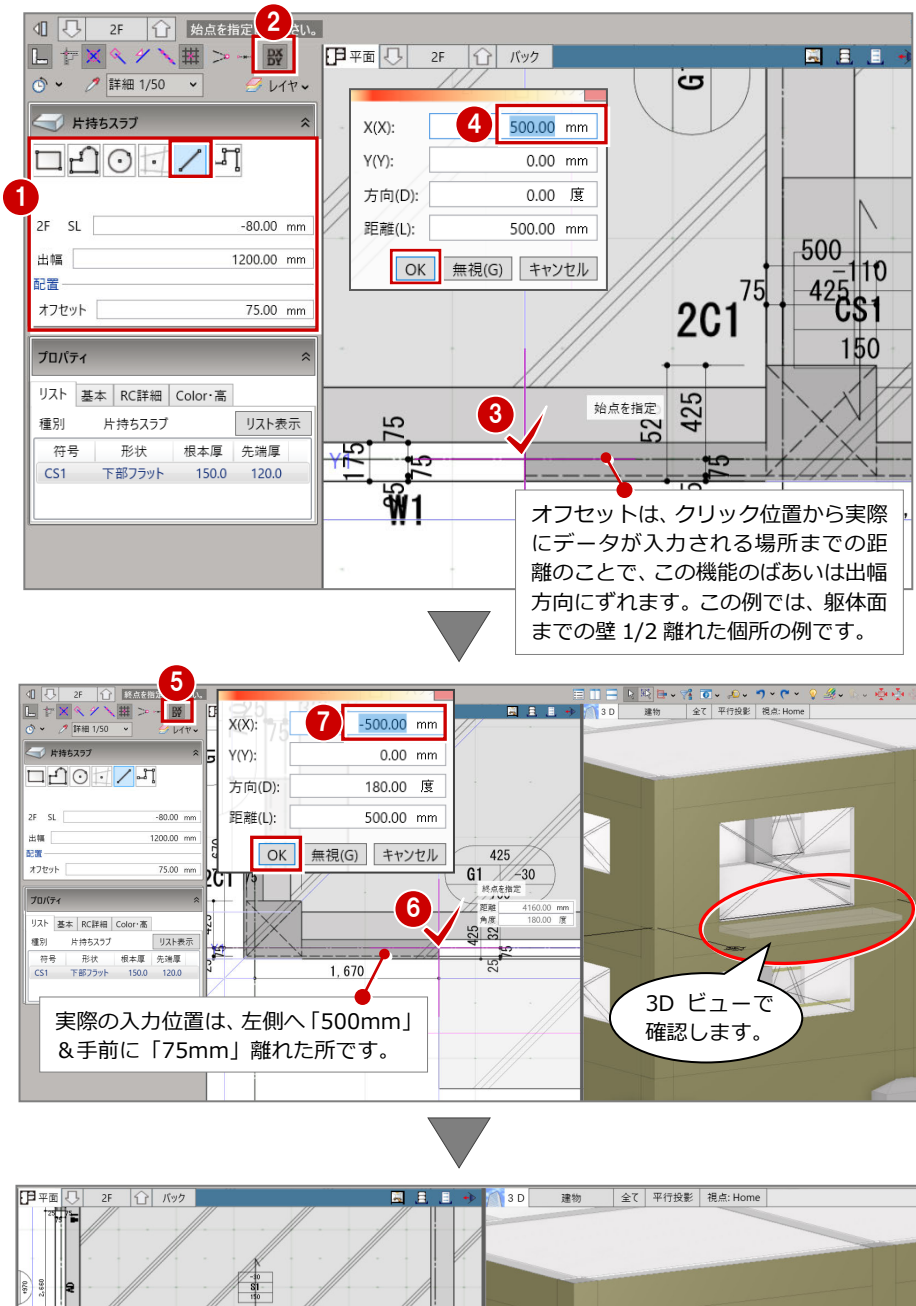

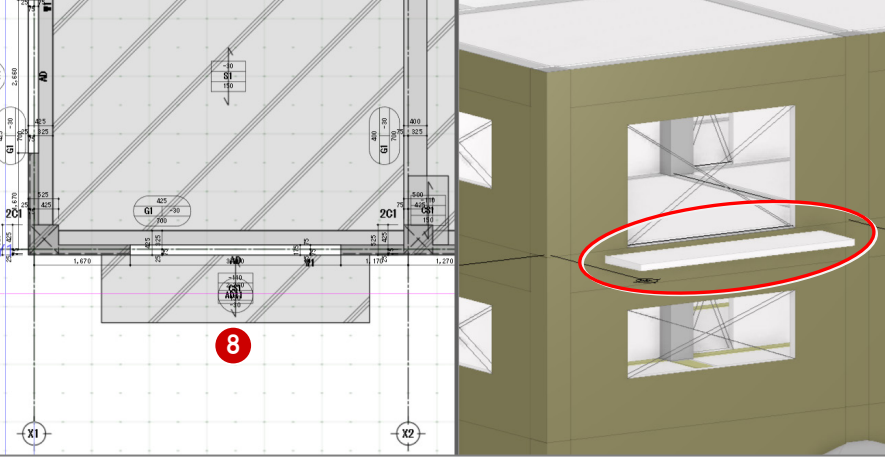

### 腰壁を入力する

片持ちスラブを配置してみましょう。

- ■「壁」(アイコン)をクリックします。
- ●「連続線 (円弧可)」をクリックします。
- **6 RC壁「W1」を腰壁として配置します。** 
	- ・上端:2F SL:「1200.00mm」
	- ・下端:2F SL:「-230.00mm」
	- ・配置基準:「下側面合わせ」
	- に設定します。
- ■「交点」スナップが有効であることを確 認して、片持ちスラブと躯体面の交点 をクリックします。(ピタっと吸い付き ます)

1点目が確定します。

6 2点目は、片持ちスラブの角をクリッ クします。

> 壁側面をふかすため、腰壁の下端を片持 ちスラブの下端に合わせます。かぶった 部分のコンクリート量は集計時に差し引 かれます。

- 6 3点目も片持ちスラブの角をクリック します。
- 4点目も片持ちスラブと躯体面の交点 をクリックします。(ピタっと吸い付き ます)
- 6 最後に右クリックして表示されるメニ ューから、「OK」をクリックします。 (Enter キー押下でも確定します)

腰壁が確定し、ベランダとして配置されま す。

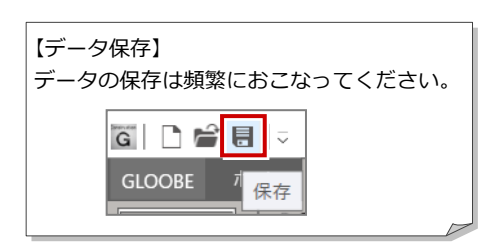

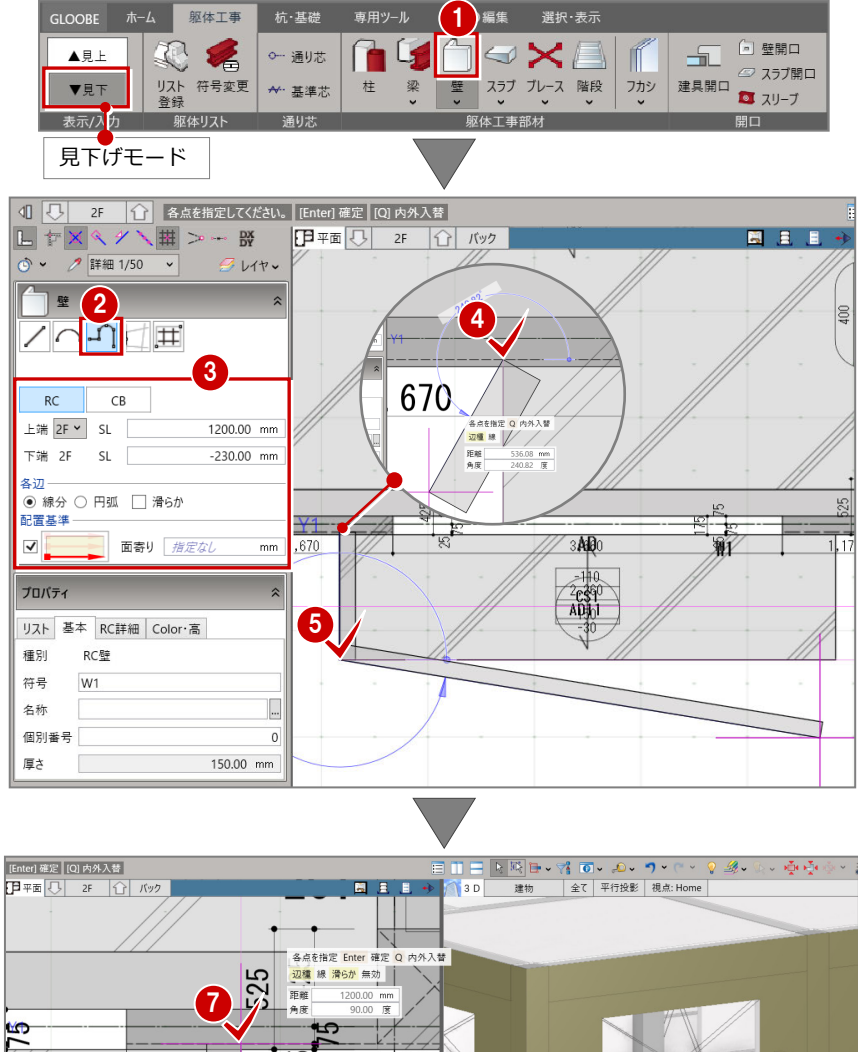

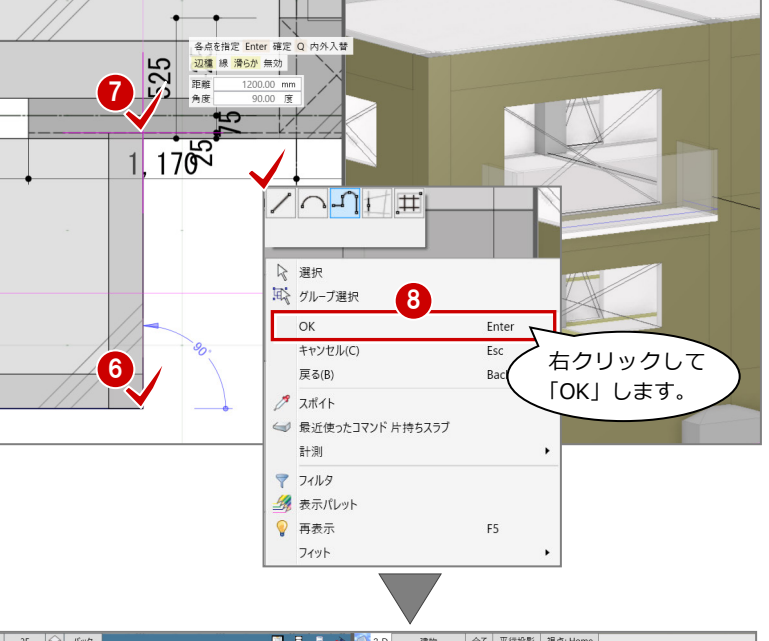

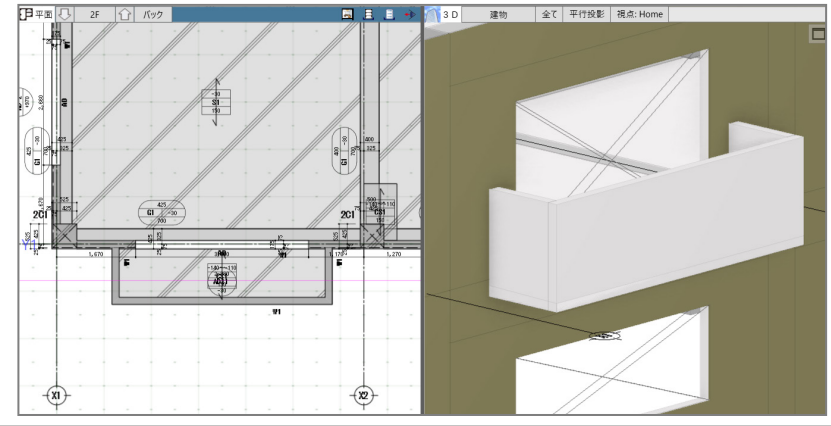

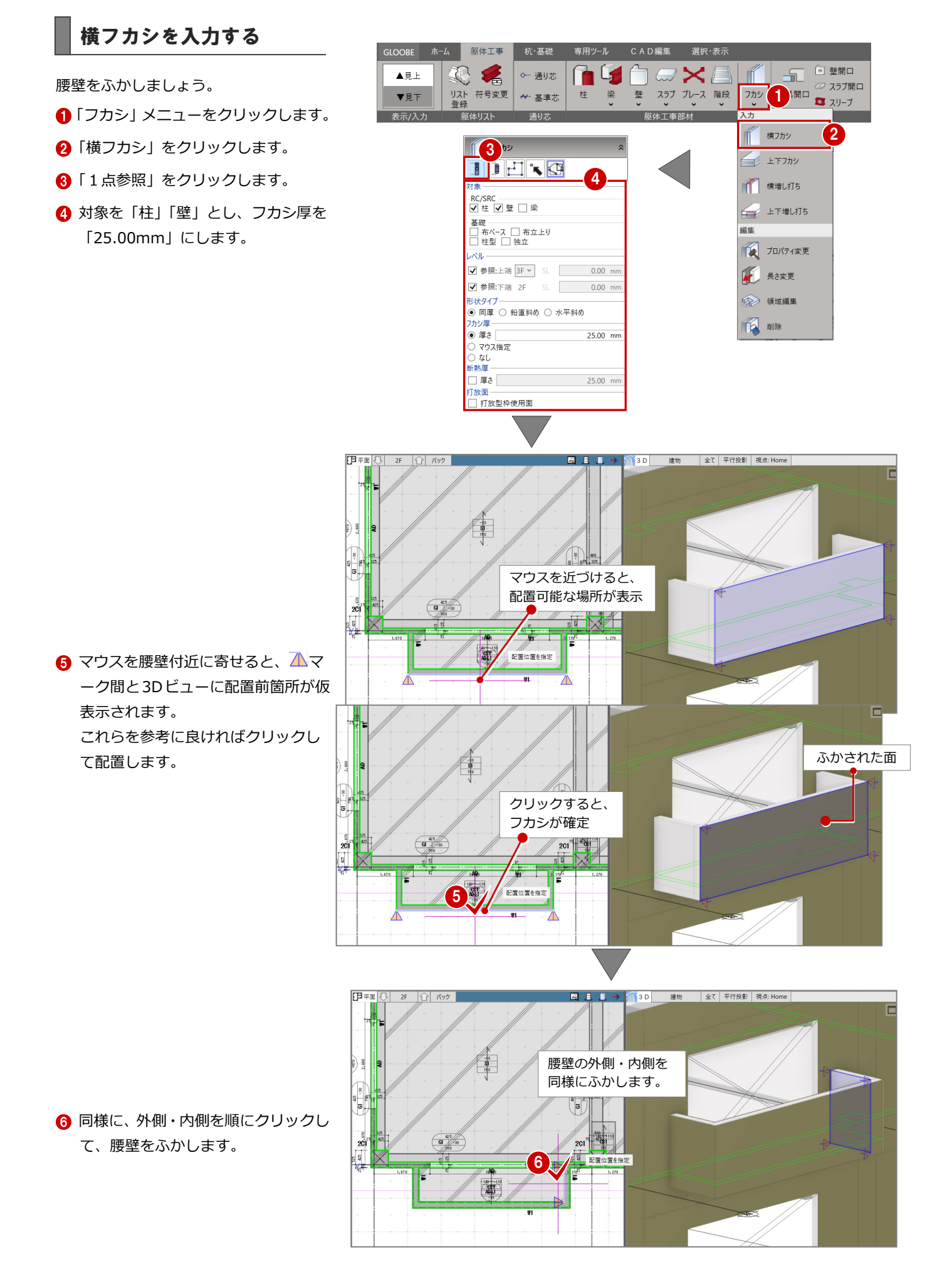

### 上下フカシを入力する

床をふかしましょう。

- 「フカシ」メニューをクリックします。
- 2 「上下フカシ」をクリックします。
- 8「面指定」をクリックします。
- 4 対象を「スラブ」とし、上フカシ厚を 「25.00mm」にします。

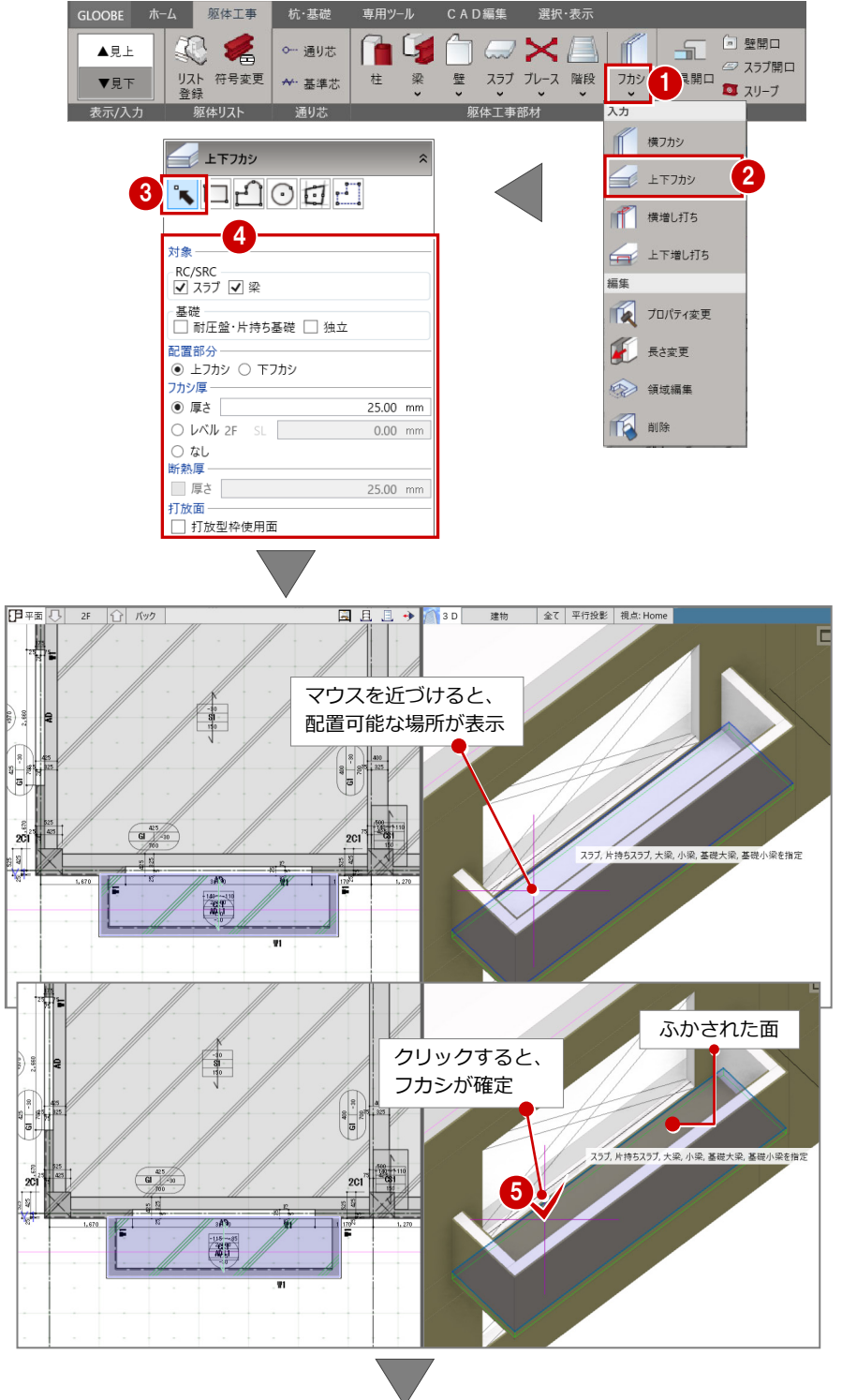

**6 マウスをスラブ付近に寄せると、3D** ビューに配置前箇所が仮表示されま す。 これらを参考に良ければクリックし

て配置します。

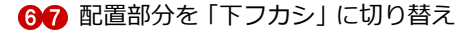

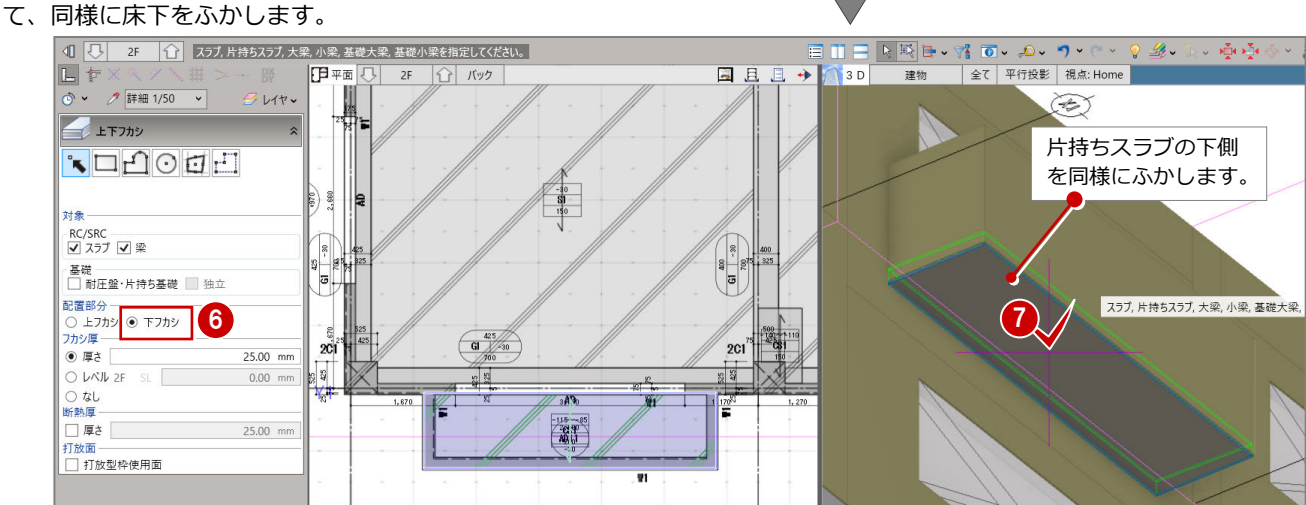

### 6-2 3Fの入力

#### 2階を複写する

3F に変更して、2F を複写します。

1 □「上階へ」をクリックします。 3F に切り替わり、 い 3F 11 表示されます。

Г

- 2 「▲見上」をクリックします。
- 60「専用ツール」の「階複写」をクリ ックします。

「複写元」が「2F」以外であれば、「2F」

6 複写するデータにチェックを付け、 「全範囲複写」をクリックします。 チェック ON の2F データが3F に複写 されます。(なお、符号や寸法位置は編

に切り替えます。

集前の位置で複写されます)

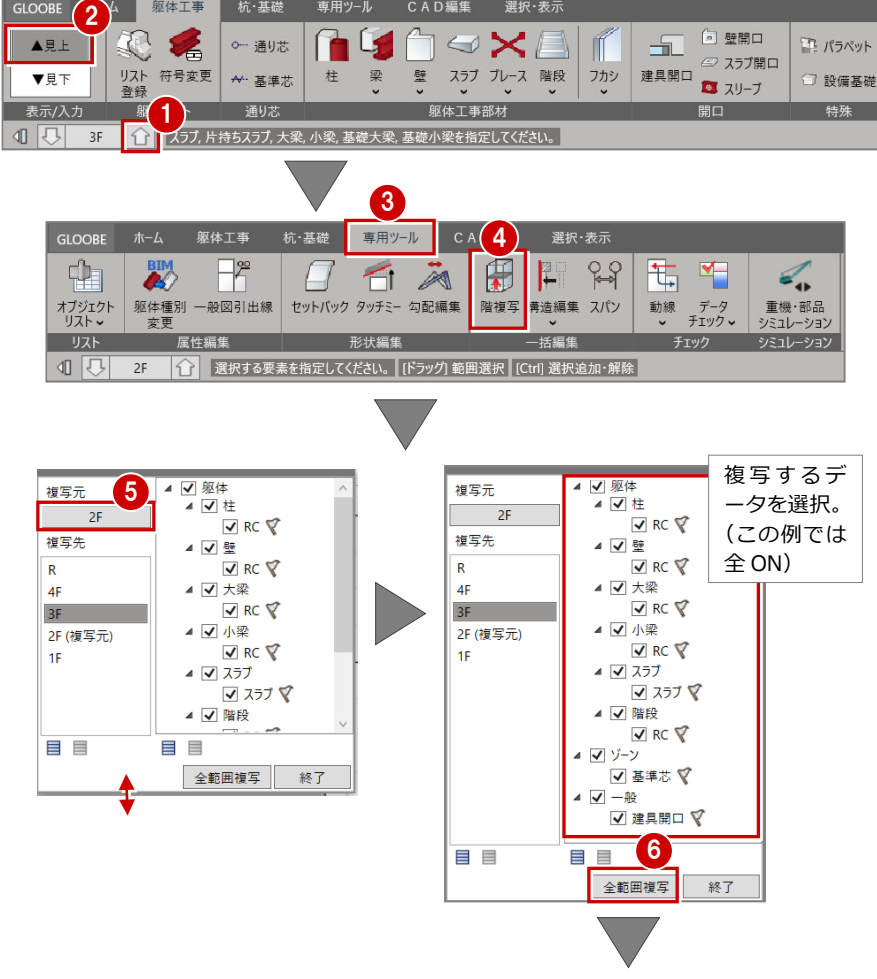

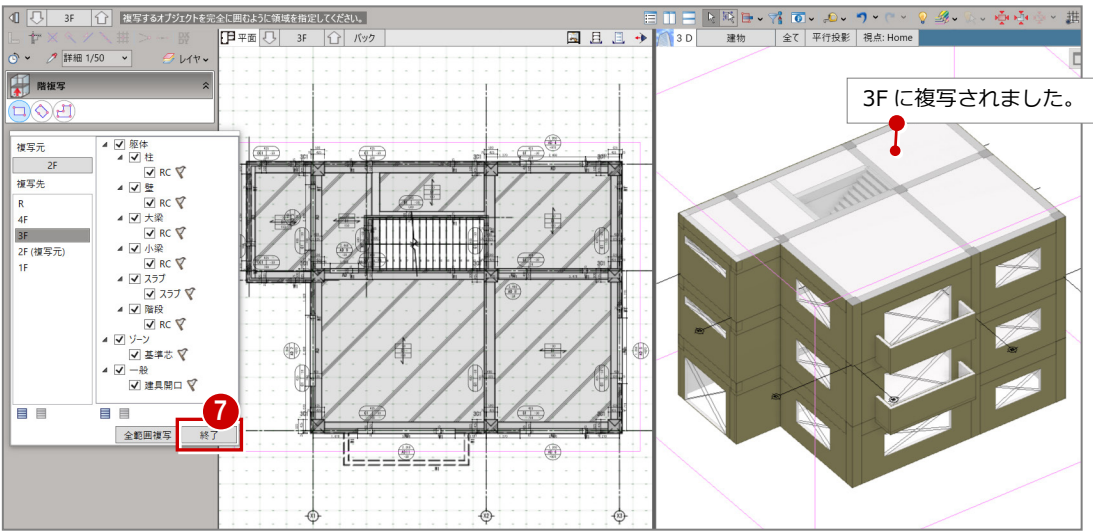

● 確認を終えたら、「終了」をクリック します。

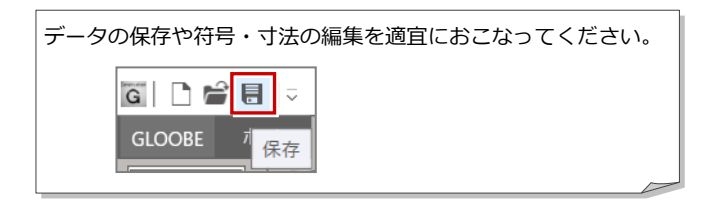

#### 3Dビューで確認する

3D ビューで確認してみましょう。

- **62「**ビューの切り替え」から「3D」を クリックします。 ※画面キャプチャの都合上、すぐ横 の平面ビューを 3D ビューにしてい るだけで、既に開いている 3D ビュ ーで確認して構いません。
- 6 オブジェクト一覧から「スラブ」を 「×」にします。
- **4 3D ビューモデルを回転させて確認** します。

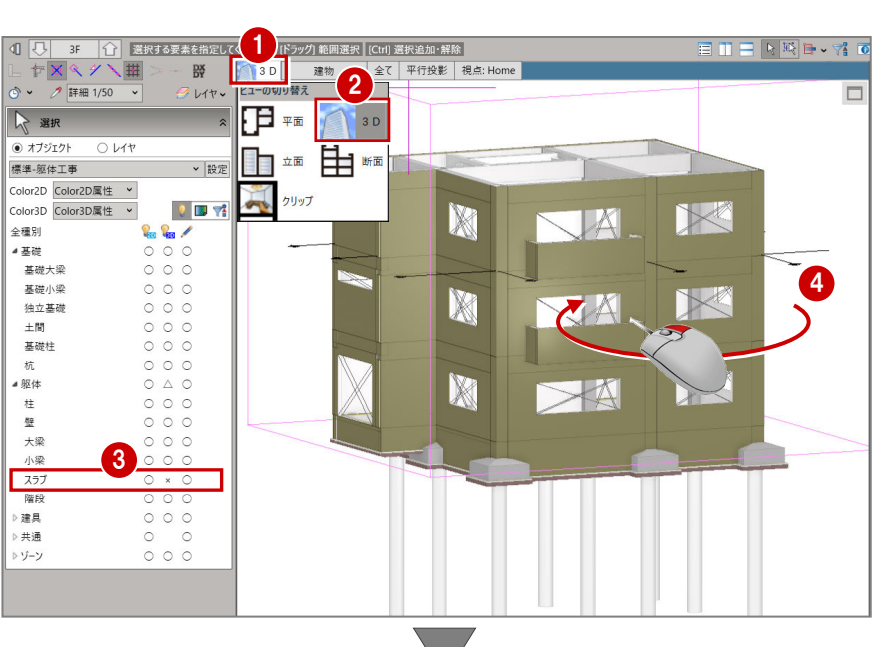

ここでは、階段の上り口の壁が残ってい ることに気づいた例とします。

- 6 2F·3Fの階段の上り口の壁を、Ctrl キーを押しながらクリックします。 2カ所の壁を選択できます。
- 6 選択されたままの状態で、右クリッ クして「削除」をクリックします。 または、Delete(DEL)キーを押し ます。
- ※3D ビューでは、階をまたいで編集す ることができます。(制限有り)

2カ所の壁を消すことができました。

また、「ビューの切り替え」を平面ビュ ーに戻しておきます。

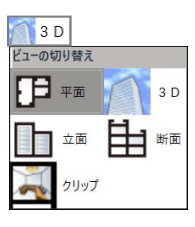

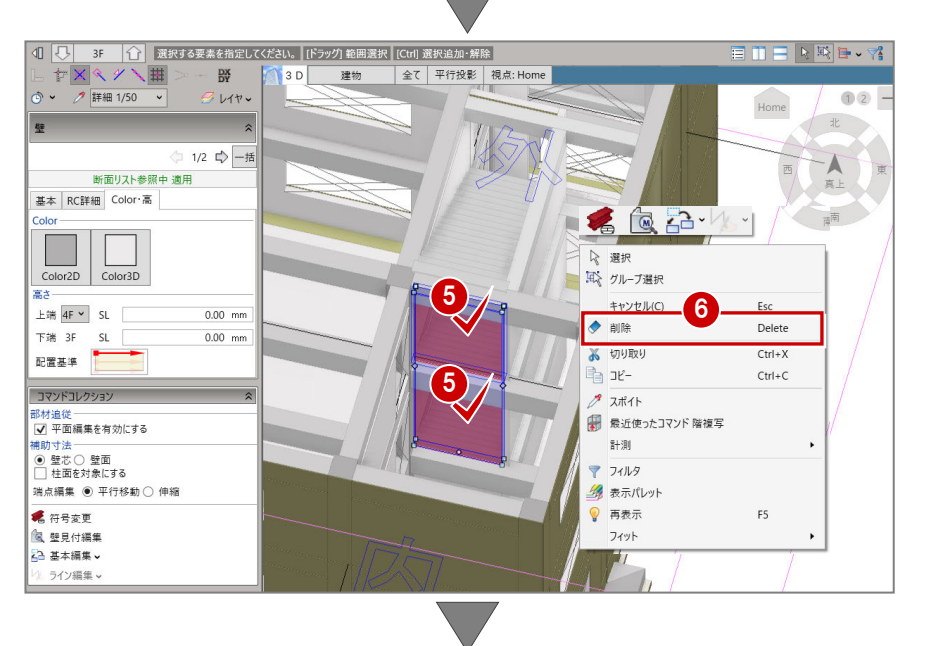

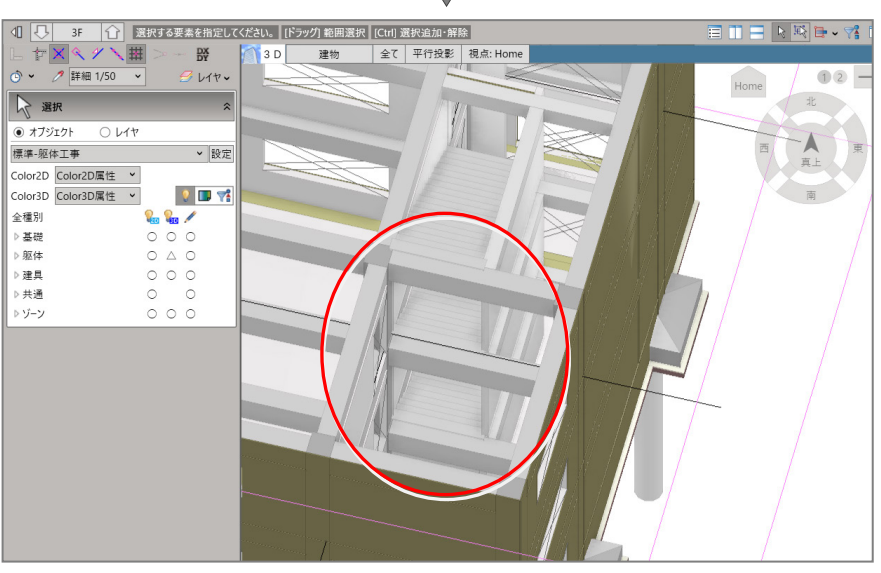

## 6-3 4Fの入力

### 3階を複写する

4F に変更して、3F を複写します。 なお、PHF は無い例のため、階段関連、 スラブ等は複写しない流れで進めます。

- 1 「上階へ」をクリックします。 4Fに切り替わり、 い 4F (1) と 表示されます。
- 2「階複写」をクリックします。
- 「複写元」が「3F」以外であれば、「3F」 に切り替えます。
- **4F へ複写するデータにチェックを付** け、「全範囲複写」をクリックします。

チェック ON の3F データが4F に複写 されます。(なお、符号や寸法位置は編 集前の位置で複写されます)

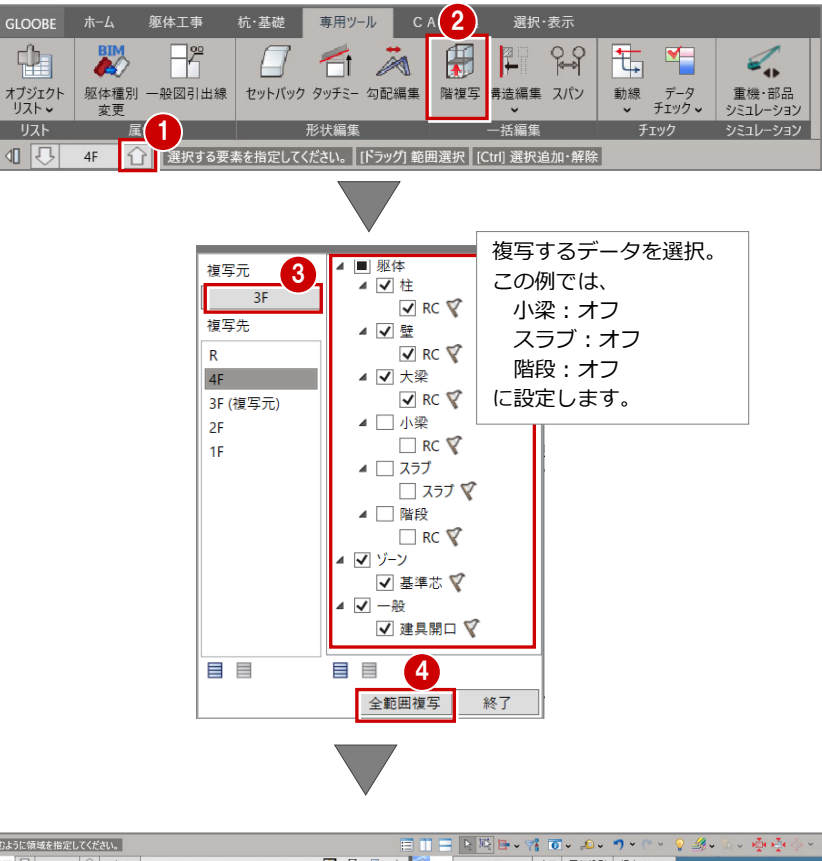

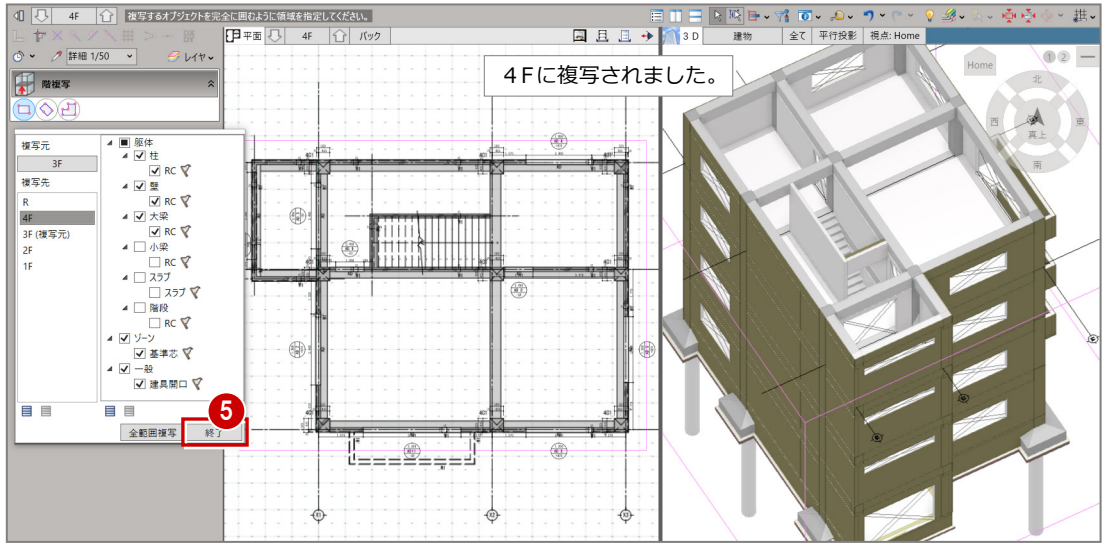

6 確認を終えたら、「終了」をクリック します。

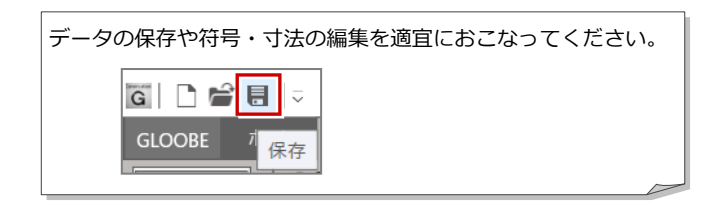

#### 壁を腰壁に変更する

ここで、階段周りの壁を腰壁に変更しま しょう。

- 1「選択」( )指定後、右図の壁をク リックします。
- **2** 壁プロパティの「Color・高」をクリ ックします。
- 8 上端を 4F · SL 基準にして、高さを 「1200mm」に変更します。
- 4 確定後、「適用」をクリックします。 腰壁に変更されます。

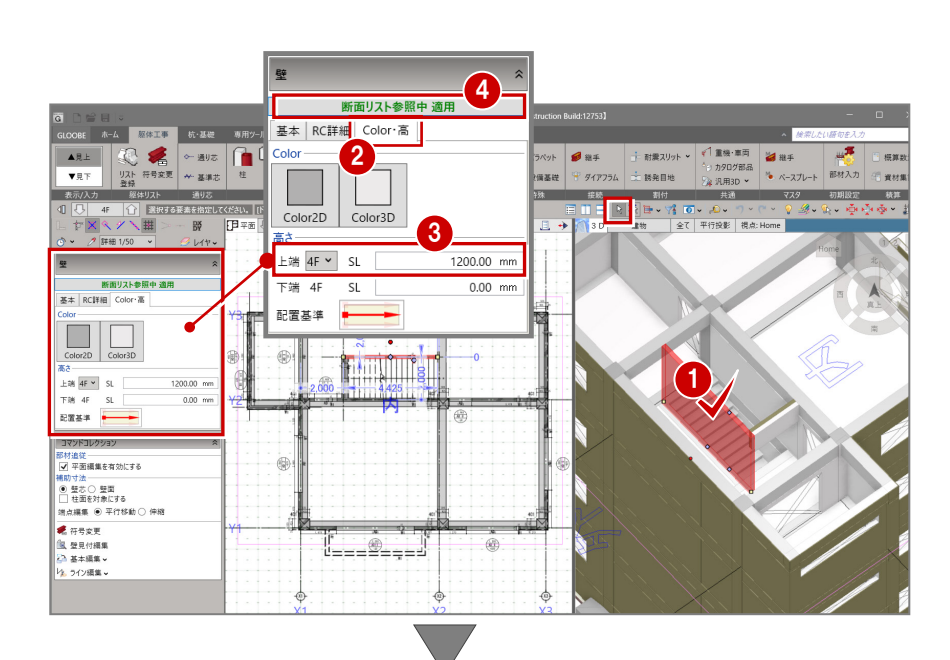

- 6 続けて、右図の壁をクリックします。
- 同様に、下端を 4F・SL 基準にして、 高さを「1200mm」に変更します。 設定後、「適用」をクリックします。

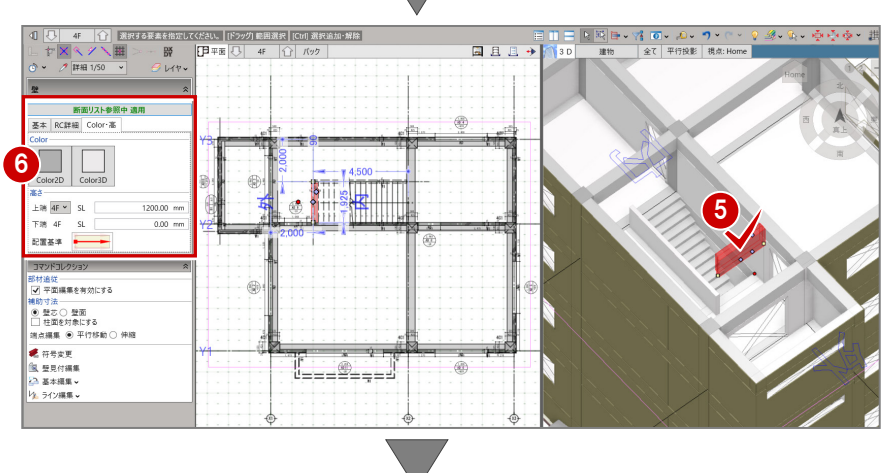

- 次に、フカシを削除します。
- ●「フカシ」メニューの「削除」をクリ ックします。
- 8 右図のふかされている壁をクリック します。

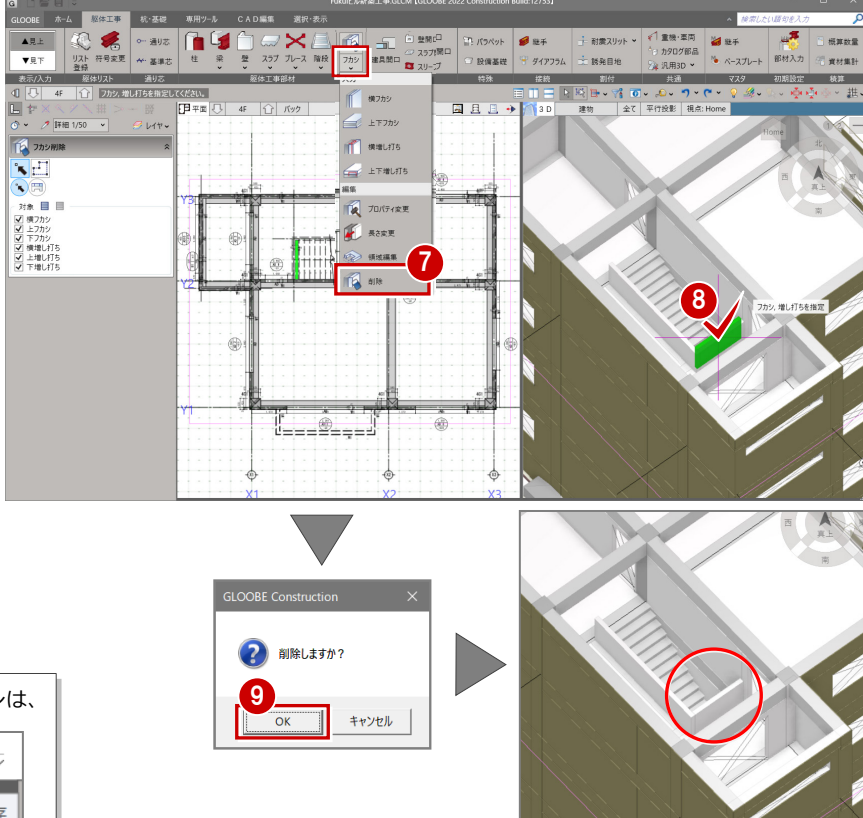

「OK」をクリックします。

腰壁(フカシ無し)に変更されます。

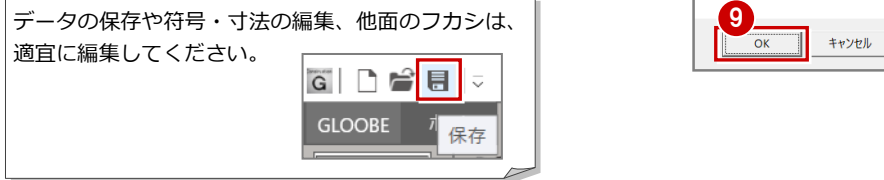

### 6-4 RFの入力

RF に変更して、通り芯と下階の基準芯 を参照して、屋根スラブを見下げ入力し てみましょう。

- 1 □「上階へ」をクリックします。 RF に切り替わり、 い R | 1 と 表示されます。
- 2「▼見下」をクリックします。
- 8「スラブ(アイコン)」をクリックし ます。
- 4「多角円形」をクリックします。 また、配置基準(スラブ上面)を R 階の SL より「150mm」上げて配置 する設定へ変更します。(異厚フカシ の都合より)
- 6 ここで、「バック」をクリックします。
- 6 バック表示を「下階」に設定して、 「OK」をクリックします。

●「多角円形」の1点目~閉じるまで(元 の1点目)を連続クリックします。 手前で Enter キーでも閉じます。

屋根スラブが配置されます。

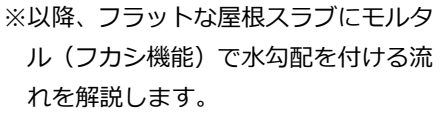

でも可。

※屋根スラブに勾配を付ける場合は、 「専用ツール」の「勾配編集」を使 用します。

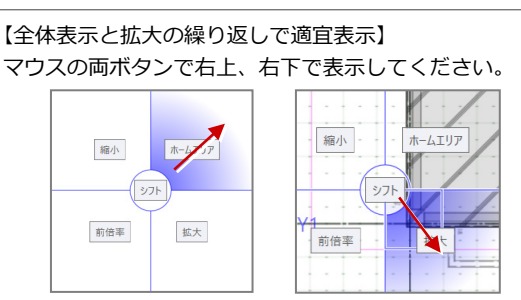

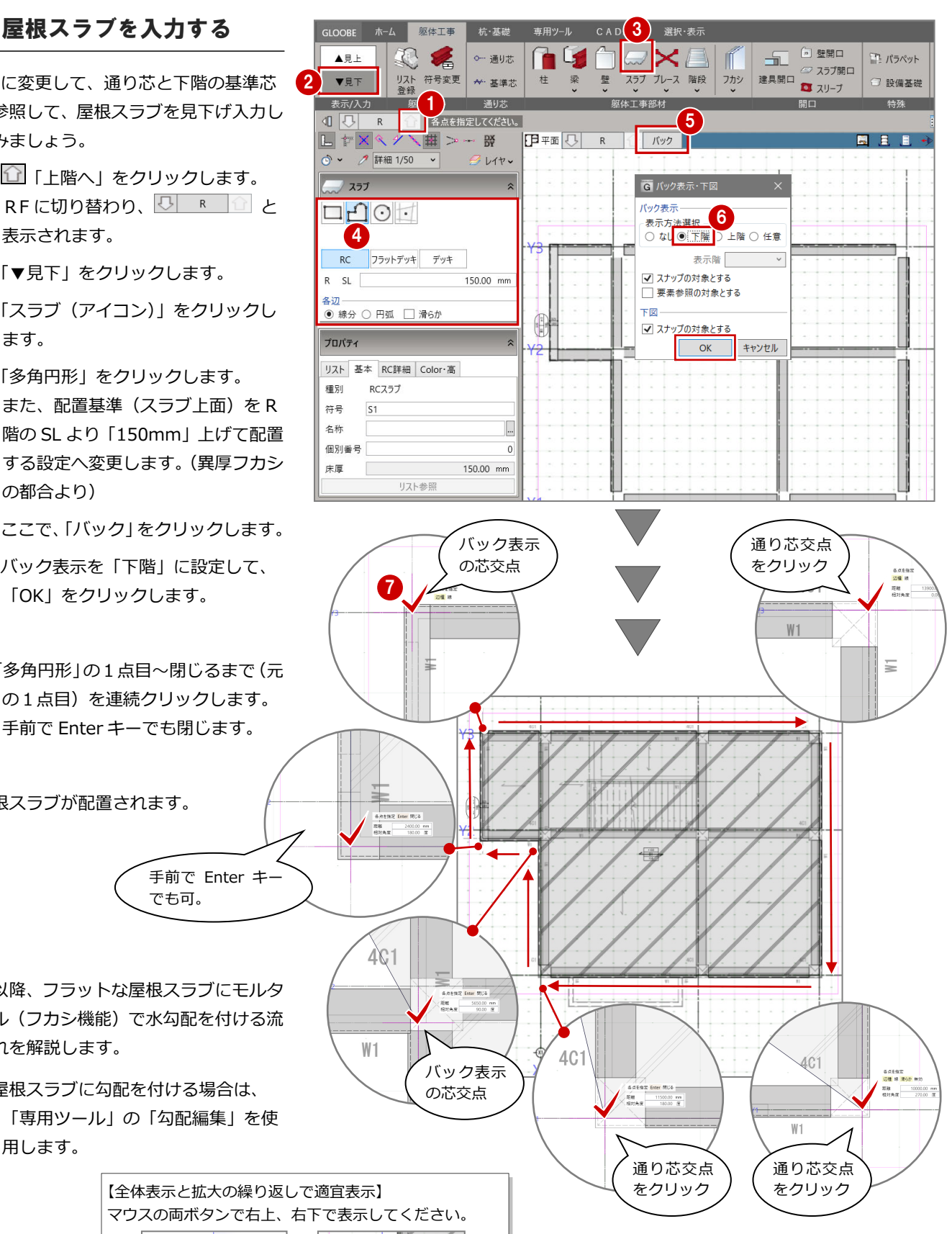

### パラペットを入力する

ここで、パラペットを力します。 パラペト外壁面は、ふかすことができる ので、柱躯体の角を参照に入力してみま しょう。

- 「パラペット」をクリックします。
- 2 右図の様に、「連続線 (円弧可)」パ ラペットを設定します。 R SL:「0.00mm」 壁高: [600.00mm」 配置基準:面寄り
- 6 「プロパティ」の初期値リストから、 「RC パラペット」を選択します。
- **4 「RC t=180(アルミ笠木)」をクリッ** クします。 値が取り込まれ、構成に表示されま す。
- 6 パラペットを時計回りにクリックし ます。構造体の角をクリックします。 最後は最初の位置と同じ場所をクリ ックして、Enter キーを押します。

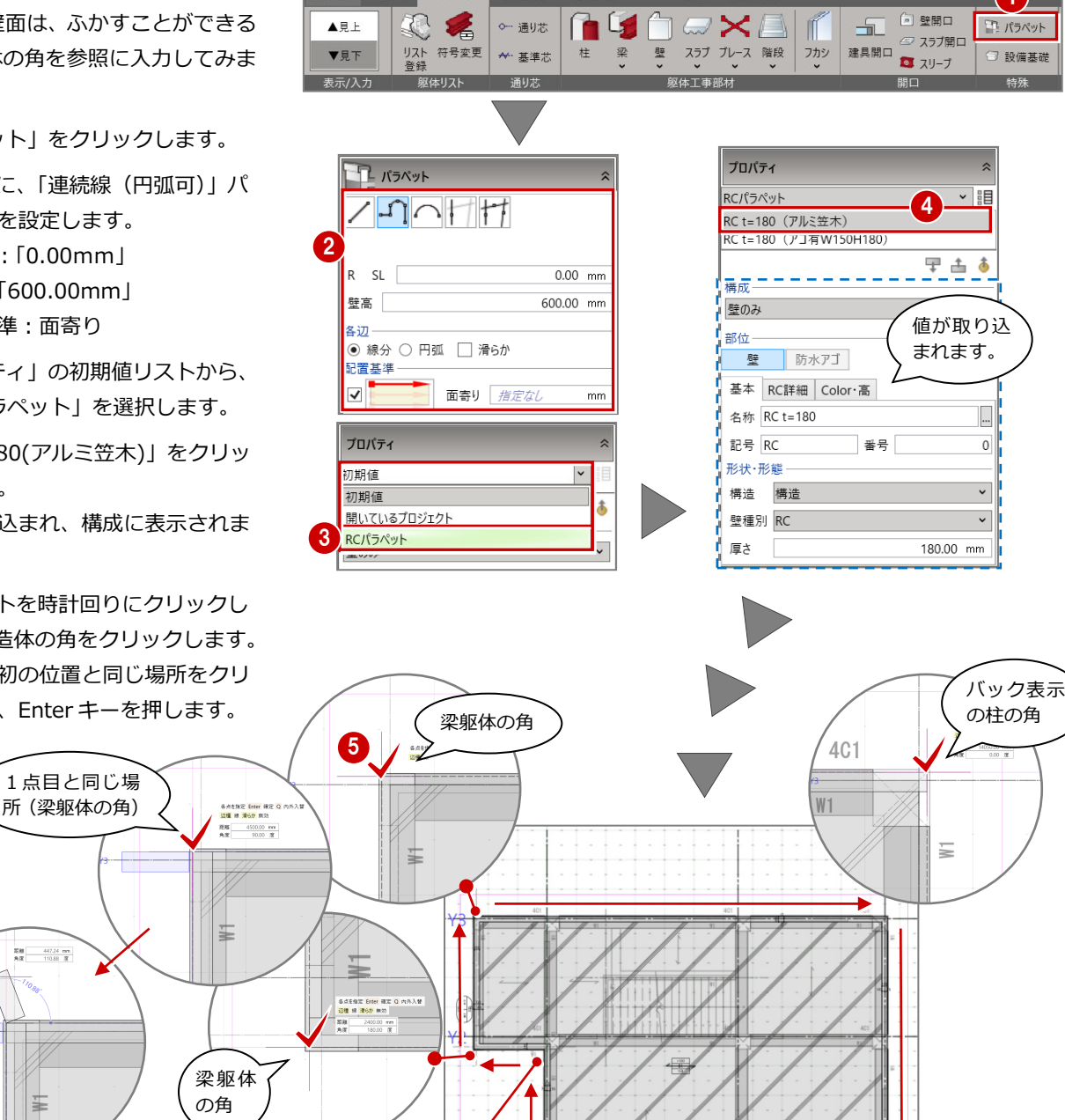

▌<br>▌ 杭・基礎 専用ツール CAD編集 選択・表示

GLOOBE ホーム 躯体工事

 $\mathbf{1}$ 

特殊

バック表示

各点を指定 Enter 確定<br><mark>辺種 球 薄6か</mark> 無効<br>関連 - 10150.00 m<br>角度 - 270.00 B

の柱の角 バック表示

 $W1$ 

401

の柱の角

đ

X<br>**16762 Enter 882 Q PIN.<br>| 1950.00 nm**<br>| 190.00 mm  $\begin{array}{c}\n\overline{a} \times \overline{b} \\
\overline{a} \times \overline{a} \\
\overline{b} \times \overline{a} \\
\overline{b} \times \overline{a} \\
\overline{b} \times \overline{b} \\
\overline{c} \end{array}$ 

₩

 $4C1$ 

パラペットが配置されます。

閉じてから Enter キーを押します。

 $\frac{3588}{6.07} = \frac{447.24 \text{ mm}}{110.02 \text{ Hz}}$ 

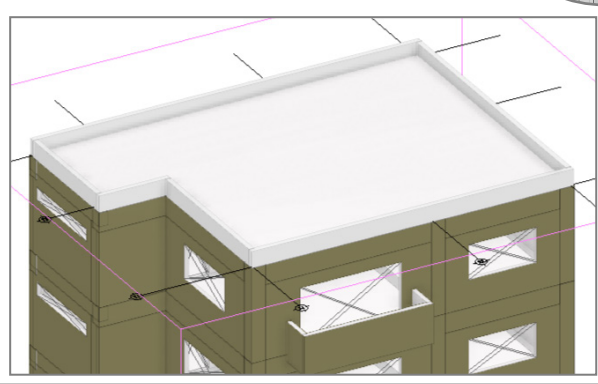

バック表示 の柱の角

 $W1$ 

Ξ  $\begin{tabular}{|c|c|c|c|} \hline \multicolumn{3}{|c|}{\multicolumn{3}{c|}{\multicolumn{3}{c|}{\multicolumn{3}{c|}{\multicolumn{3}{c|}{\multicolumn{3}{c|}{\multicolumn{3}{c|}{\multicolumn{3}{c|}{\multicolumn{3}{c|}{\multicolumn{3}{c|}{\multicolumn{3}{c|}{\multicolumn{3}{c|}{\multicolumn{3}{c|}{\multicolumn{3}{c|}{\multicolumn{3}{c|}{\multicolumn{3}{c|}{\multicolumn{3}{c|}{\multicolumn{3}{c|}{\multicolumn{3}{c|}{\multicolumn{3}{c|}{$ 

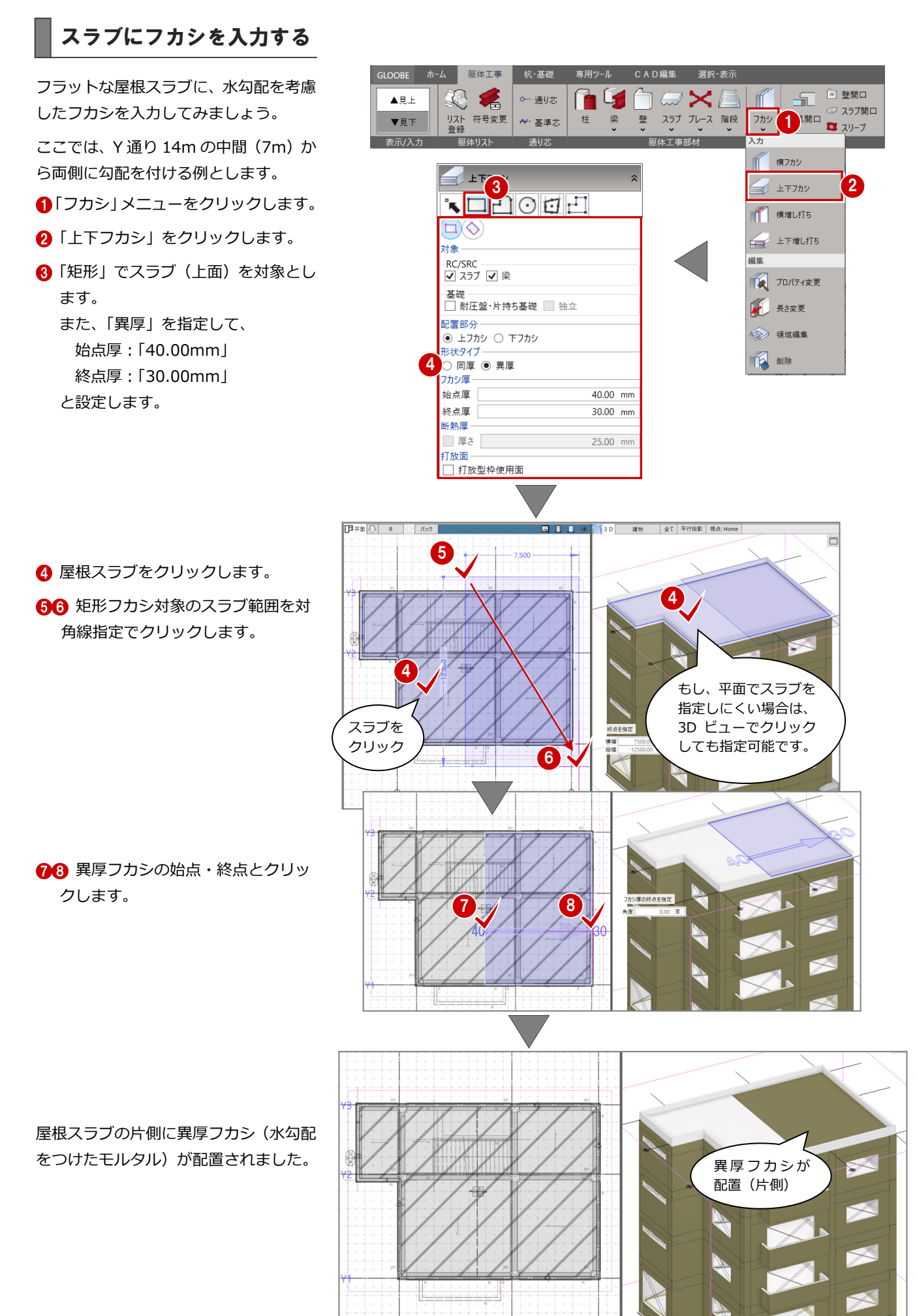

反対側も同様に配置します。

- 9 屋根スラブを再度クリックします。
- ◎1 矩形フカシ対象のスラブ範囲を対 角線指定でクリックします。

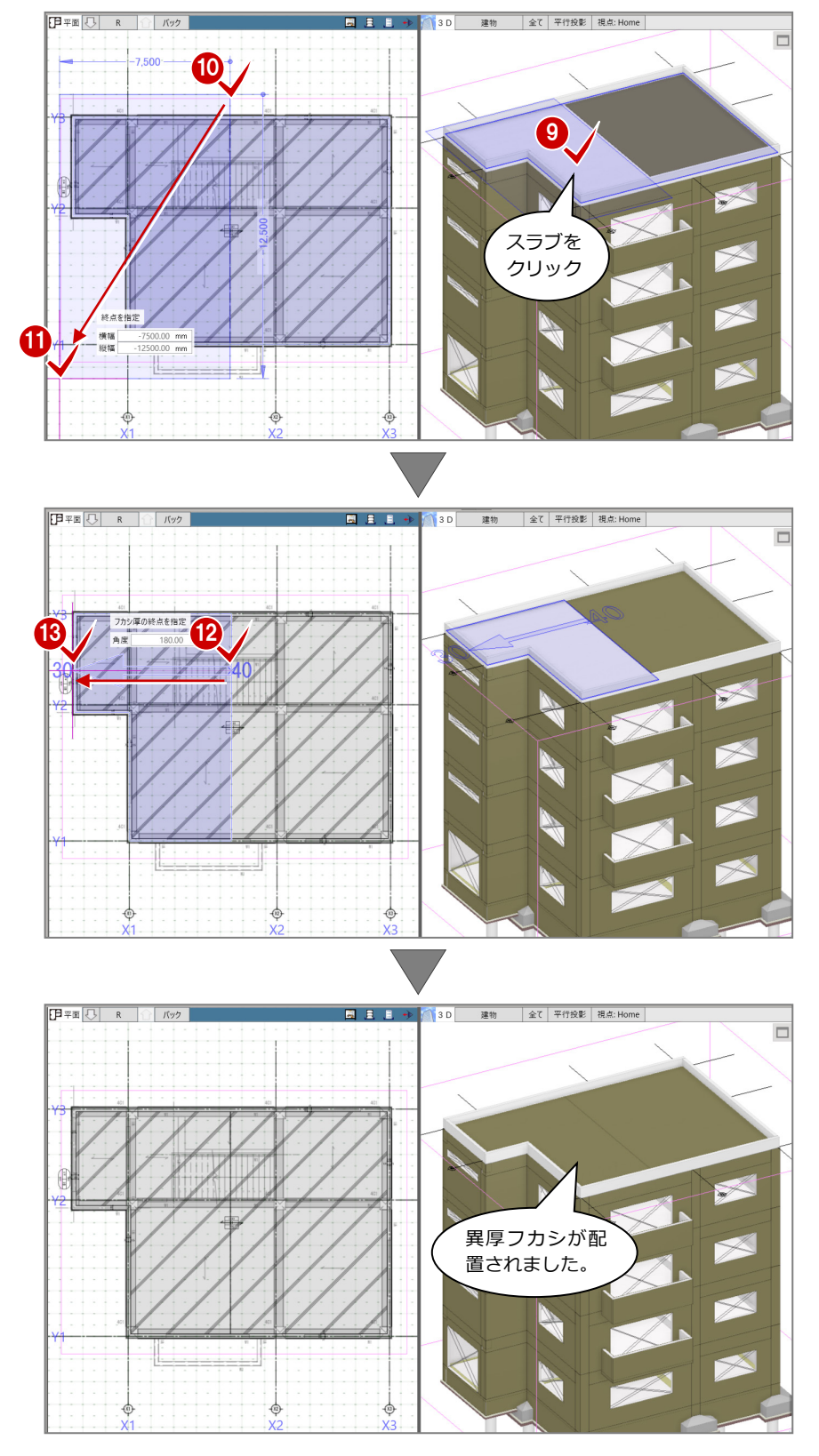

188 異厚フカシの始点・終点とクリッ クします。

屋根スラブに異厚フカシ(水勾配をつけ たフカシ)が配置されました。

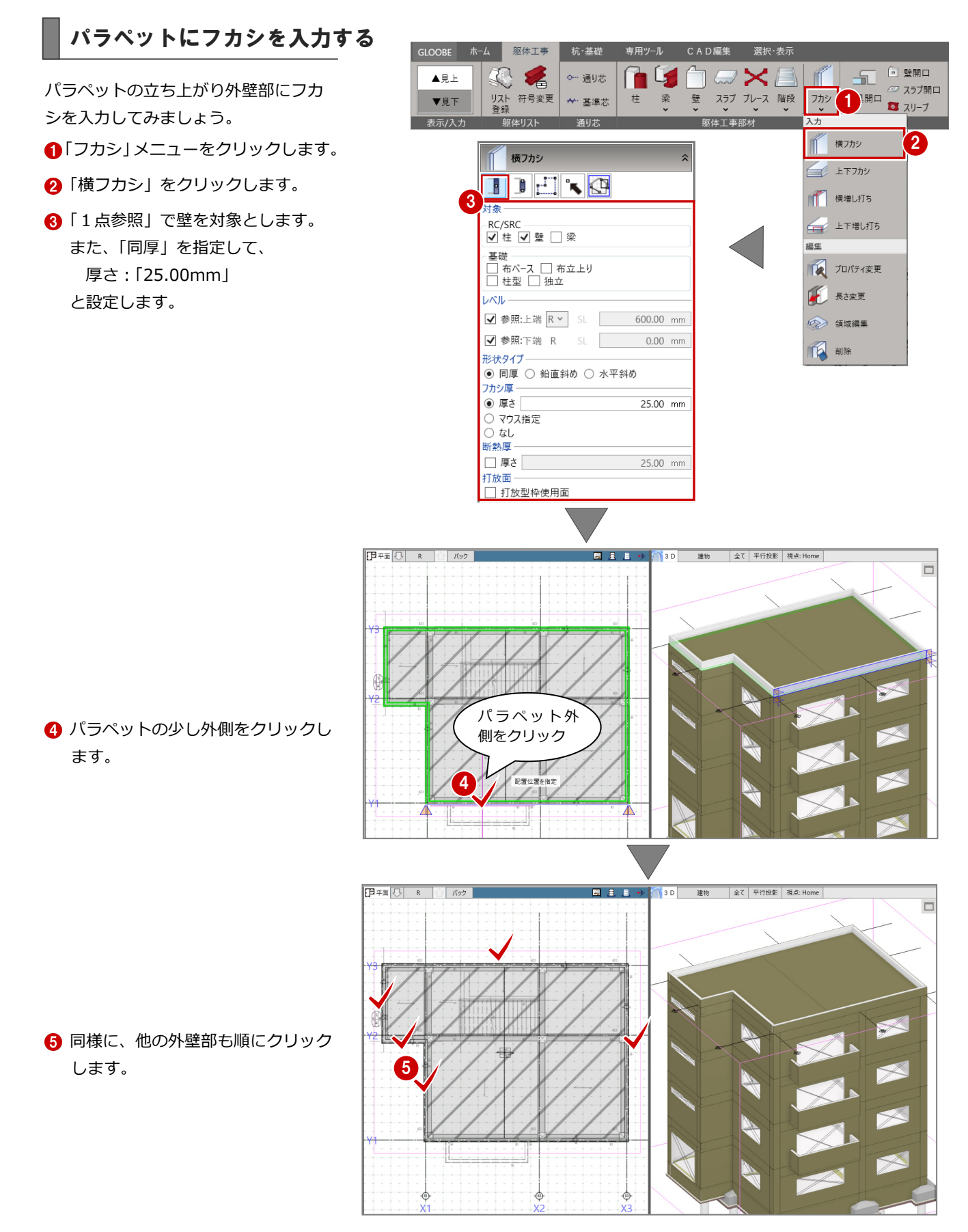

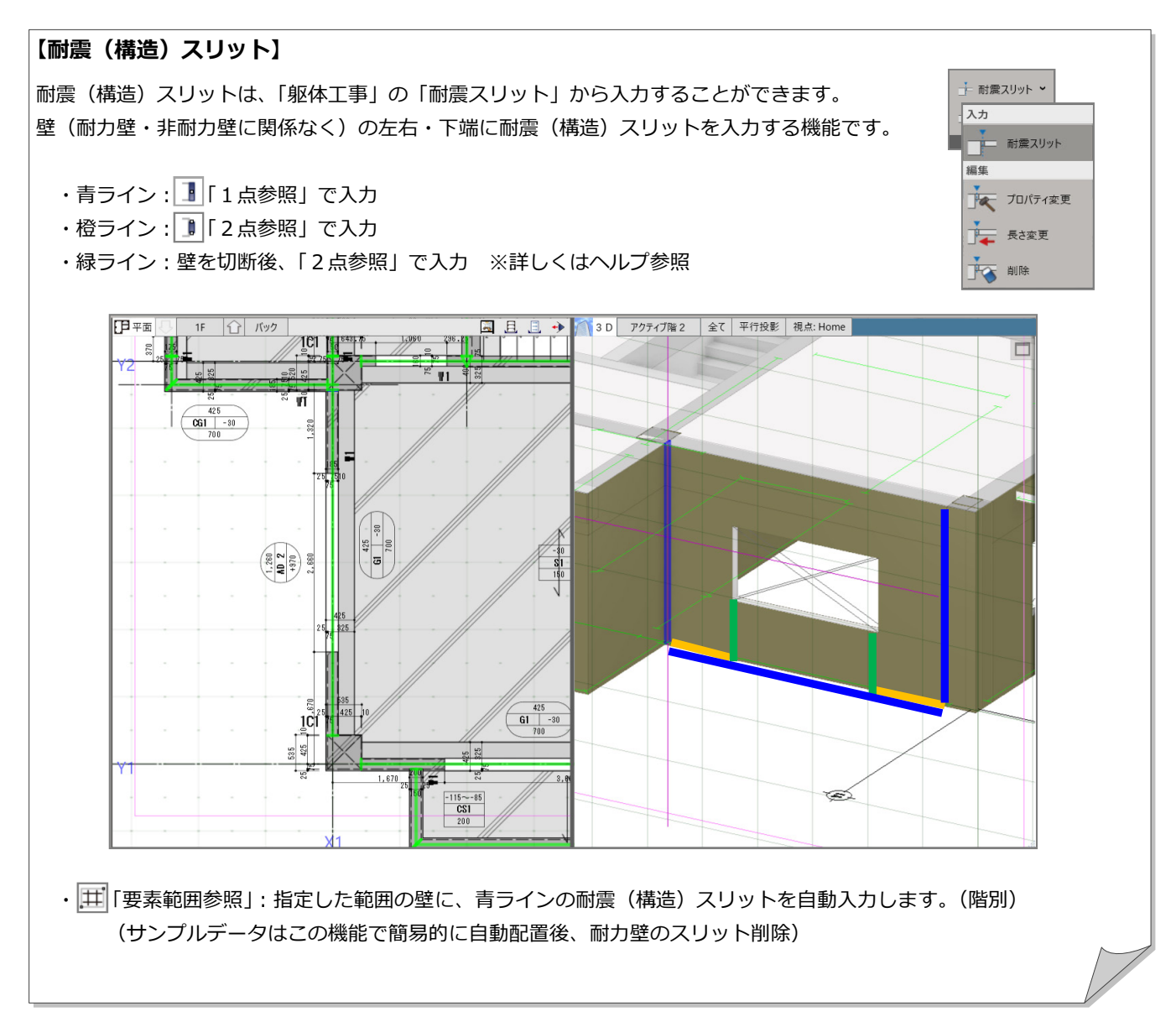

# 7 図面を作成する

図面作成機能を使用して、杭伏図、基礎伏図、各階見上図、屋根伏図、躯体断面図、部材リストを作成しましょう。

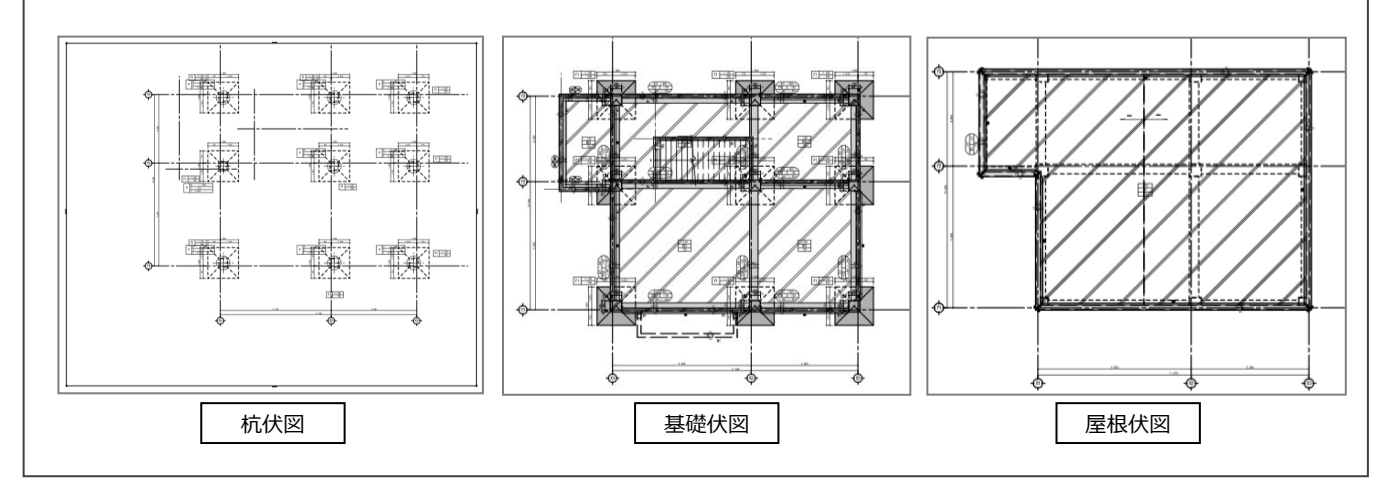

### 7-1 杭伏図の作成

### 杭伏図を作成する

- ■「ホーム」タブをクリックして、 「図面作成」をクリックします。
- 2 「躯体図」の「杭伏図」をクリック します。

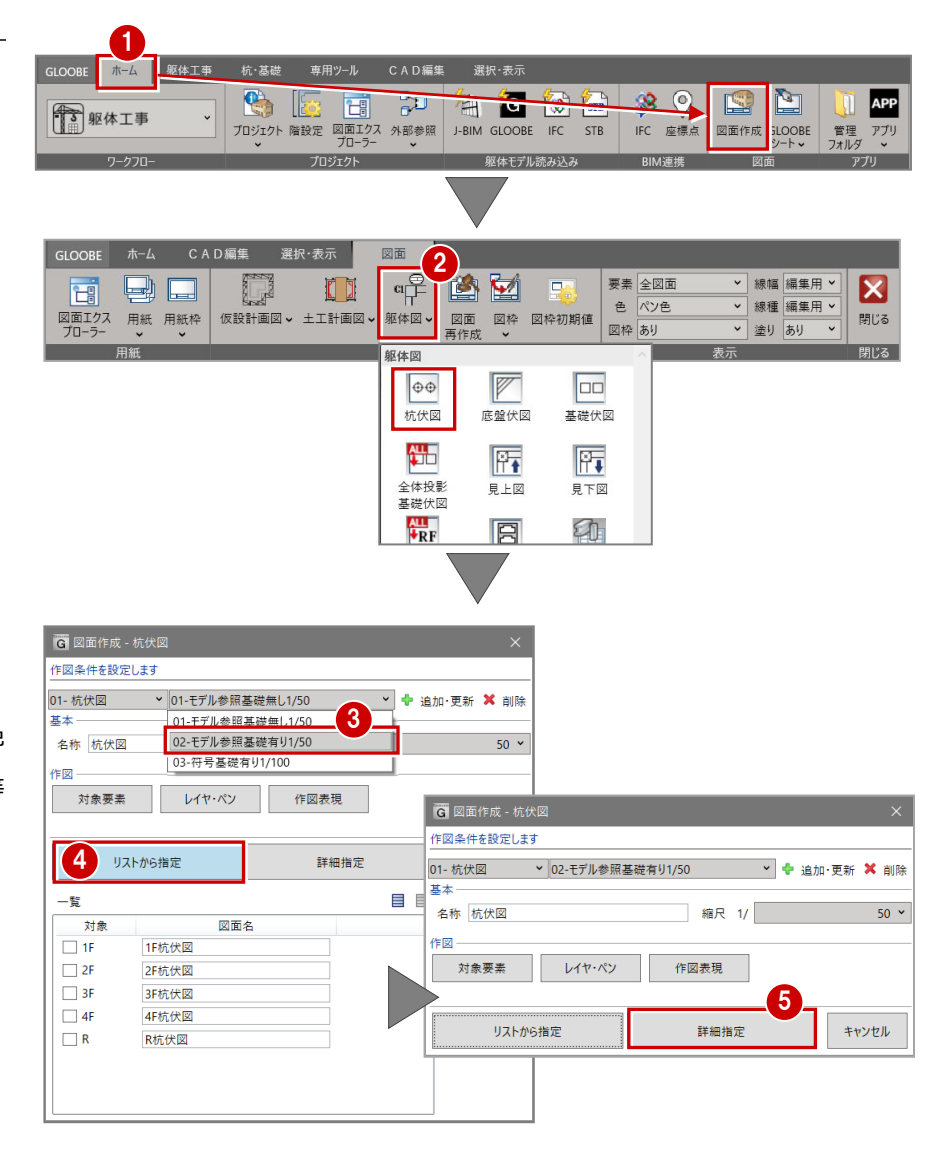

- 6 「02-モデル参照基礎有り 1/50」を 選択します。
- ※作図条件(詳細はヘルプ参照)
- 対象要素:図面に表示するデータ レイヤ・ペン:レイヤ別線種・幅・色 作図表現:ハッチング、符号、文字等
- 4 地上表示の「リストから指定」は、 クリックして閉じます。
- 「詳細設定」をクリックします。
- 「自動範囲」をクリックします。 自動生成画面が表示されます。
- ●「名称に階文字を付け加える」をオフ にします。
- 8「余白」を「500.00mm」に設定し ます。
- 「OK」をクリックします。

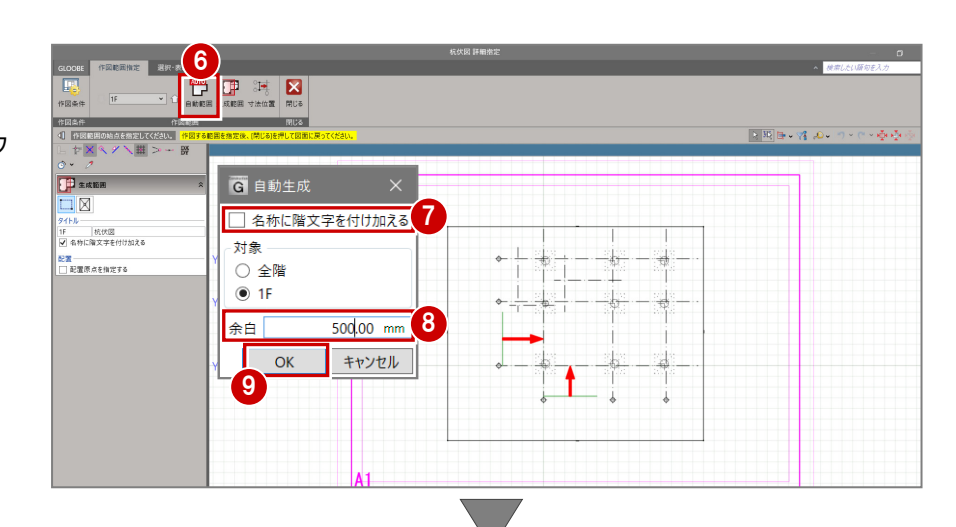

1 図面作成範囲が自動で生成されま す。「閉じる」をクリックします。

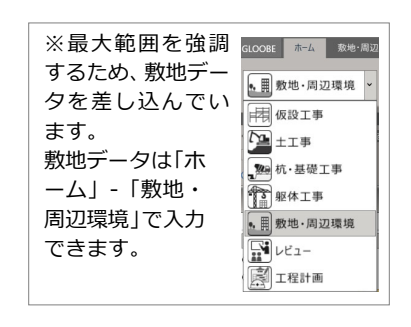

配置位置をクリックします。

杭伏図が配置されます。

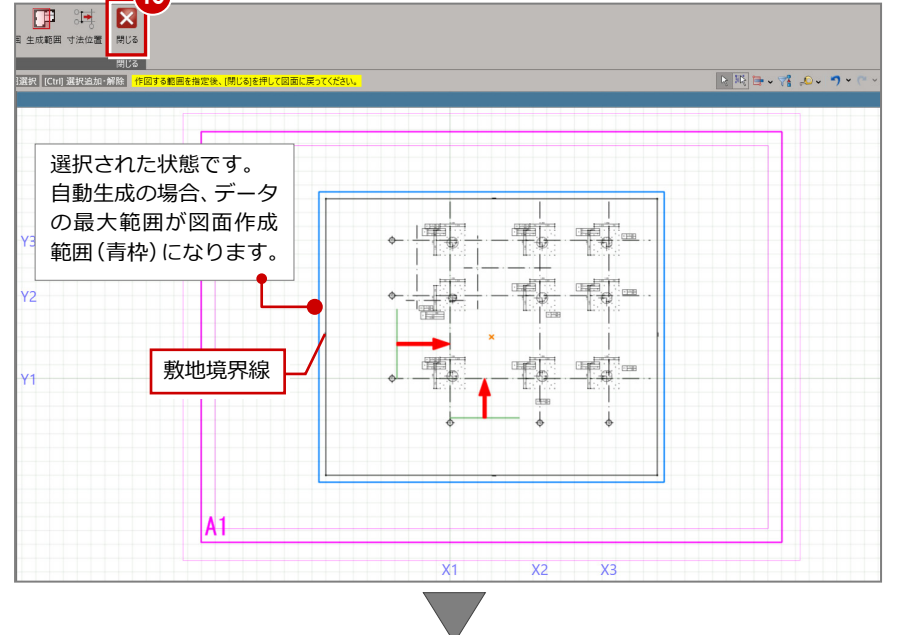

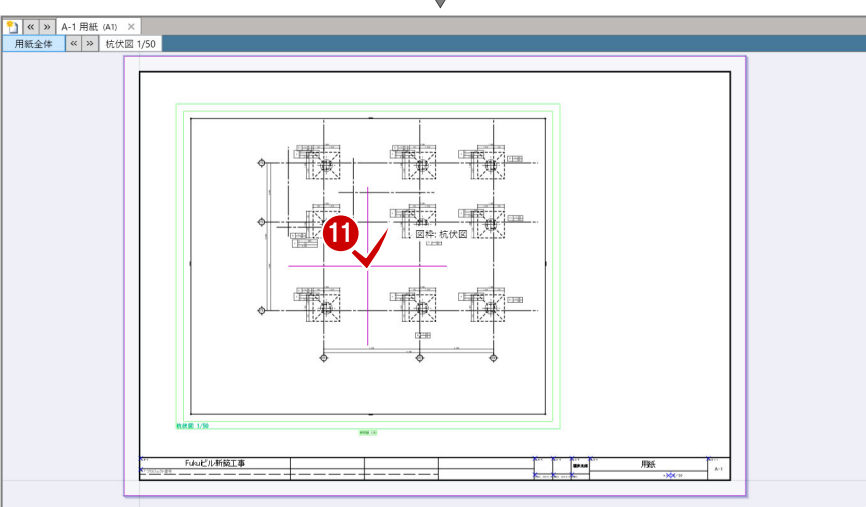

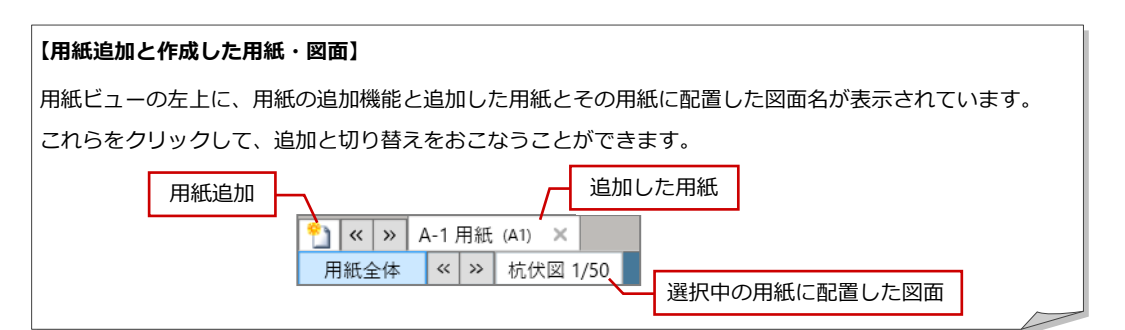

10

#### 基礎梁と杭の関係図を配置する

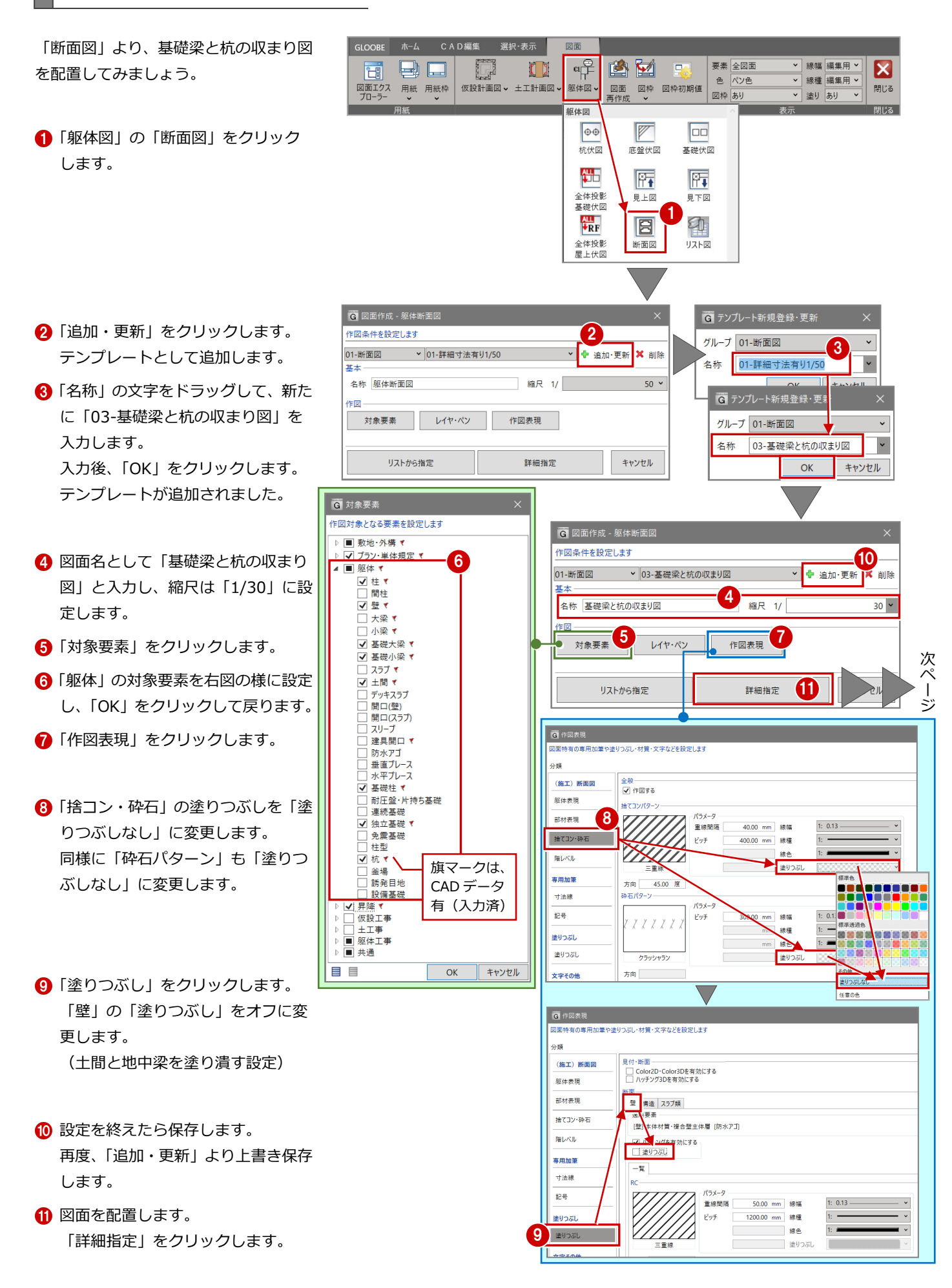
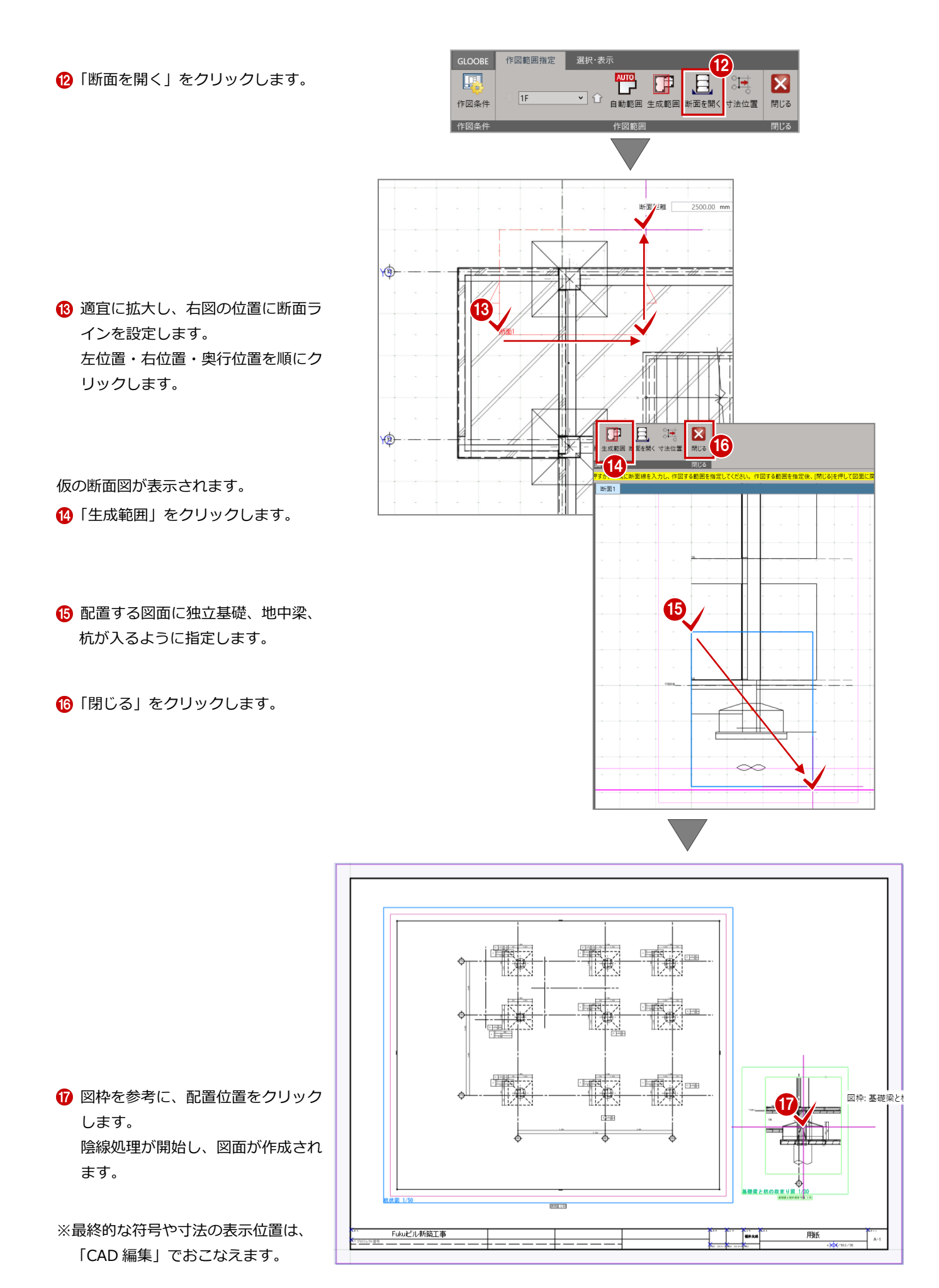

# 7-2 基礎伏図の作成

#### 用紙を追加する

■「用紙の追加」をクリックします。 「A-2 用紙(A1)」が追加されました。

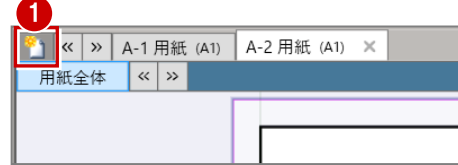

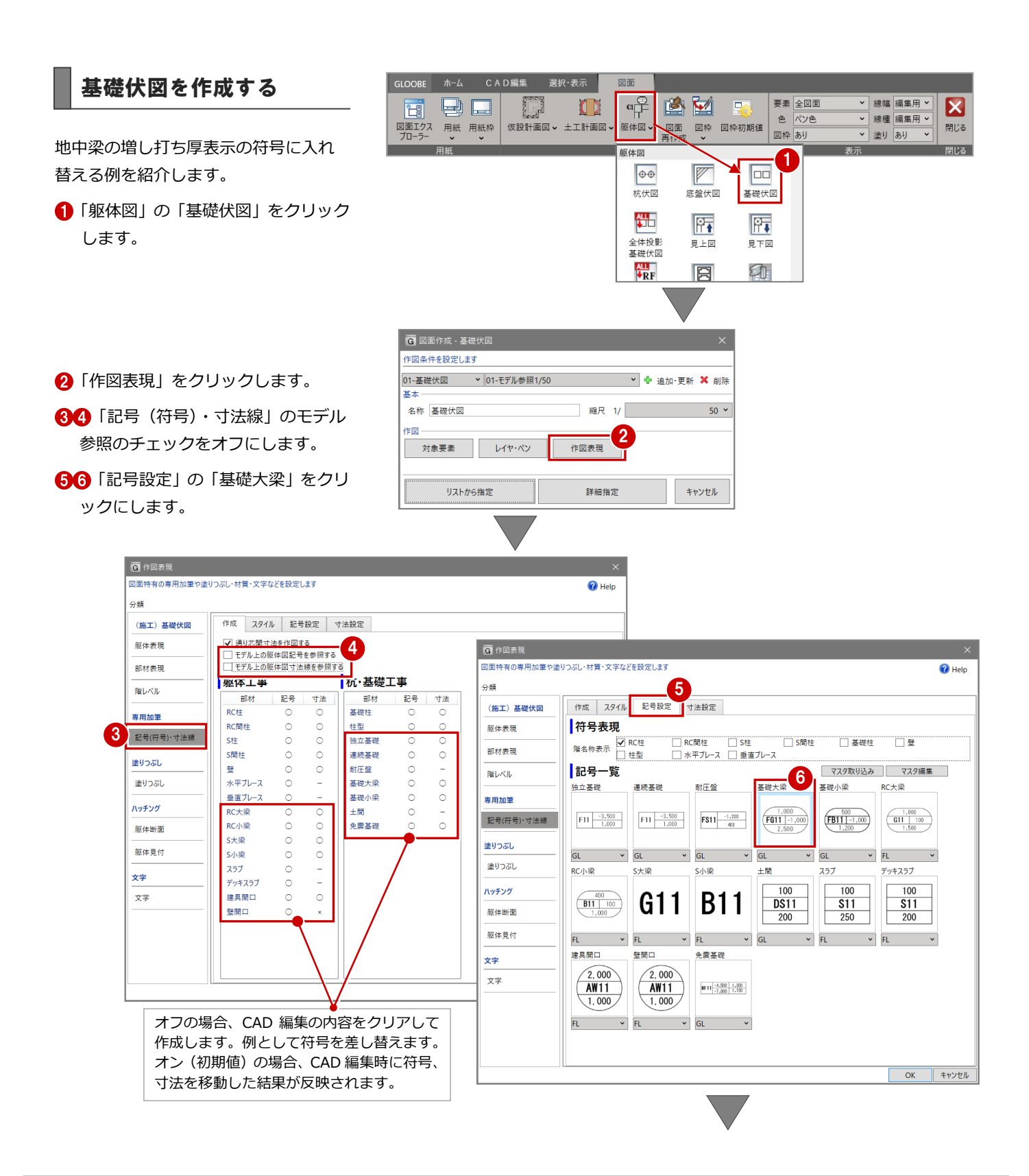

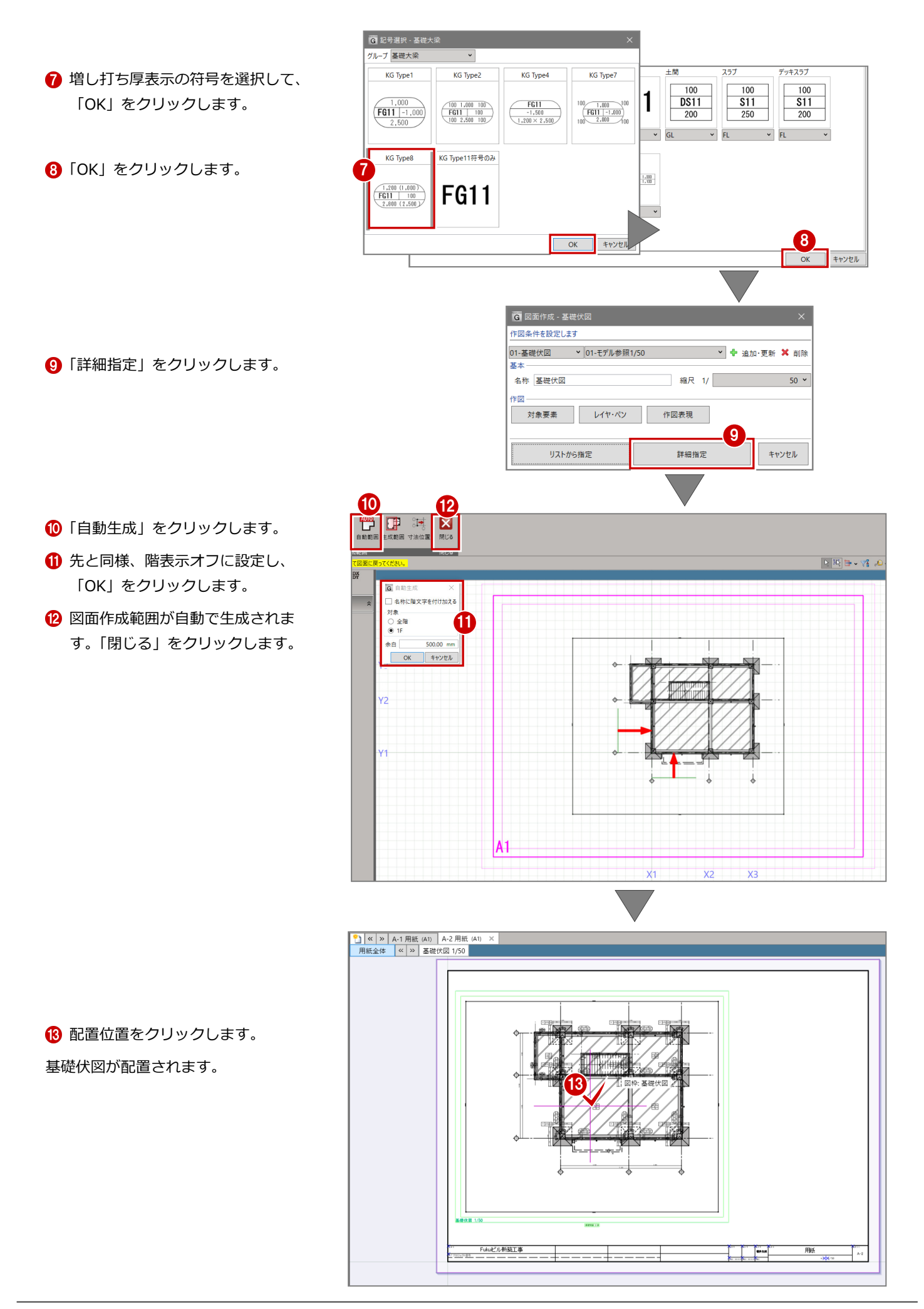

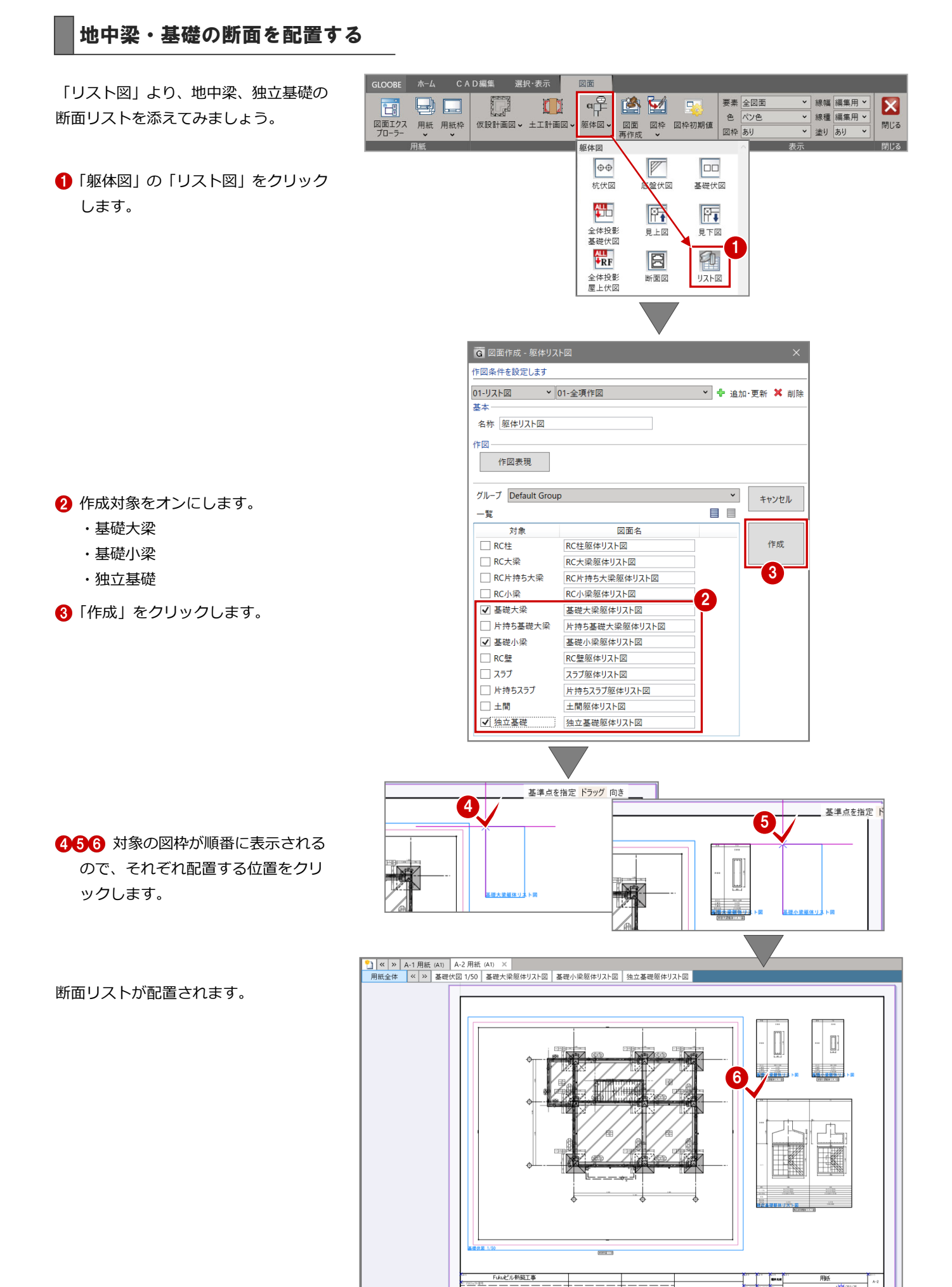

73

#### **【基礎梁伏図の場合】**

基礎梁伏図は、「対象要素」を下図のように、地中梁系、基礎系等をオンにすることで作成することができます。 「レイヤ・ペン」「作図表現」も必要に応じて適宜に設定します。(下図面例は初期値)

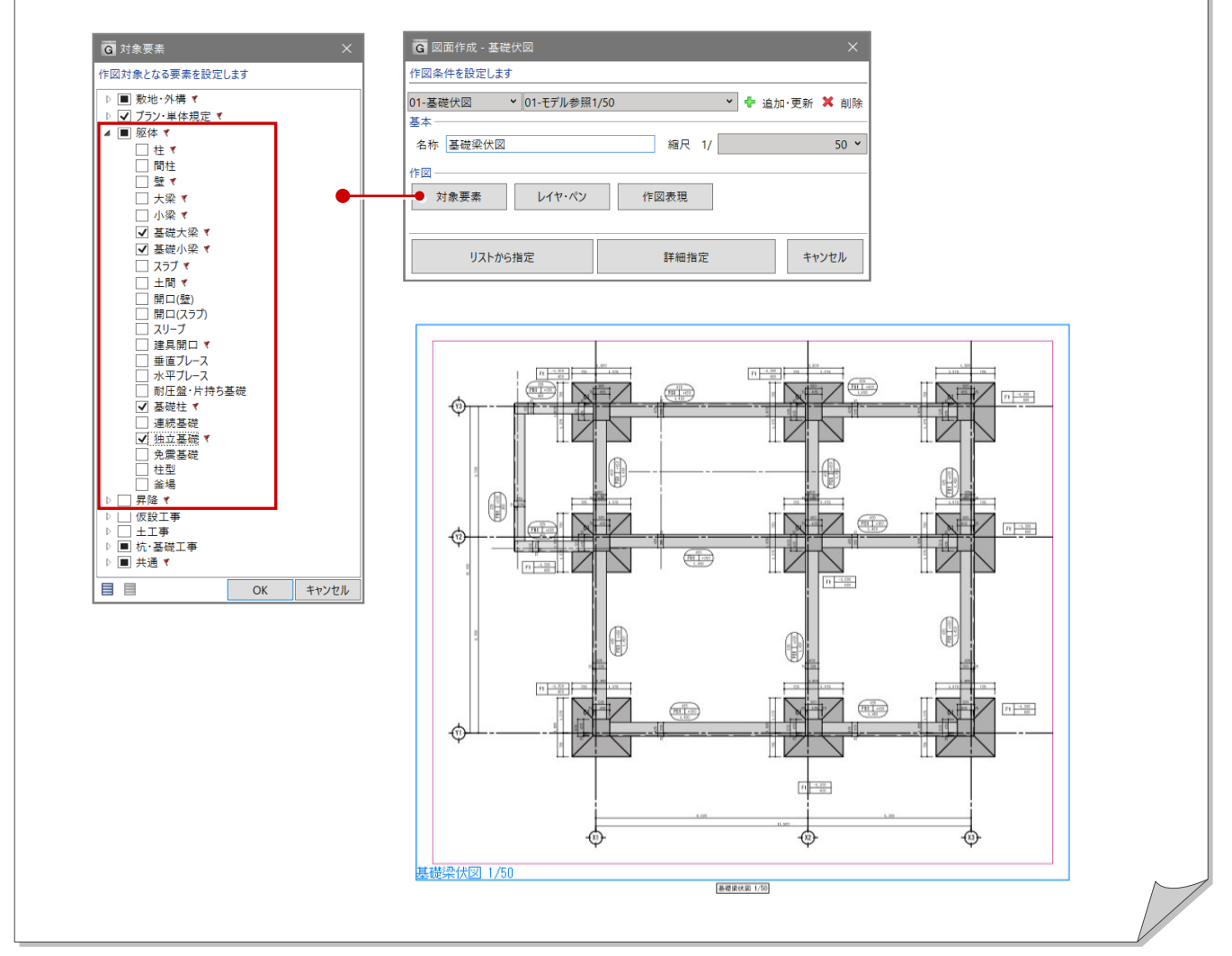

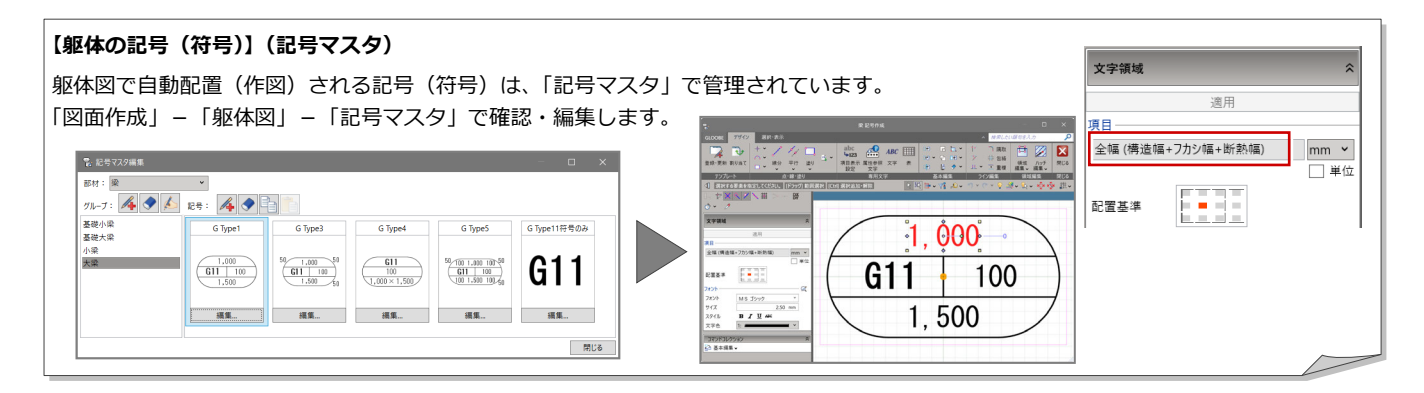

## 7-3 見上図・見下図の作成

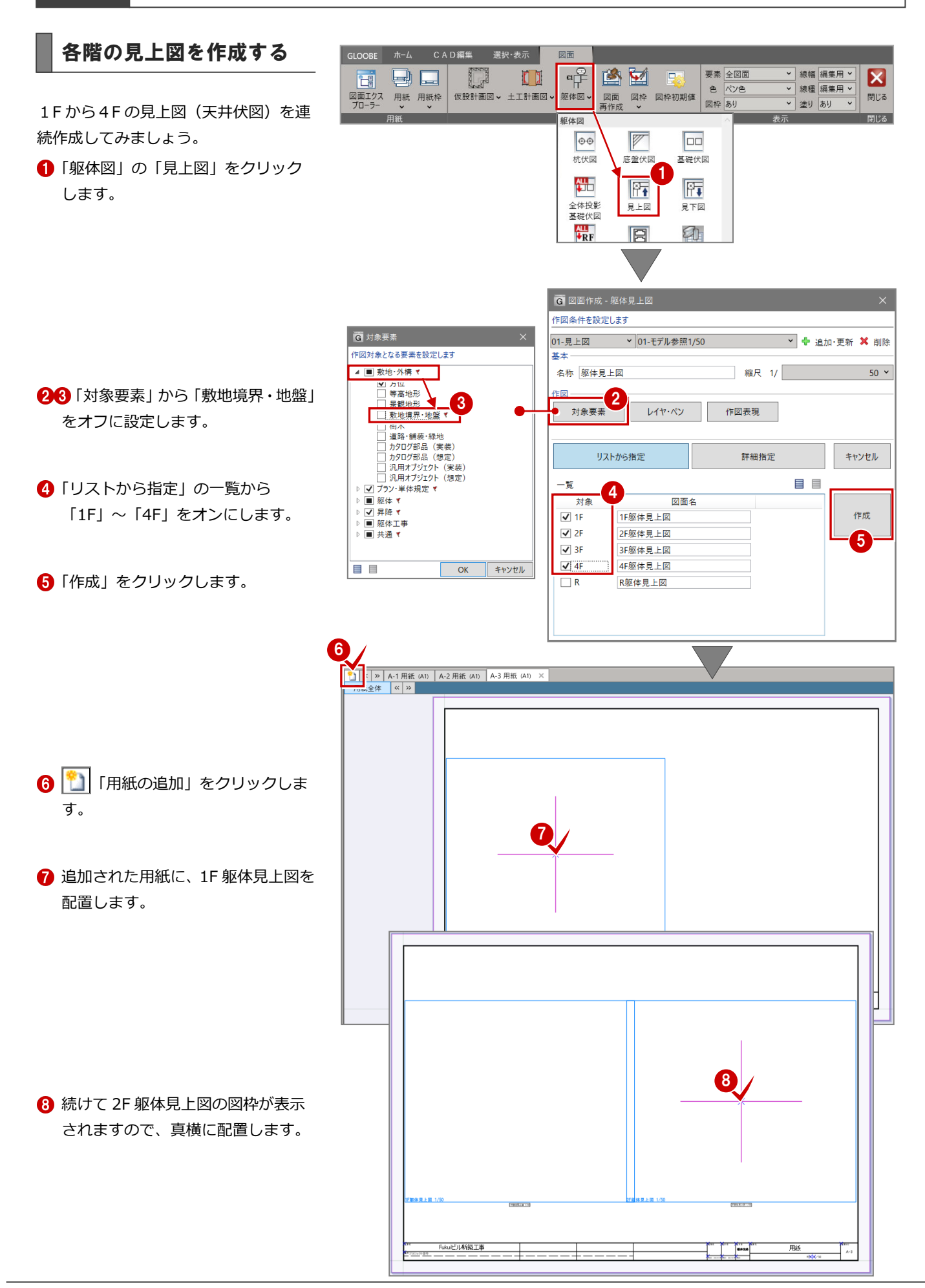

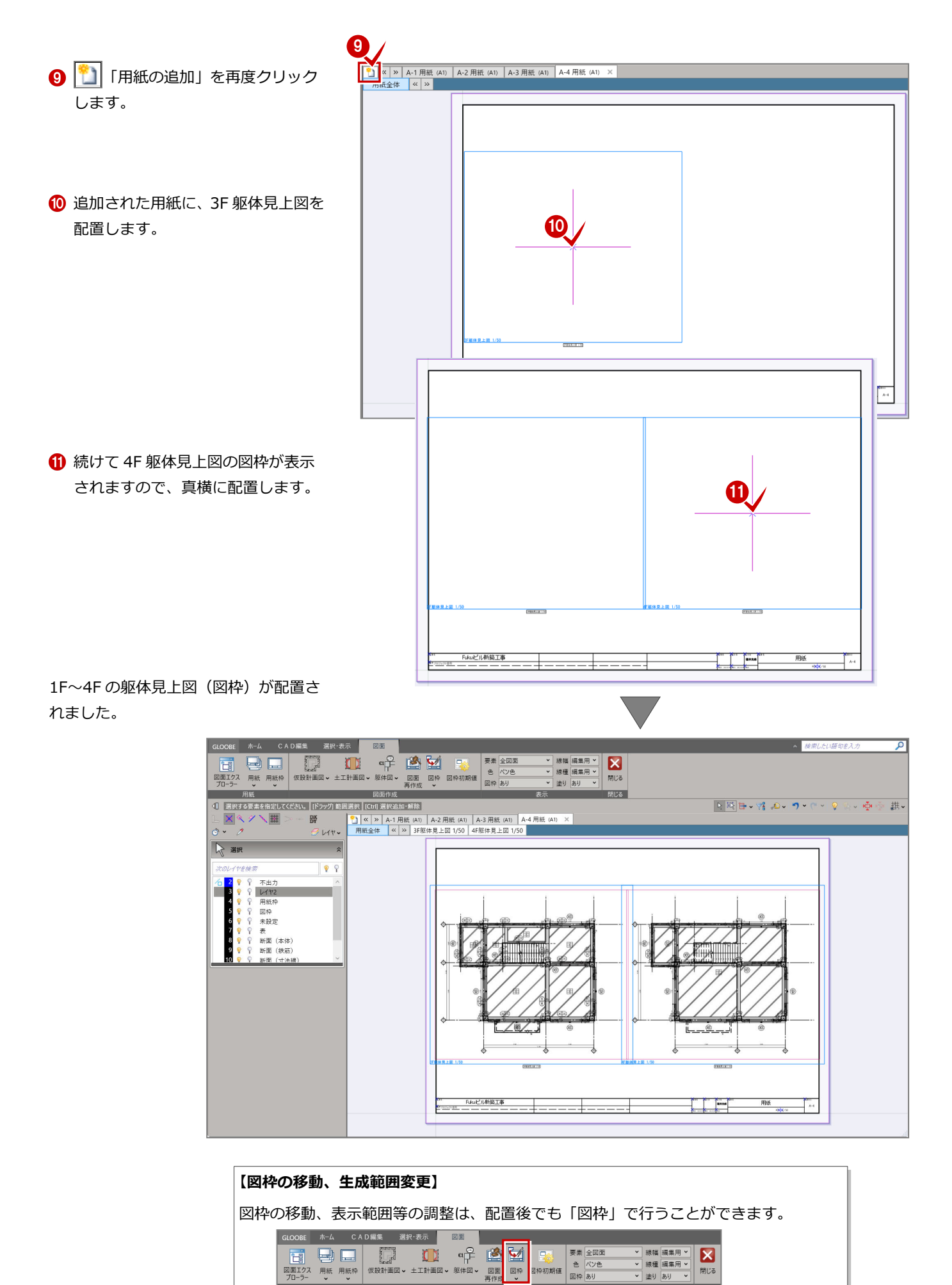

 $\overline{1}$ 

閉じる

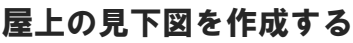

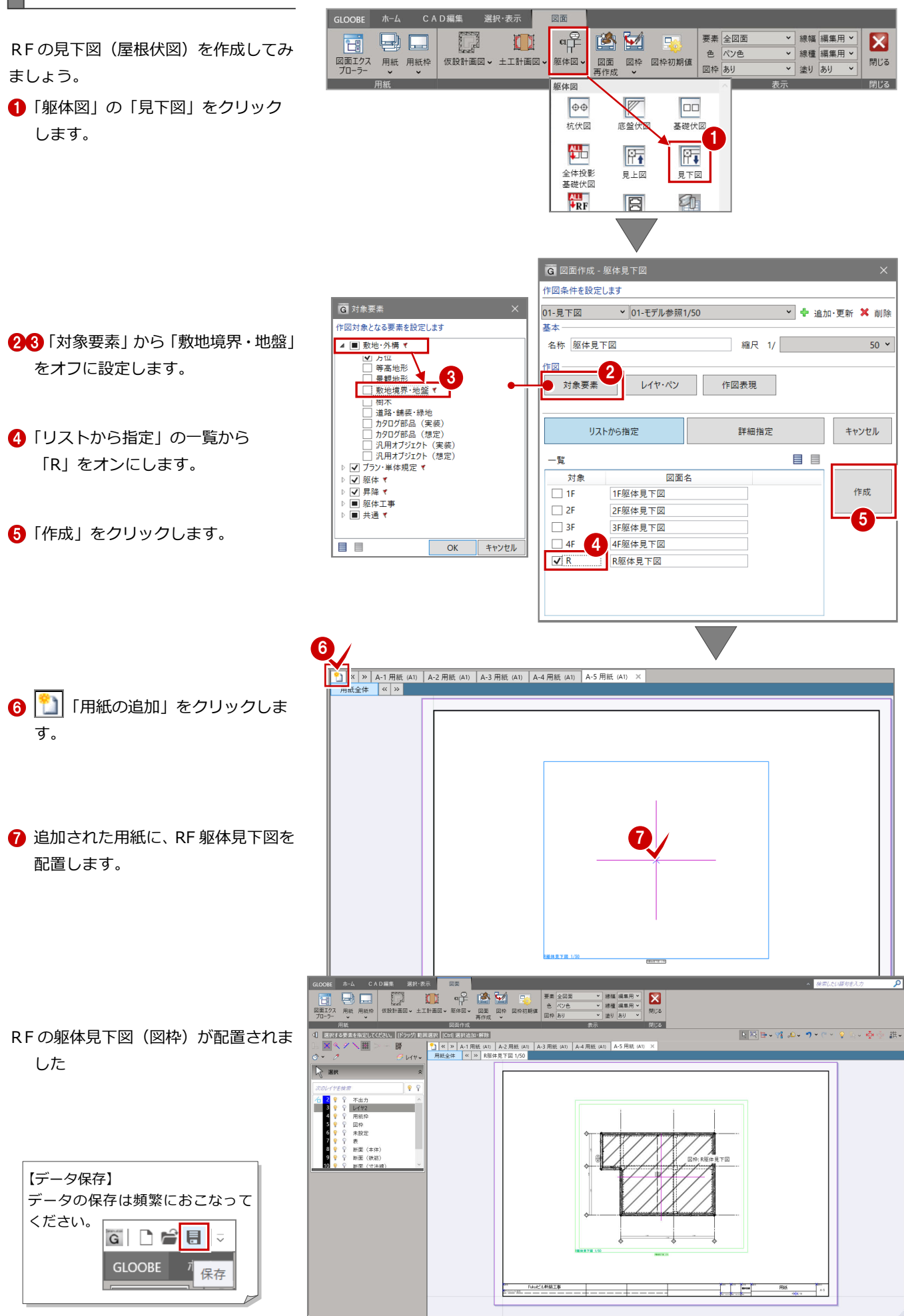

## 7-3 部材断面リストの作成

E

#### 断面リストを作成する

各部材の断面リストを作成してみまし ょう。ここでは、テンプレート初期値の まま連続作成します。

● 用紙を新規追加して、「躯体図」の「リ スト図」をクリックします。

GLOOBE ホーム CAD編集 選択・表示 図面  $\Box$ L **D**  $a \frac{1}{|1|}$ 凶凶 **B** 要素全図面 v Isana SEE H v  $\vert\mathsf{x}\vert$ ▼ 線種 編集用 > 色パン色 図面エクス 用紙 用紙枠<br>プローラー v v 仮設計画図 > 土工計画図、 躯体図 図面 図枠 図枠初期値 開じる 図枠あり ▼ 塗り あり  $\overline{\cdot}$ ————<br>**図面作成** 開る  $\boxed{\oplus \oplus}$  $\boxed{\mathbb{Z}}$  $\boxed{=}$ 杭伏図 全伏図 基礎伏図 冊  $\mathbb{R}$  $\boxed{\overline{r}}$ 全体投影<br>基礎伏図 見上図 見下図 1 **ALL**<br>VRF 和 E 全体投影<br>屋上伏図 断面区 リスト図 **G** 図面作成 - 躯体リスト図 作図各件を設定します 01-リスト図 > 01-全項作図 v + 追加·更新 × 削除 名称 躯体リスト図  $E = \sqrt{2}$ 作図表現 グループ Default Group  $\backsim$ キャンセル  $\equiv$   $\equiv$ 一覧 2 ——<br>図面名 対象  $\sqrt{RC}$ RC柱躯体リスト図 作成 **√** RC大梁 RC大梁躯体リスト図 √ RC片持ち大梁  $\sqrt{3}$ RC片持ち大梁躯体リスト図 V RC小梁 RC小梁駅体リスト図 √ 基礎大梁 基礎大梁躯体リスト図 ☑ 片持ち基礎大梁 片持ち基礎大梁躯体リスト図 □ 其礎小梁 基礎小梁躯体リスト図 ☑ RC壁 RC壁躯体リスト図 √ スラブ スラブ躯体リスト図 √ 片持ちスラブ 片持ちスラブ躯体リスト図 土間躯体リスト図 √土間 √ 独立基礎 独立基礎販体リスト図

2「一覧」から対象部材をオンにします。

8 「作成」をクリックします。

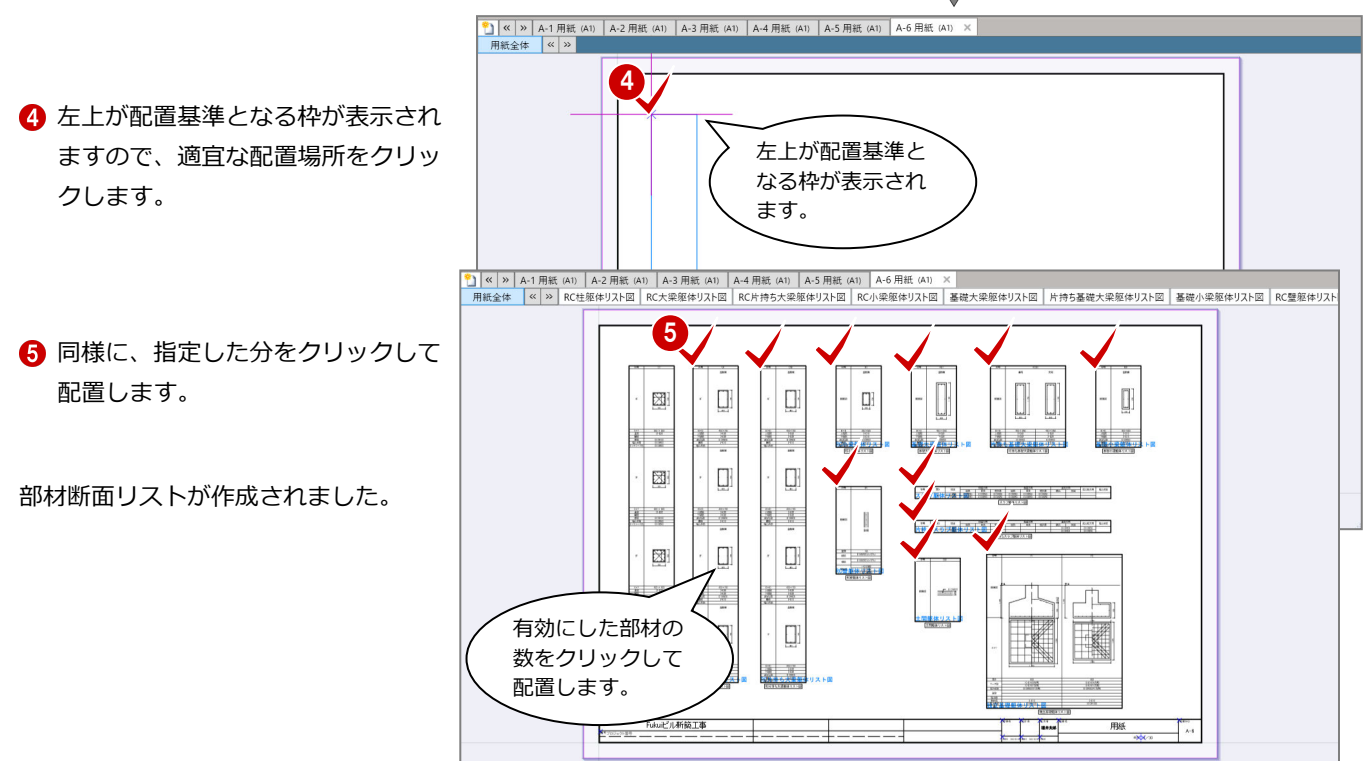

## 7-4 躯体断面図の作成

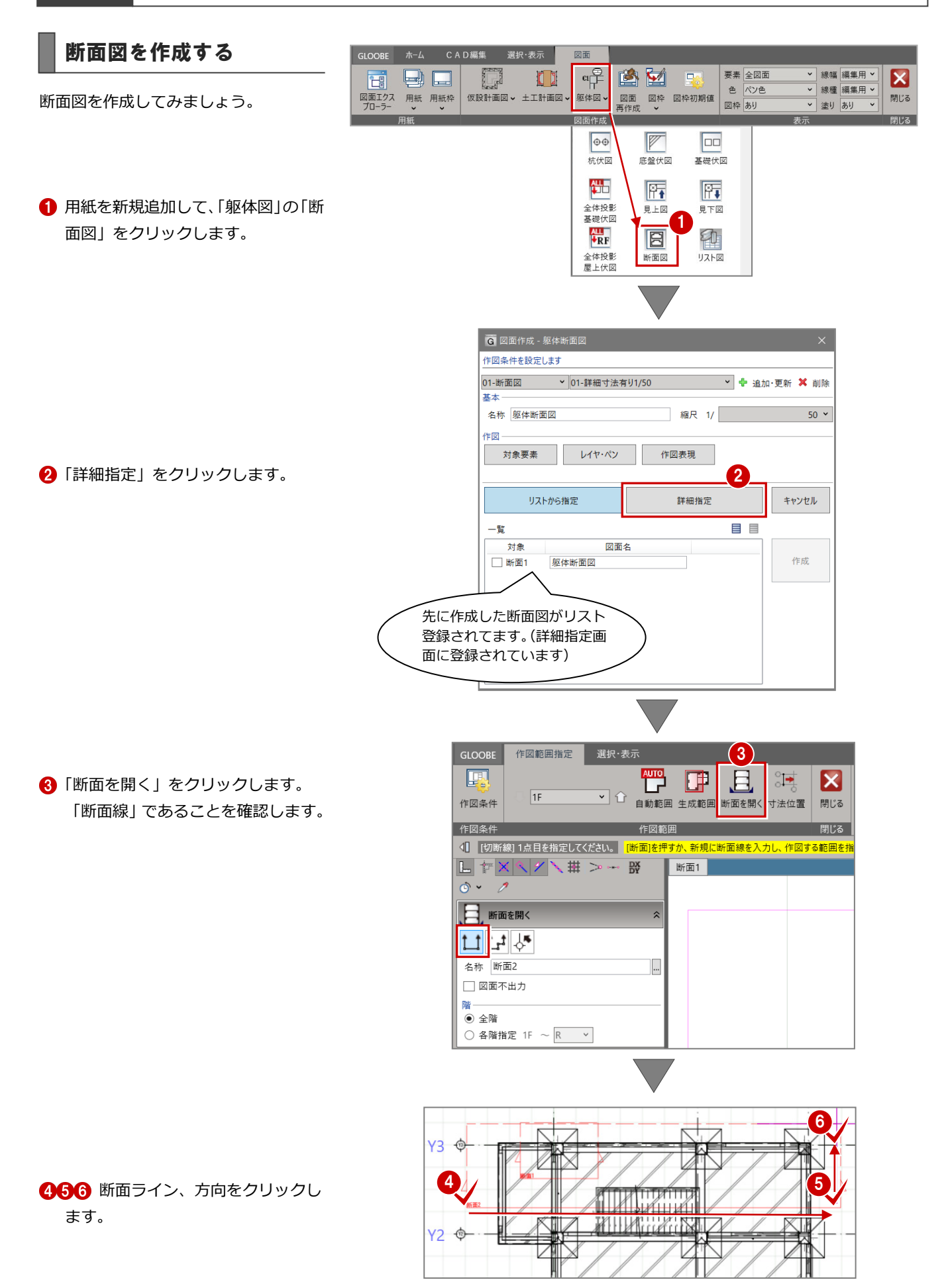

「自動範囲」をクリックします。 自動生成画面が表示されます。

8 確認後、「OK」をクリックします。

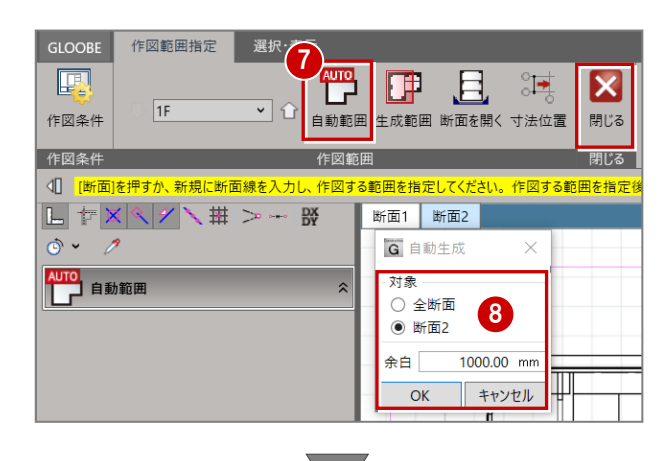

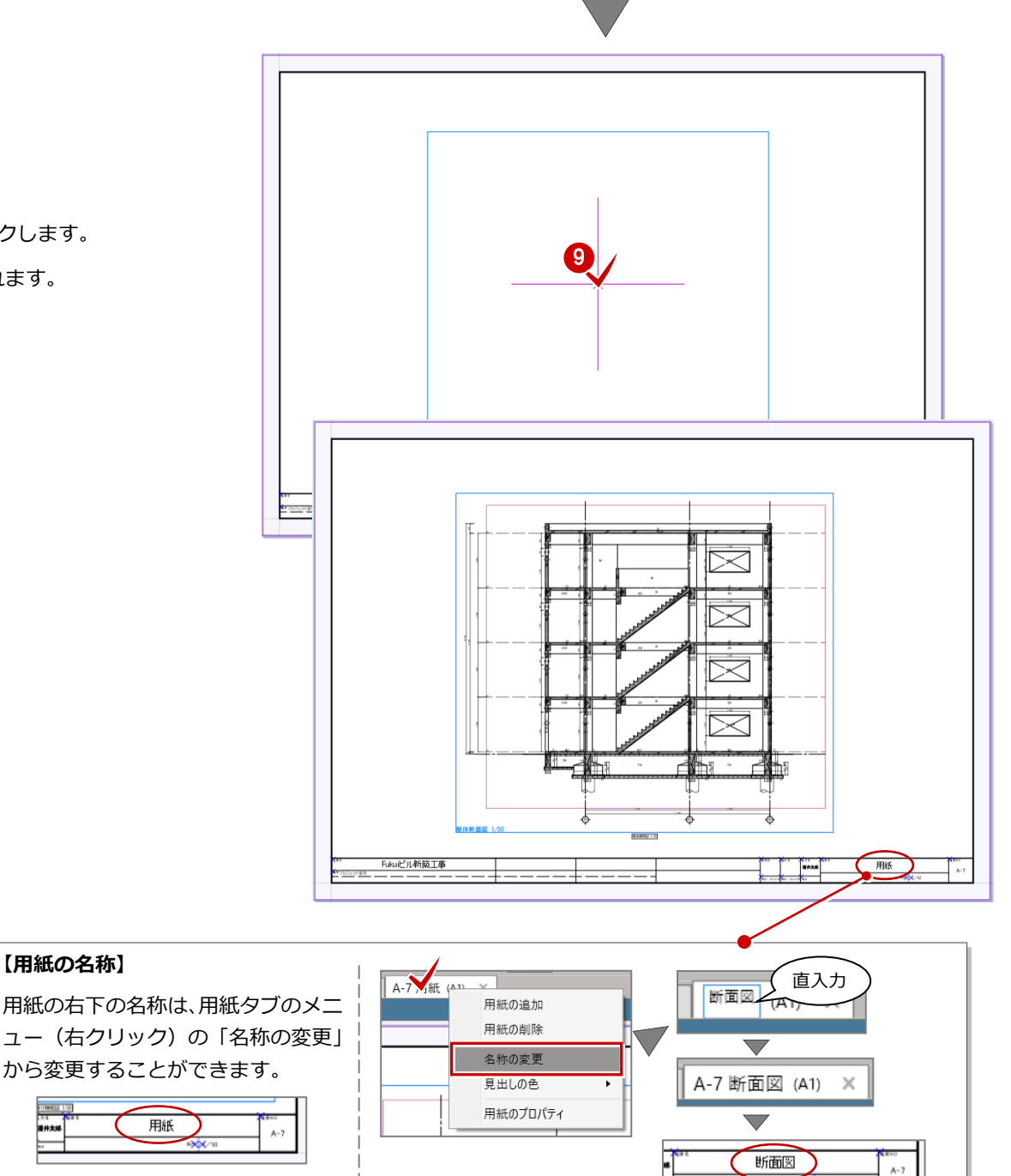

2 配置位置をクリックします。

躯体断面図が配置されます。

## 7-5 図面の編集

#### 水勾配を加筆する

自動作成した図面に訂正したい箇所が ある場合、CAD 編集機能で修正(仕上げ) してみましょう。

ここでは、屋根の水勾配線を入力してみ ましょう。

**●「CAD 編集」をクリックします。** 

2「線分」の「線分」をクリックします。

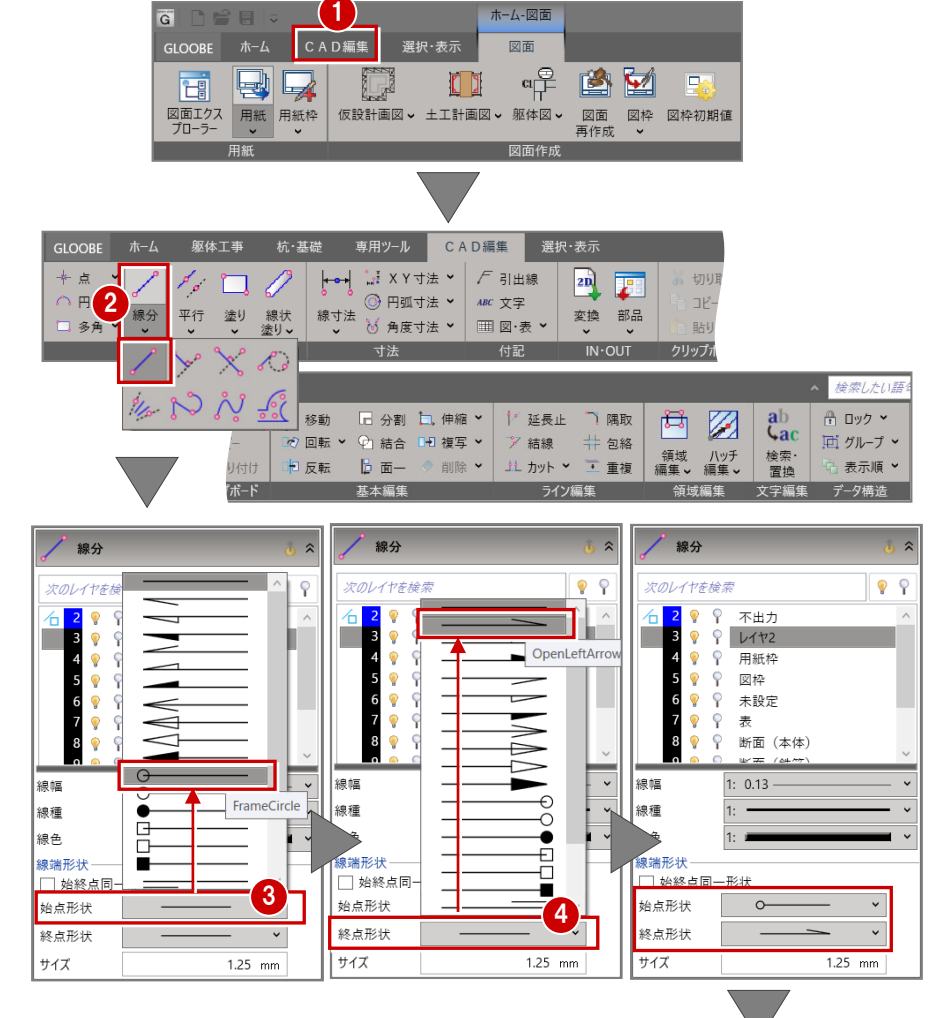

6 「線分」プロパティの「始点形状」を 右図の丸形状に変更します。

△「終点形状」を右図の矢印形状に変更 します。

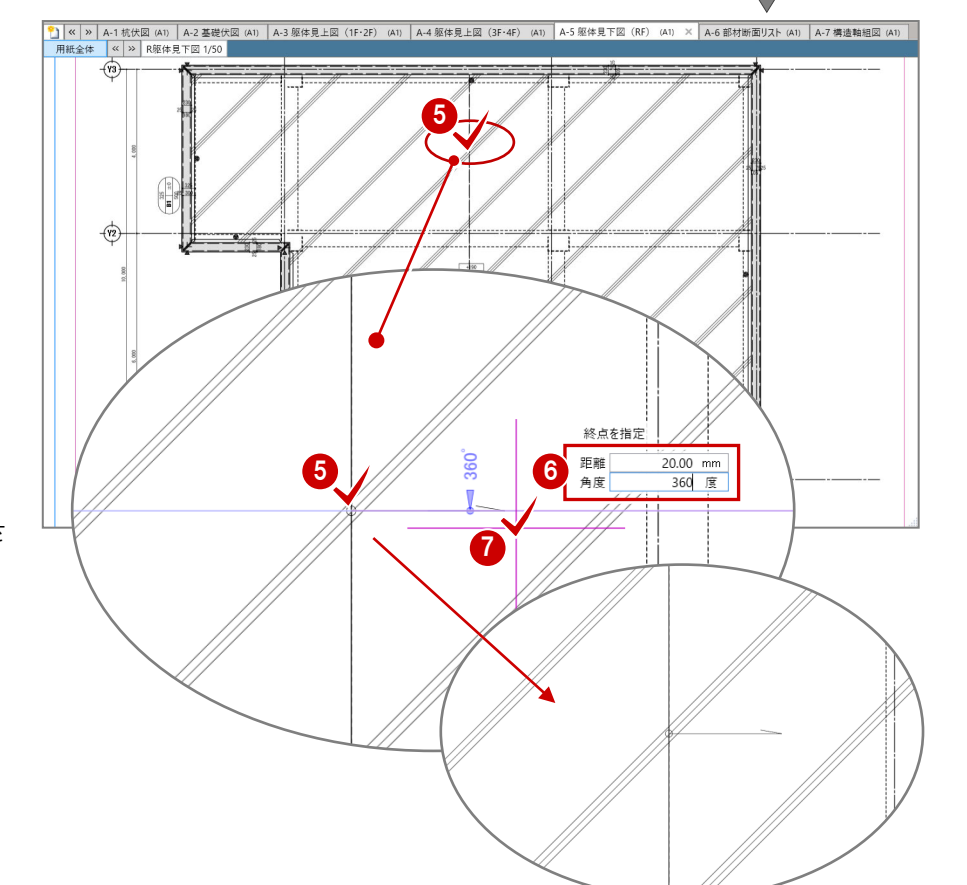

「A-5 躯体見下図(RF)」用紙を開き、 屋根伏図を表示しておきます。

6 右図の場所に水勾配線を描きます。 中心ライン上に始点位置をクリック します。

6 始点位置が確定した状態で、キーボ ードより「20」と押下します。 すると、「距離」に入力されます。 続けて、「TAB」キーを押下して、 「360」と押下します。 すると、「角度」に「360」が入力さ れます。

↑ 線分の入力位置が表示されますの で、そのまま Enter キーを押すか、 クリックすることで配置されます。

7 図面を作成する

ます。

次に、水勾配を入力してみましょう。

●「文字」に「1/70」と入力します。

「1/70」の配置場所をクリックします。 もし、すぐに変更したいときは、「元 に戻る」をクリックして、やり直し

8「文字」をクリックします。

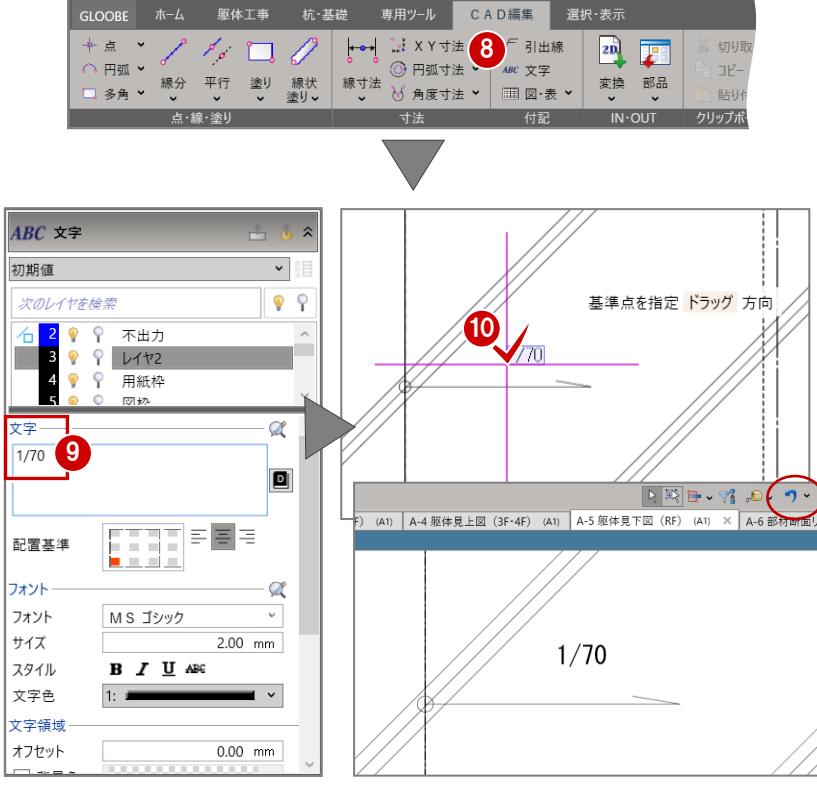

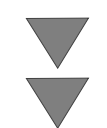

反対側の水勾配も同様な手順で入力し ます。

右図の様な水勾配が入力されました。

この様に、CAD 編集の機能を使用して、 図面を仕上げていきます。

他機能の詳細はヘルプ(右上の虫メガネ アイコン)を参照してください。

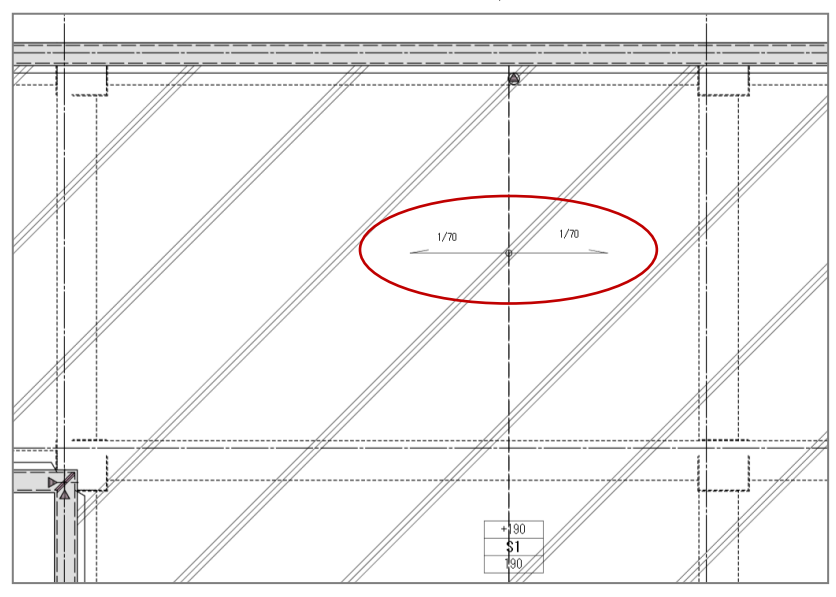

## 7-6 図面の保存

#### ファイル名を変更して保存する 頻繁に上書き保存はしていますが、ここ では、名前を替えて保存してみましょ 1 GLOOBE ホーム CAD編集 選択·表示 図面 う。複製物を作成することができます。 最近使用したファイル 新規作成(N)  $\mathbf{r}$ 図枠初期値 1 Fukuiビル新築工事.GLCM 2 Fukuiビル新築工事\_図面作成途中2.GLCM 「GLOOBE」をクリックします。 ■ 開く(O)  $Ctrl + O$ |<br>| 3 Fukuit'ル新築工事\_図面作成前.GLCM<br>|4 Fukuit'ル新築工事\_図面作成途中1.GLCM - 上書き保存(S)  $Ctrl + S$ 2 「名前を付けて保存」をクリックしま **ERMISSION** 2 名前を付けて保存(A) **BESTERN** す。 (100) 1889 年に再開開展賞<br>100 (日和) 480(10)<br>2013年後、和) 688(10)  $\begin{picture}(150,10) \put(0,0){\line(1,0){10}} \put(15,0){\line(1,0){10}} \put(15,0){\line(1,0){10}} \put(15,0){\line(1,0){10}} \put(15,0){\line(1,0){10}} \put(15,0){\line(1,0){10}} \put(15,0){\line(1,0){10}} \put(15,0){\line(1,0){10}} \put(15,0){\line(1,0){10}} \put(15,0){\line(1,0){10}} \put(15,0){\line(1,0){10}} \put(15,0){\line($  $\Box$   $\uparrow$   $\uparrow$   $\uparrow$  $J$   $I27M +$  $\frac{1}{\sqrt{2}}$   $y - y$  $\begin{array}{|c|c|}\hline \begin{array}{|c|}\hline \begin{array}{|c|}\hline \begin{array}{|c|}\hline \begin{array}{|c|}\hline \begin{array}{|c|}\hline \begin{array}{|c|}\hline \begin{array}{|c|}\hline \begin{array}{|c|}\hline \begin{array}{|c|}\hline \begin{array}{|c|}\hline \begin{array}{|c|}\hline \begin{array}{|c|}\hline \begin{array}{|c|}\hline \begin{array}{|c|}\hline \begin{array}{|c|}\hline \begin{array}{|c|}\hline \begin{array}{|c|}\hline \begin{array}{|c|}\hline \begin{array}{|c|}\$  $\begin{picture}(20,20) \put(0,0){\dashbox{0.5}(5,0){ }} \put(15,0){\circle{1}} \put(25,0){\circle{1}} \put(25,0){\circle{1}} \put(25,0){\circle{1}} \put(25,0){\circle{1}} \put(25,0){\circle{1}} \put(25,0){\circle{1}} \put(25,0){\circle{1}} \put(25,0){\circle{1}} \put(25,0){\circle{1}} \put(25,0){\circle{1}} \put(25,0){\circle{1}} \put(25,0){\circle{1}} \put(25,0){\circle{1}} \put(25,0$ 8 保存先フォルダ等を選択(作成)し ます。 O DATAの検索  $\uparrow$  **I** > PC > DATA (D:) > GLOOBE2022 > GLOOBEConstruction > DATA 3  $\vee$  0 整理 ▼ 新しいフォルダー  $\mathbb{R}$  + 0 4 ファイル名を設定します。 3 名前 更新日曜 種額 **CONTRACTOR SECRET** 「保存」をクリックします。 **CONSTRUCTION** 4カイル名(N): Fukuiビル新築工事.GLCM

ヘ フォルダーの非表示

5 保存(S) キャンセル

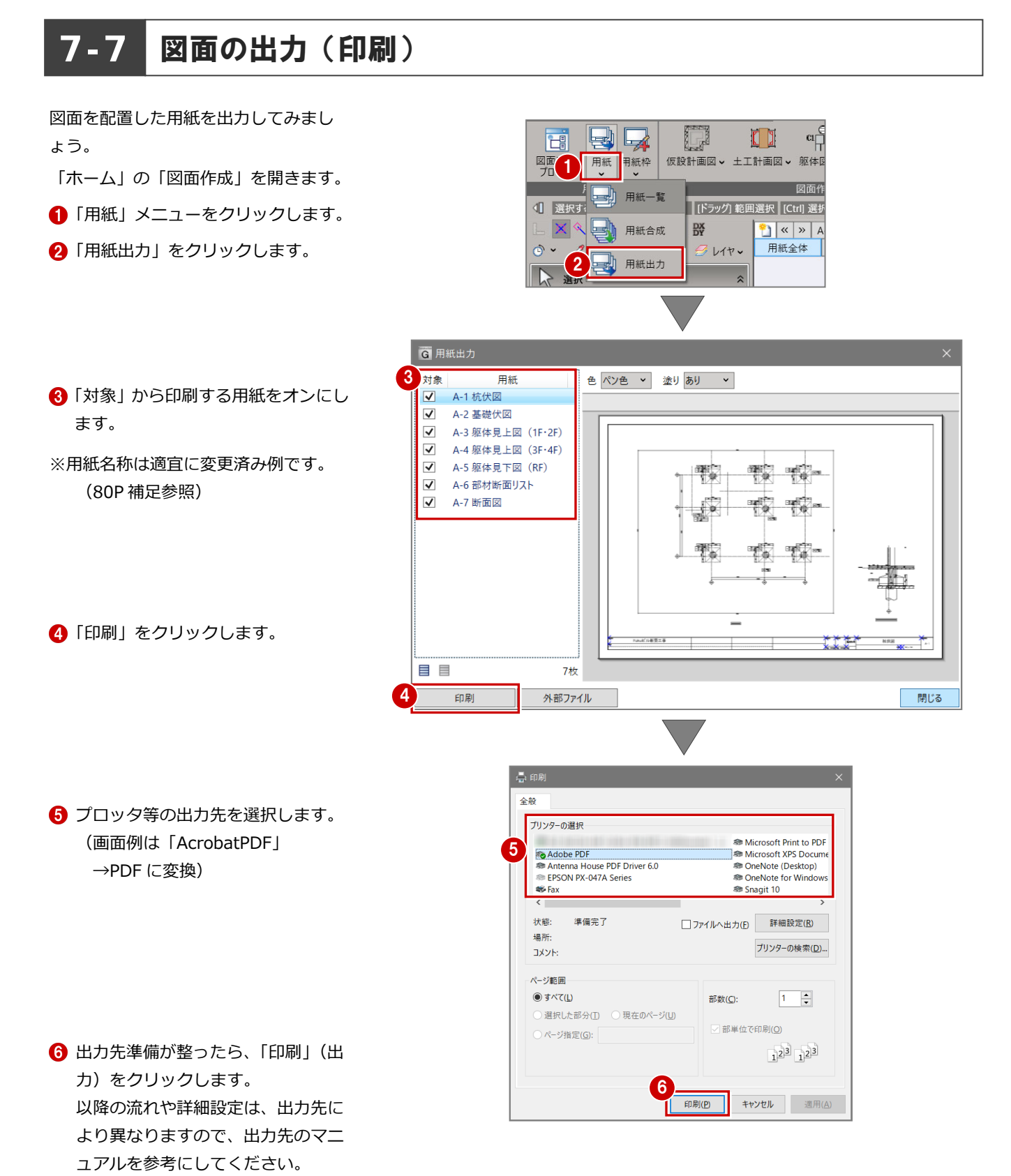

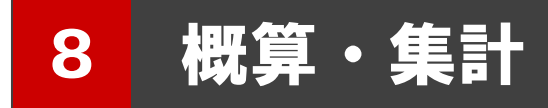

確認用として、概算数量、資材集計を実行してみましょう。

8-1 概算数量

#### 概算数量を確認する <sup>1</sup>

- ■「躯体工事」タブの「概算数量」をク リックします。
- 「概算数量」画面が表示されます。 内容を確認します。
- **6** 確認を終えたら「×」をクリックしま す。 なお、操作は開いたままでもできる

パレット型画面です。

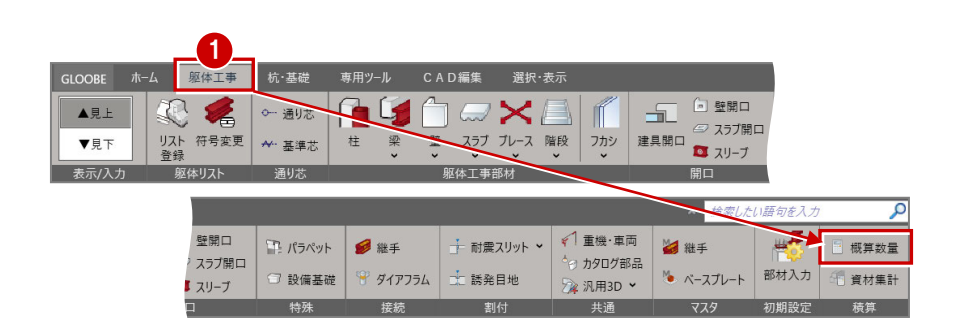

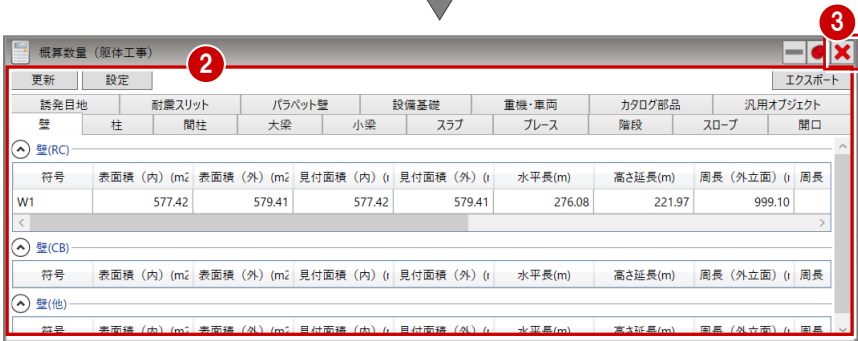

#### 8-2 資材集計

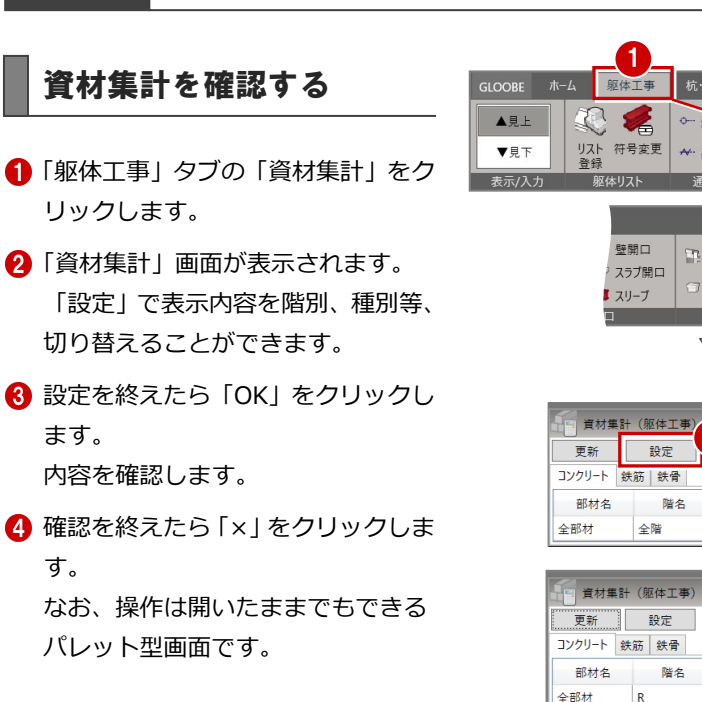

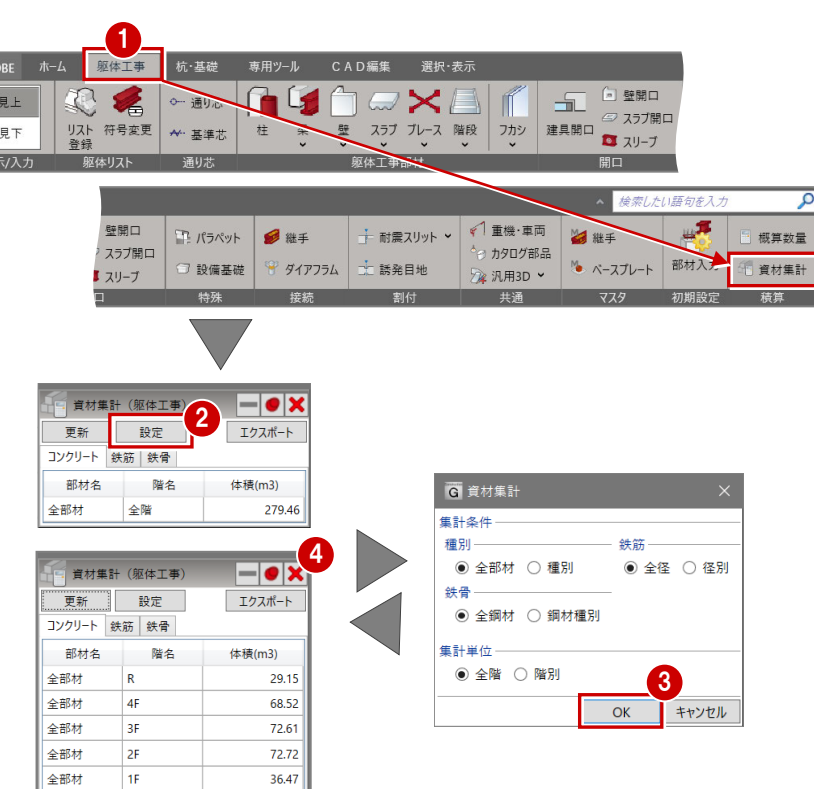